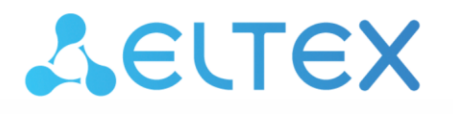

**Integrated Networking Solutions** 

# Optical Network Terminals **NTU-2V(C) NTU-2W NTU-RG-1402G-W**

Operation Manual, Version 8.0 (03 September 2020) Firmware version 3.25.11

> **IP address: [http://192.168.1.1](http://192.168.1.1/) User name: user Password: user**

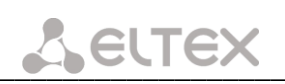

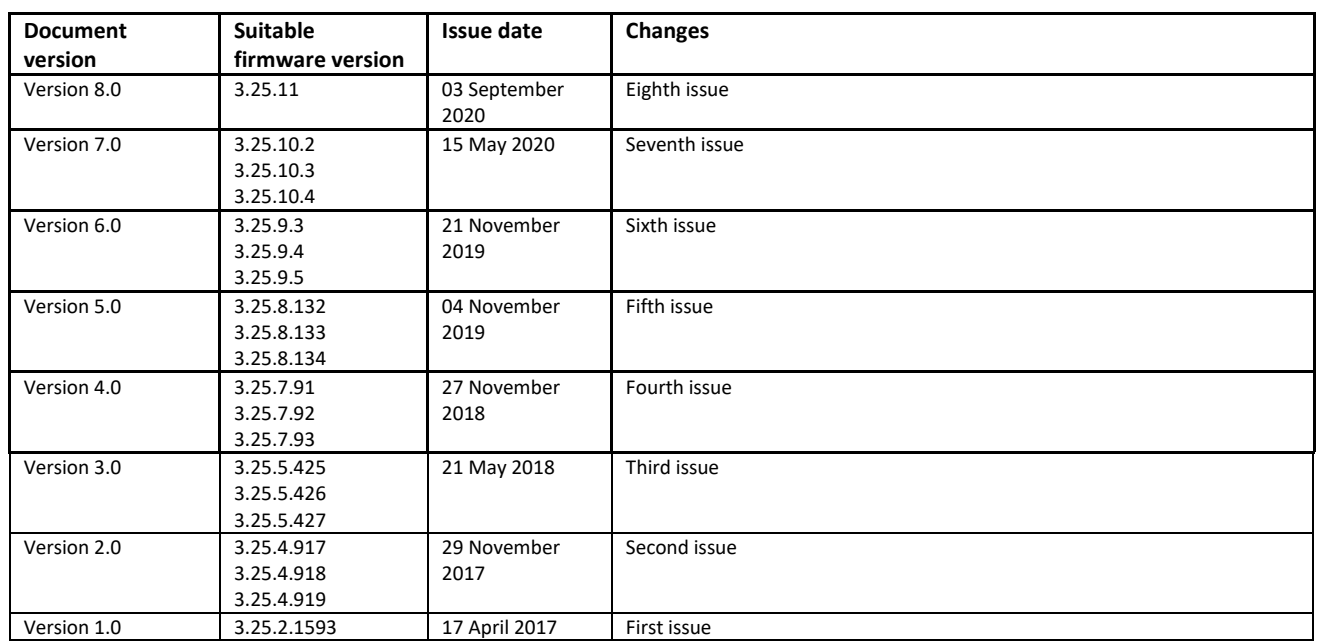

#### **NOTES AND WARNINGS**

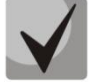

**Notes contain important information, tips, or recommendations on device operation and setup.**

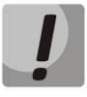

**Warnings inform users about hazardous conditions, which may cause injuries or device damage and may lead to the device malfunctioning or data loss.** 

# **CONTENTS**

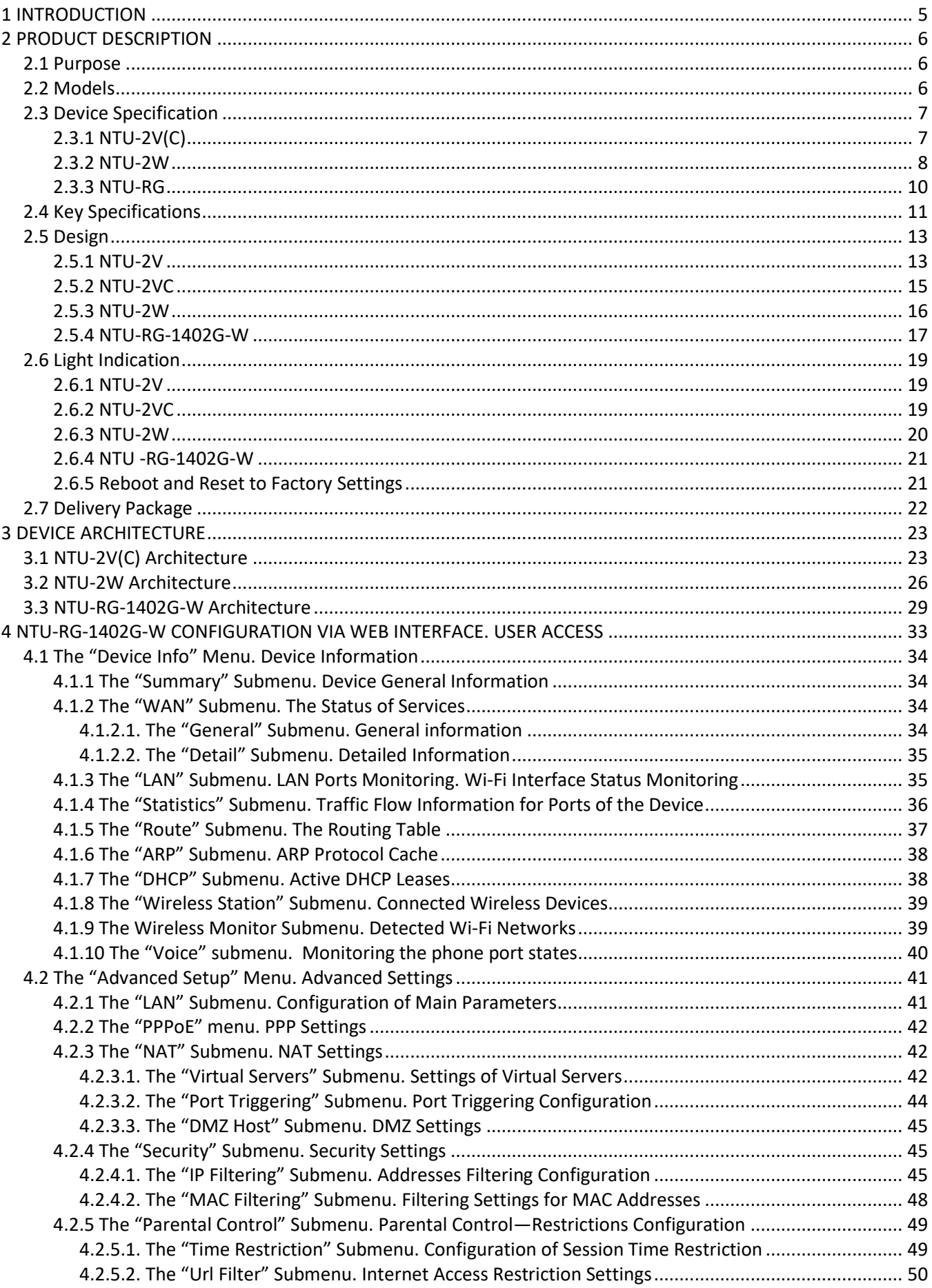

# $\_$

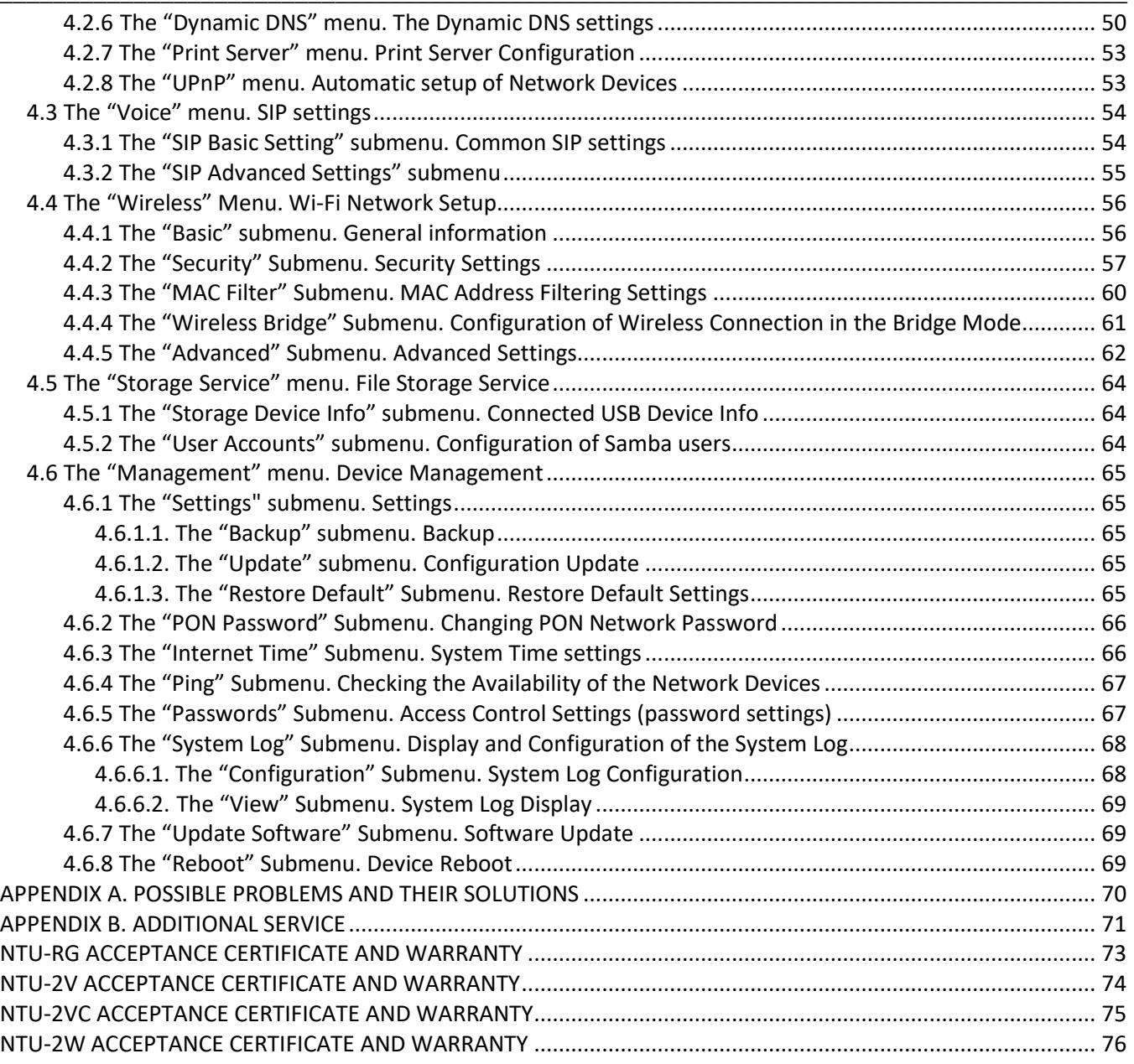

# <span id="page-4-0"></span>**1 INTRODUCTION**

A GPON is a network of passive optical networks (PON) type. It is one of the most effective state-of-theart solutions of the last mile issue that enables cable economy and provides information transfer downlink rate up to 2.5 Gbps and uplink rate up to 1.25 Gbps. Being used in access networks, GPON-based solutions allow end users to have access to new services based on IP protocol in addition to more common ones.

The key GPON advantage is the use of one optical line terminal (OLT) for multiple optical network terminals (ONT). OLT converts Gigabit Ethernet and GPON interfaces and is used to connect a PON network with data communication networks of a higher level. ONT is designed to connect user terminal equipment to broadband access services. It can be used in residential areas and office buildings.

The range of ONT NTU equipment produced by Eltex comprises of the following terminals:

- NTU-2V(C) with two Ethernet user network interfaces (UNI): **1 Ethernet 10/100 Base-T port, 1 Ethernet 10/100/1000 Base-T port and 1 FXS port**, and also equipped with the integrated **Triplexer<sup>1</sup>** transceiver depending on the device model;
- NTU-2W with two Ethernet user network interfaces (UNI): **1 Ethernet 10/100 Base-T port** and **1 Ethernet 10/100/1000 Base-T port**;
- NTU-RG-1402G-W, which are designed to support four UNI: **10/100/1000Base-T, FXS, Wi-Fi, and USB**.

This operation manual describes intended use, main specifications, configuration, monitoring, and firmware update for optical terminals *NTU-2V(C), NTU-2W, NTU*-*RG*-1402G-W.

 $\overline{a}$ 

<sup>1</sup> Only for NTU-2VC

# <span id="page-5-0"></span>**2 PRODUCT DESCRIPTION**

# <span id="page-5-1"></span>**2.1 Purpose**

*NTU-2V(C), NTU-2W, NTU*-*RG*-1402G-W GPON ONT (Gigabit Passive Optical Network) devices represent high-performance user terminals designed to establish a connection with upstream passive optical network equipment and to provide broadband access services to the end user. GPON connection is established through the PON interface, while Ethernet interfaces are used for connection of terminal equipment.

The key GPON advantage is the optimal use of bandwidth. This technology is considered as the next step in provisioning of new high-speed Internet applications at home and office. Being developed for network deployment inside houses or buildings, these ONT devices provide robust connection with high throughput and at long distances for users living and working at remote apartment and office buildings.

An integrated router allows local network equipment to be connected to a broadband access network. Terminals use firewalls to secure network computers from DoS and virus attacks, provide packet filtering for access control based on ports and source/destination MAC/IP addresses. Users can configure home or office websites by adding one of the LAN-ports to the DMZ. Parental Control feature filters out websites with unwanted content, block domains, and defines the Internet usage schedule. Virtual private network (VPN) provides mobile users and branch offices with a protected communication channel for connection to a corporate network.

FXS ports enable IP telephony and provide various useful features such as display of caller ID, three-way conference call, phone book, and speed dialling. This makes dialling and call pick-up user friendly.

NTU-2VC is equipped with the integrated *Triplexer* transceiver that enables simultaneous data transmission and provisioning of the CaTV services.

USB ports can be used for USB-enabled devices (USB flash drives, external HDD).

NTU-2W and NTU-RG-1402G-W subscriber routers allow connection of Wi-Fi clients via IEEE 802.11b/g/n standard.

### <span id="page-5-2"></span>**2.2 Models**

*NTU-2V(C), NTU-2W* and *NTU*-*RG*-1402G-W devices are designed to support various interfaces and features – see [Table](#page-5-3) 1.

Table 1 – Models

<span id="page-5-3"></span>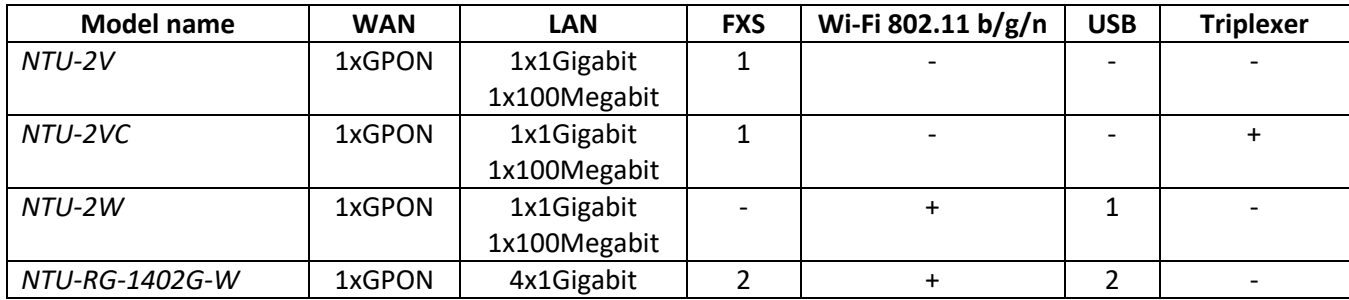

### <span id="page-6-1"></span><span id="page-6-0"></span>**2.3 Device Specification**

# *2.3.1 NTU-2V(C)*

#### *Device is equipped with the following interfaces:*

- <span id="page-6-2"></span>• 1 x RJ-45<sup>1</sup>/RJ-11<sup>2</sup> for connection of analogue phones:
- 1 PON SC/APC port for connection to operator's network.
- Ethernet RJ-45 LAN ports for connection of network devices:
	- 1 RJ-45 10/100 Base-T port;
	- 1 RJ-45 10/100/1000Base-T port;
- 1 RF port to connect  $TV<sup>2</sup>$  $TV<sup>2</sup>$  $TV<sup>2</sup>$ .

The terminal uses an external adapter for 220V/12V power supply.

#### *The device supports the following functions:*

- *Network functions:*
- bridge or router mode;
- PPPoE (PAP, CHAP, MSCHAP authentication);
- IPoE (DHCP client and static);
- DHCP server on LAN side;
- Multicast traffic transmission;
- DNS (Domain Name System);
- DynDNS (Dynamic DNS);
- UPNP (Universal Plug and Play);
- IPSec;
- NAT (Network Address Translation);
- Firewall;
	- NTP (Network Time Protocol);
	- QoS;
- IGMP snooping;
- IGMP proxy;
- [Parental Control;](http://192.168.1.1/todmngr.tod?action=view)
- VLAN according to IEEE 802.1Q;
- TR-069.

*VoIP* 

- SIP
- audio codecs: G.729 (A), G.711(A/U), G.723.1;
- ToS for RTP packets;
- ToS for SIP packets;
- echo cancellation (G.164 and G.165 guidelines);
- silence detector (VAD);
- comfortable noise generator;
- DTMF signal detection and generation

\_\_\_\_\_\_\_\_\_\_\_\_\_\_\_\_\_\_\_\_\_\_\_\_\_\_\_\_\_\_\_\_\_\_\_\_\_\_\_\_\_\_\_\_\_\_\_\_\_\_\_\_\_\_\_\_\_\_\_\_\_\_\_\_\_\_\_\_\_\_\_\_\_\_\_\_\_\_\_\_\_\_\_\_

- DTMF transmission (INBAND, RFC2833, SIP INFO)
- Fax transmission: upspeed/pass-through. G.711, T.38
- *Value Added Services (VAS):*

Call Hold;

 $1$  Only for NTU-2V

 $\overline{a}$ 

<sup>2</sup> Only for NTU-2VC

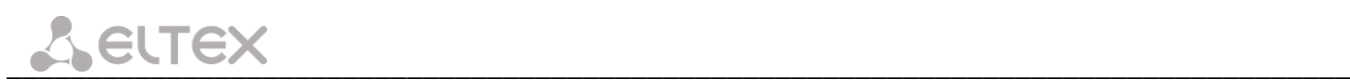

- Call Transfer;
- Call Waiting;
- Forward unconditionally;
- Forward on 'no answer';
- Forward on 'busy';
- Caller ID Display for ETSI FSK;
- Anonymous calling;
- Warmline;
- Flexible dial plan;
- Voice mail notifications (MWI);
- Anonymous call blocking;
- Call Barring;
- DND (Do not disturb).
- Firmware updates via web interface, TR-069, OMCI.
- Remote monitoring, configuration, and setup:
	- TR-069;
	- Web interface;
	- OMCI.

[Figure 1](#page-7-1) shows a diagram of the NTU equipment connection.

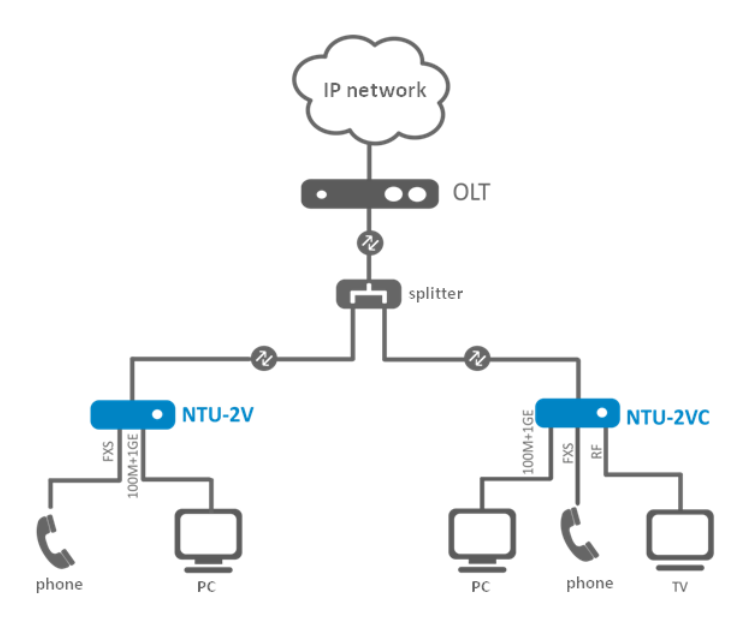

Figure 1 – Connection of NTU-2VC

# <span id="page-7-1"></span><span id="page-7-0"></span>*2.3.2 NTU-2W*

#### *The device has the following interfaces:*

- 1 PON SC/APC port for connection to operator's network.
	- Ethernet RJ-45 LAN ports for connection of network devices:
		- 1 RJ-45 10/100 Base-T port;
		- 1 RJ-45 10/100/1000Base-T port;
- 1 Wi-Fi transmitter/receiver 802.11b/g/n;
- 1 USB 2.0 port for external USB or HDD storages.

The terminal uses an external adapter for 220V/12V power supply.

#### *The device supports the following functions:*

- Network functions:
- TR-069;
- "Bridge" and "Router" (including virtual ones) operation modes;
- PPPoE (auto, PAP, MSCHAP and CHAP authentication);
- IPoE (DHCP client and static);
- DHCP server on LAN side;
- Multicast traffic transmission via Wi-Fi;
- DNS (Domain Name System);
- DynDNS (Dynamic DNS);
- UPNP (Universal Plug and Play);
- NAT (Network Address Translation);
- NTP (Network Time Protocol);
- QoS;
- IGMP Snooping;
- IGMP Proxy;
- UPNP, SMB, FTP, DLNA, Print Server;
- VLAN according to IEEE 802.1Q;
- Parental Control.
- Wi-Fi:
- 802.11b/g/n standards.
- Firmware updates via web interface, TR-069, OMCI.
- Remote monitoring, configuration, and setup:
	- TR-069;
	- Web interface;
	- OMCI.

[Figure 2](#page-8-0) shows a diagram of the NTU-2W equipment application diagram.

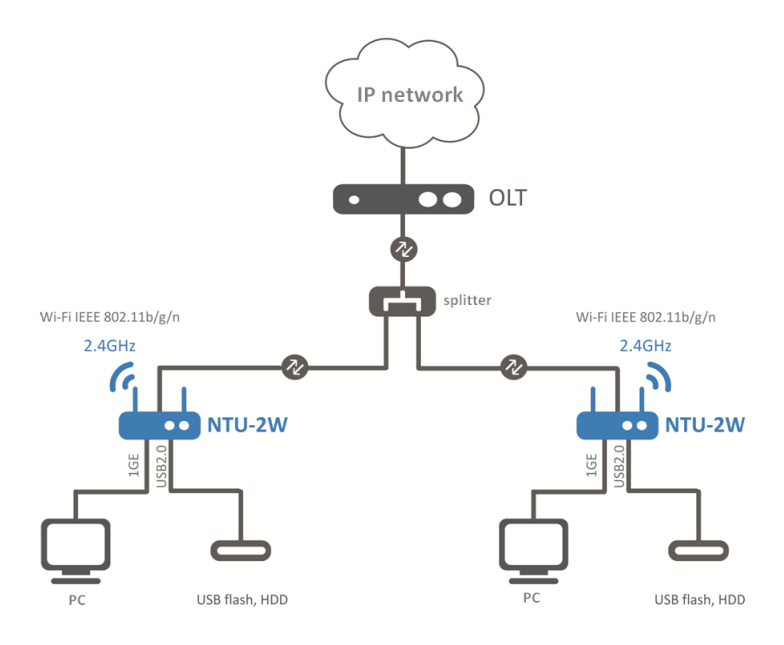

<span id="page-8-0"></span>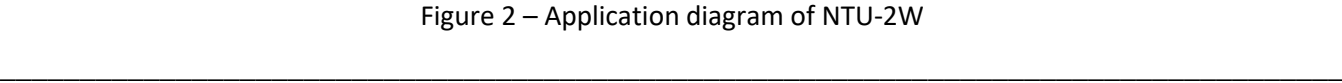

<span id="page-9-0"></span>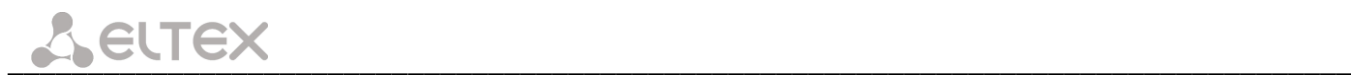

# *2.3.3 NTU-RG*

### *The device has the following interfaces:*

- 2 RJ-11 ports for connection of analogue phones
- 1 PON SC/APC port for connection to operator's network.
- 4 Ethernet LAN RJ-45 10/100/1000Base-T ports for connection of network devices
- 1 Wi-Fi transmitter/receiver 802.11b/g/n;
- 2 USB 2.0 ports for external USB or HDD storages.

The terminal uses an external adapter for 220V/12V power supply.

#### *The device supports the following functions:*

- *Network functions:*
- TR-069;
- "Bridge" and "Router" (including virtual ones) operation modes;
- PPPoE (auto, PAP, MSCHAP and CHAP authentication);
- IPoE (DHCP client and static);
- DHCP server on LAN side;
- Multicast traffic transmission via Wi-Fi;
- DNS (Domain Name System);
- DynDNS (Dynamic DNS);
- UPNP (Universal Plug and Play);
- NAT (Network Address Translation);
- NTP (Network Time Protocol);
- QoS;
- IGMP Snooping;
- IGMP Proxy;
- UPNP, SMB, FTP, DLNA, Print Server;
- VLAN according to IEEE 802.1Q;
- Parental Control;
- Storage service.
- *Wi-Fi:*
- $802.11b/g/n$  standards.
- *VoIP*

- SIP
- Audio codecs: G.729 (A), G.711 (A/U), G.723.1;
- ToS for RTP packets;
- ToS for SIP packets;
- Echo cancellation (G.164 and G.165 guidelines);
- Silence detector (VAD);
- Comfortable noise generator;
- DTMF signal detection and generation
- DTMF transmission (INBAND, RFC2833, SIP INFO)
- Fax transmission: upspeed/pass-through. G.711, T.38
- *Value Added Services (VAS):*
	- Call Hold;
	- Call Transfer;
	- Call Waiting;
	- Forward unconditionally;
- Forward on 'no answer';
- Forward on 'busy';
- Caller ID Display for ETSI FSK;
- Anonymous calling;
- Warmline;
- Flexible dial plan;
- Voice mail notifications (MWI);
- Anonymous call blocking;
- Call Barring;
- DND (Do not disturb).
- Firmware updates via web interface, TR-069, OMCI.
- Remote monitoring, configuration, and setup:
	- TR-069;
	- Web interface;
	- OMCI.

[Figure 3](#page-10-1) shows a diagram of the NTU equipment connection.

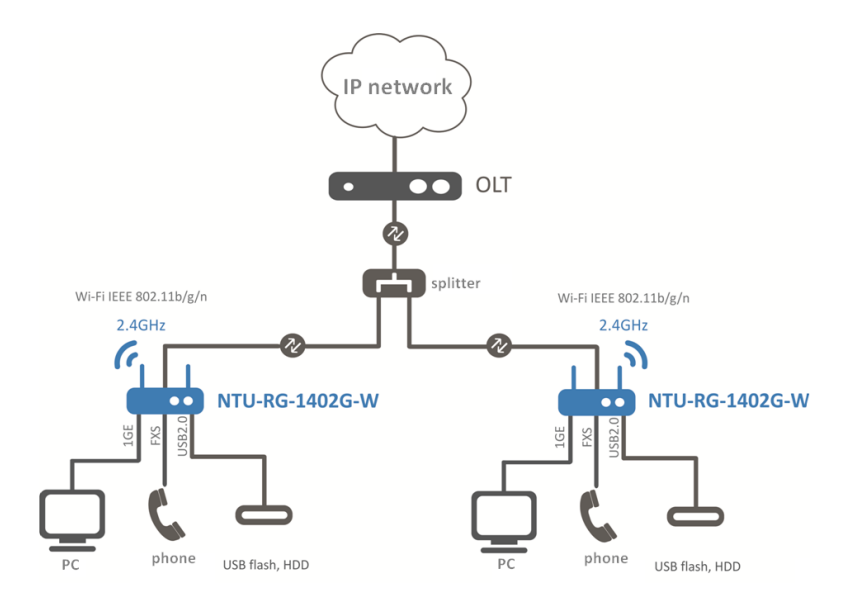

Figure 3 – Connection of NTU-RG-1402G-W

# <span id="page-10-1"></span><span id="page-10-0"></span>**2.4 Key Specifications**

The Table [2](#page-10-2) provides main specifications of the terminal.

<span id="page-10-2"></span>Table 2 – Main Specifications

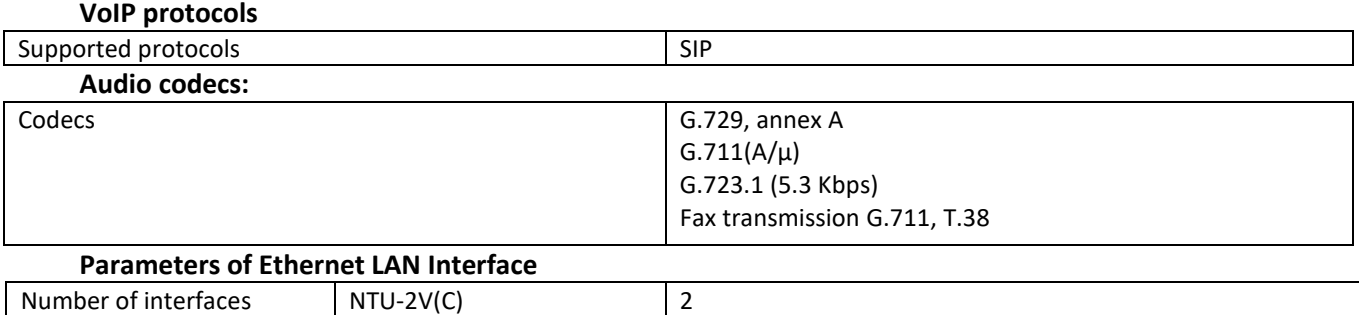

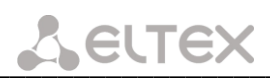

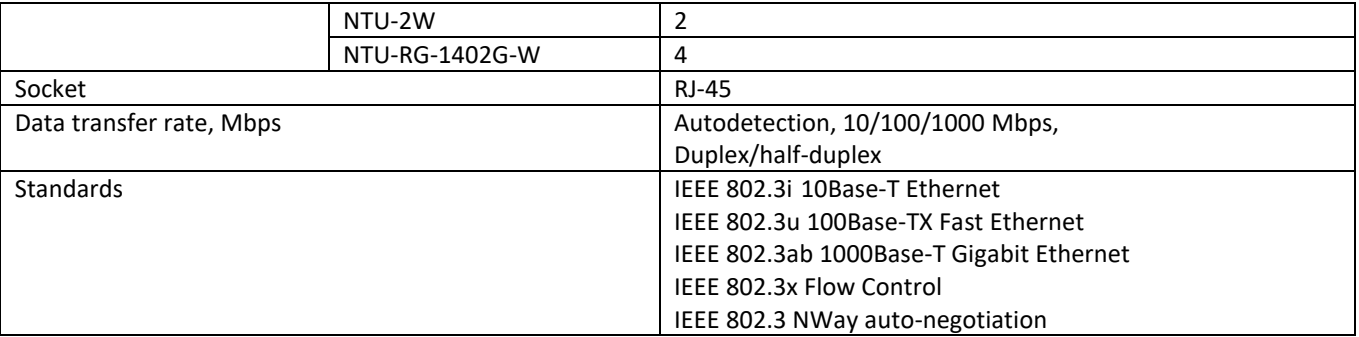

#### **Parameters of PON Interface**

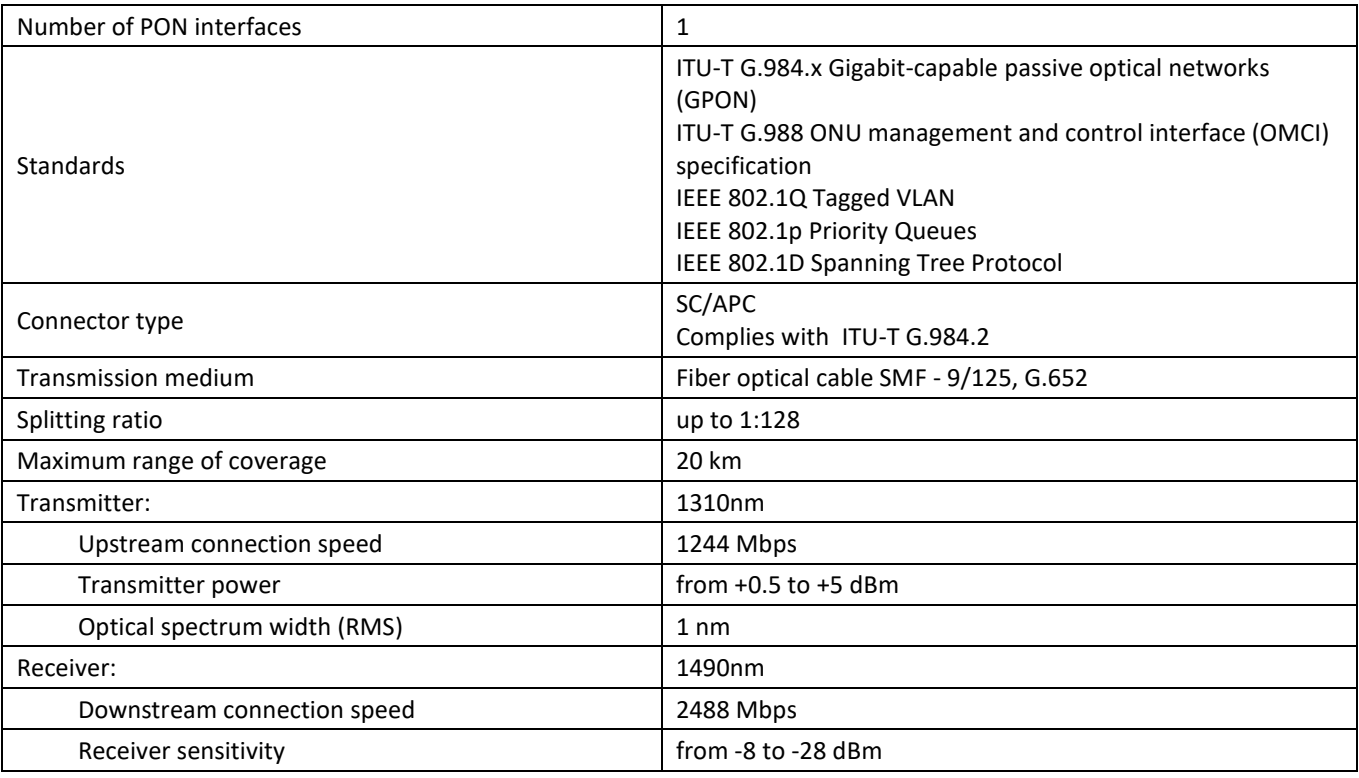

#### **Parameters of subscriber analogue ports**

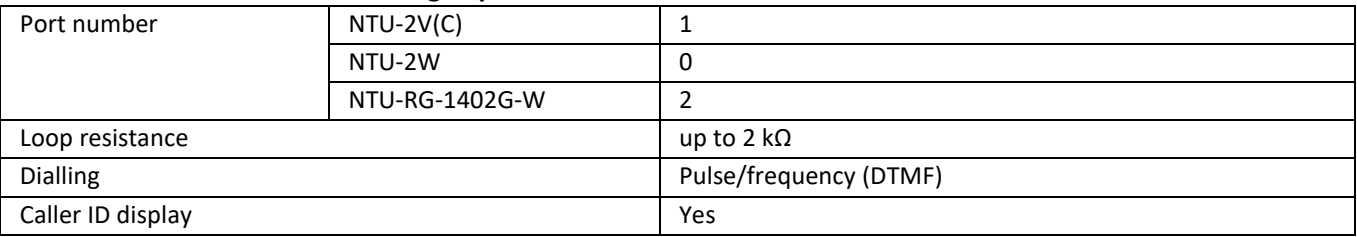

#### **Wi-Fi interface parameters**

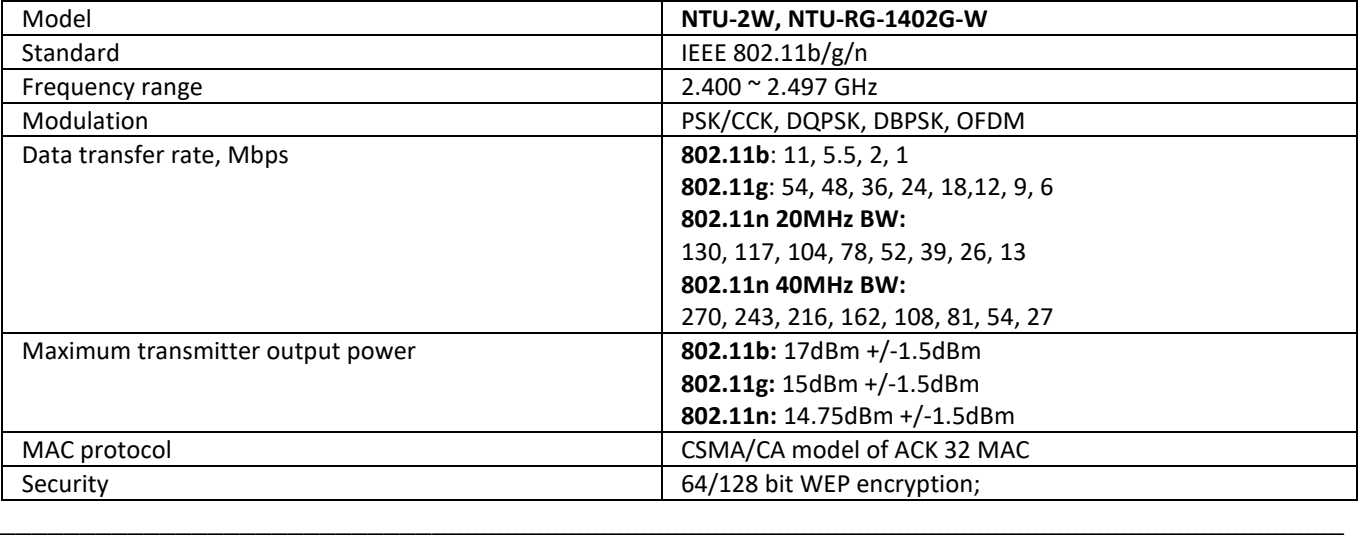

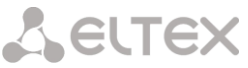

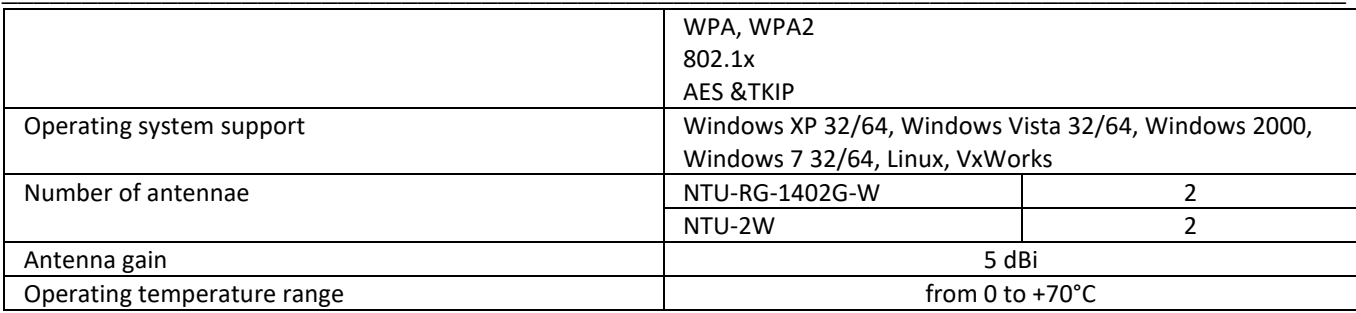

#### **Control**

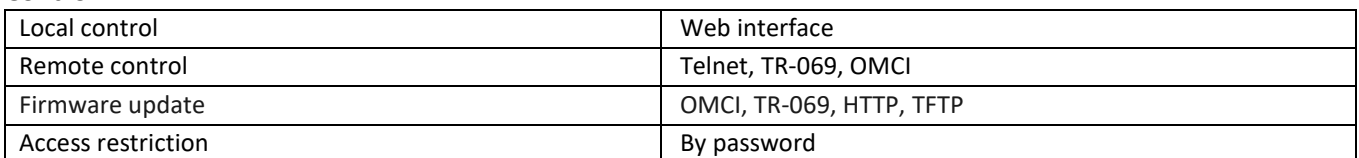

#### **General Parameters**

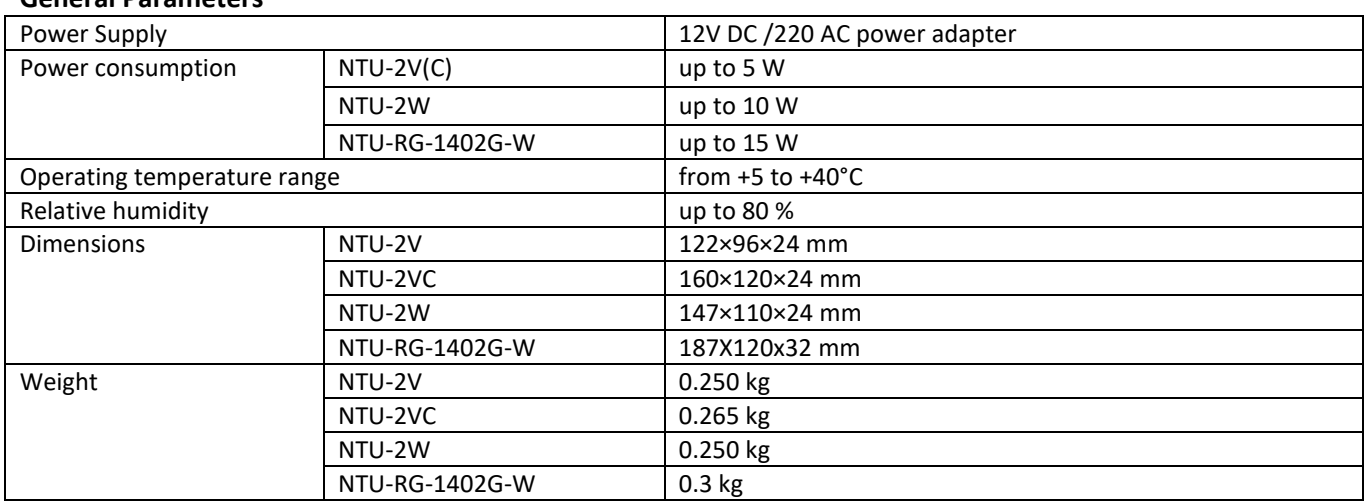

# <span id="page-12-1"></span><span id="page-12-0"></span>**2.5 Design**

### *2.5.1 NTU-2V*

NTU-2V devices are designed as 122×96×32 mm desktop device in a plastic housing.

[Figure 4](#page-12-2) shows the NTU-2V rear panel layout.

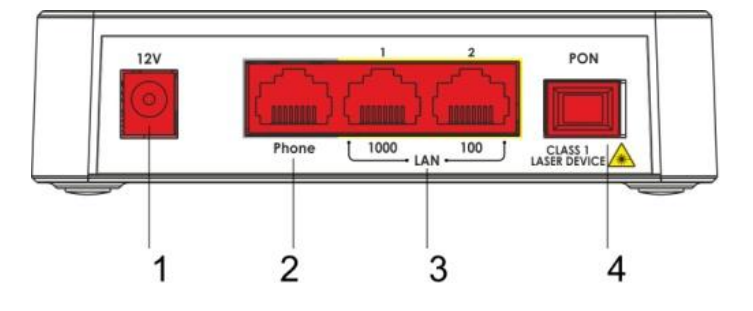

Figure 4 – NTU-2V Rear Panel

<span id="page-12-2"></span>The connectors and controls located on the rear panel of NTU-2V are shown in the [Table](#page-12-3) [3.](#page-12-3)

Table 3 – Description of the LEDs and Controls Located on the Rear Panel

<span id="page-12-3"></span>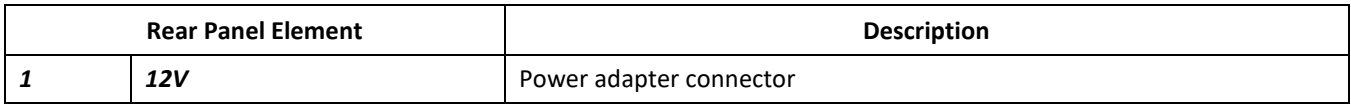

# $L$  eurex

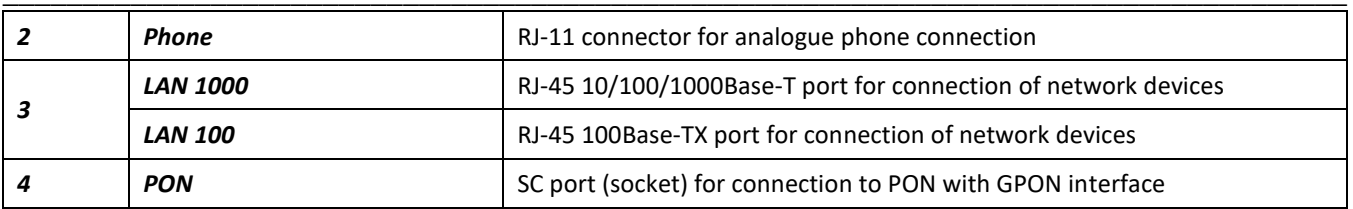

[Figure 5](#page-13-1) shows NTU-2V side and top panels.

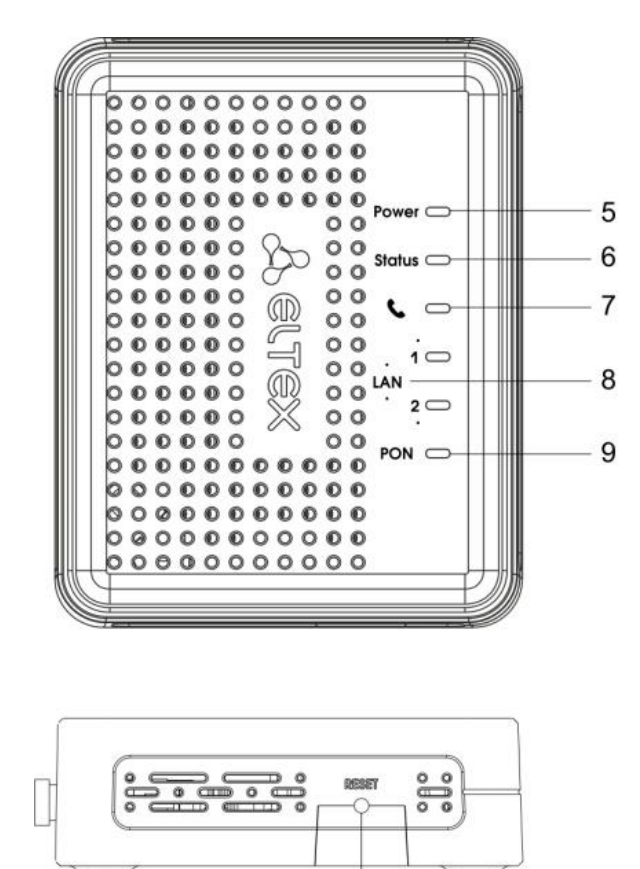

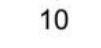

Figure 5 – NTU-2V Top Panel

<span id="page-13-1"></span>The controls and LED indicators located on the NTU-2V side and top panels are shown in [Table](#page-13-2) [4.](#page-13-2)

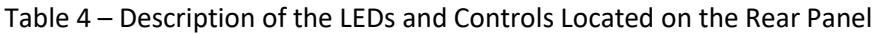

<span id="page-13-2"></span><span id="page-13-0"></span>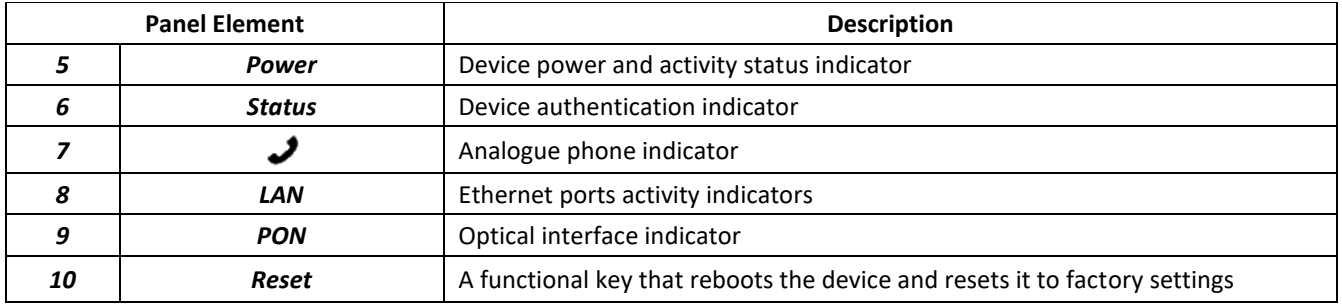

# *2.5.2 NTU-2VC*

NTU-2VC devices are designed as 160×120×40 mm desktop device in a plastic housing.

[Figure 6](#page-14-0) shows the NTU-2VC rear panel layout.

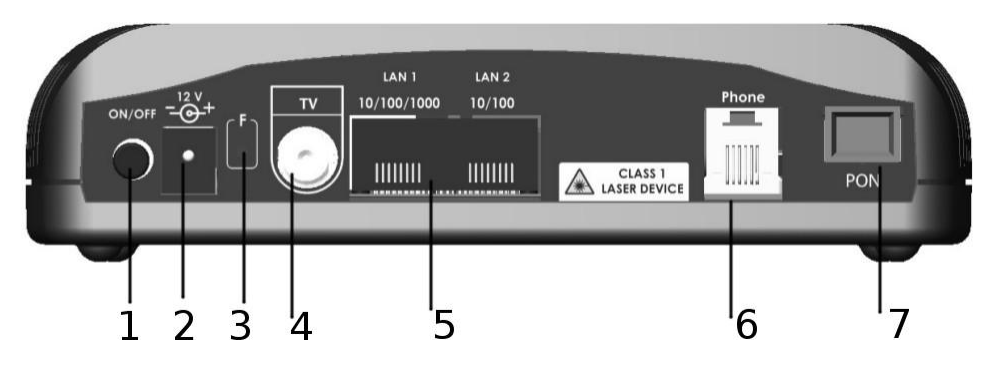

Figure 6 – NTU-2VC Rear Panel layout

#### <span id="page-14-0"></span>Table 5 – Description of the LEDs and controls located on the rear panel

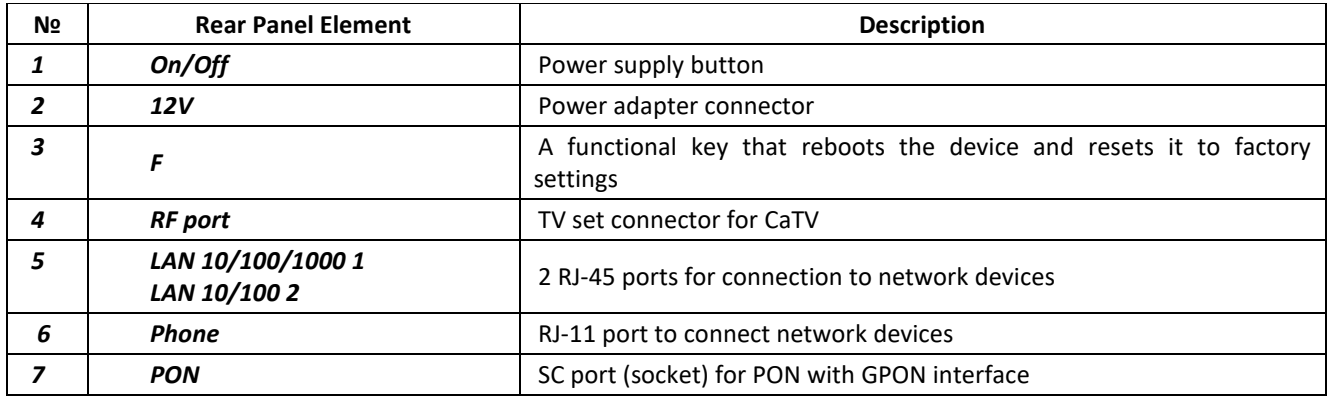

[Figure 7](#page-14-1) shows a NTU-2VC front panel.

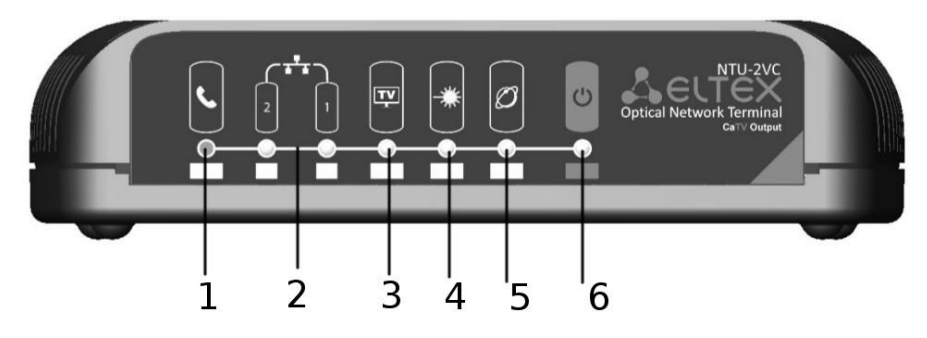

Figure 7 – NTU-2VC Top Panel

<span id="page-14-1"></span>The controls and LED indicators located on the NTU-2VC front panel are shown in the Table [6.](#page-14-2)

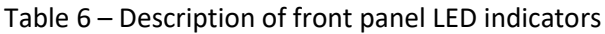

<span id="page-14-2"></span>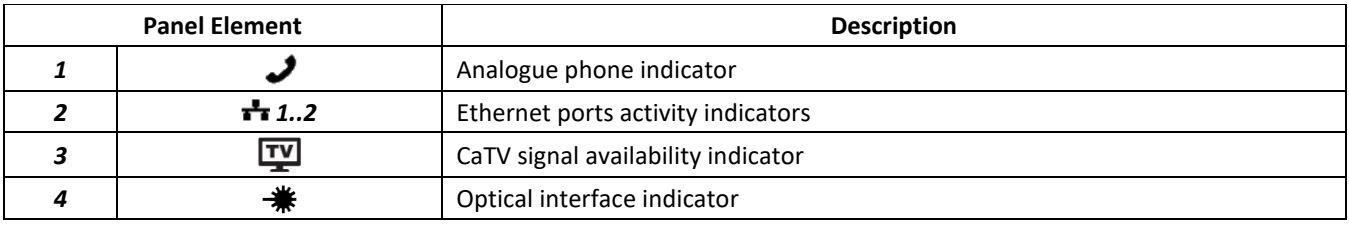

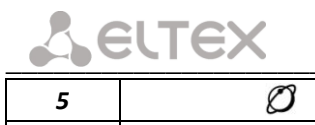

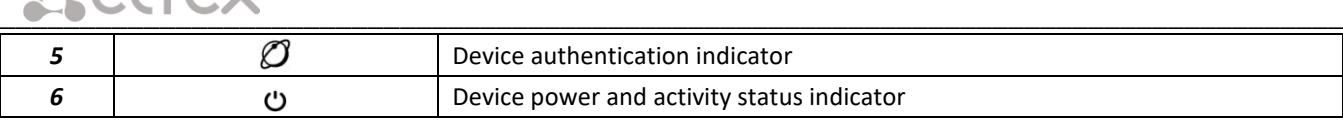

## <span id="page-15-0"></span>*2.5.3 NTU-2W*

NTU-2W devices are designed as 147×110×24 mm desktop device in a plastic housing.

[Figure 8](#page-15-1) shows the NTU-2W rear panel layout.

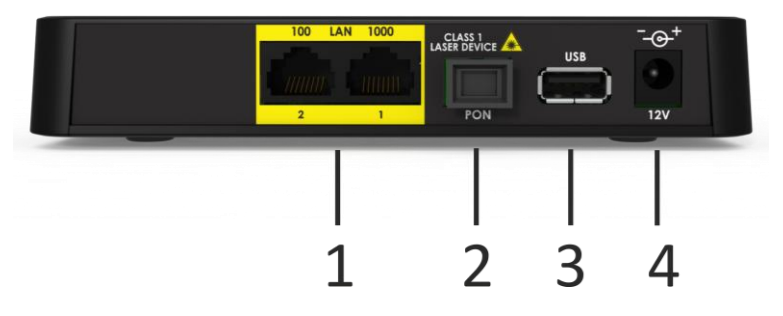

Figure 8 – NTU-2W Rear Panel

<span id="page-15-1"></span>The connectors and controls located on the rear panel of NTU-2W are shown in the [Table](#page-15-2) [7.](#page-15-2)

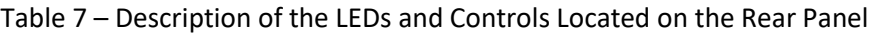

<span id="page-15-2"></span>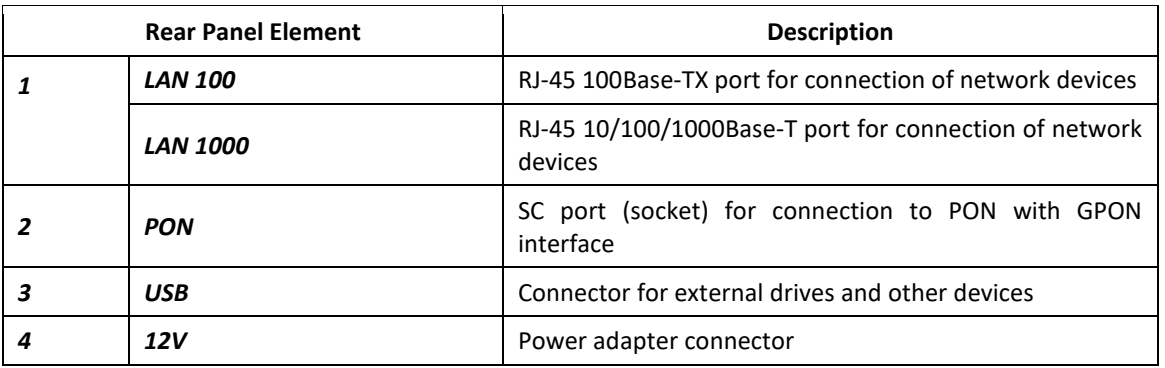

[Figure](#page-15-3) 9 shows NTU-2W top and side panels.

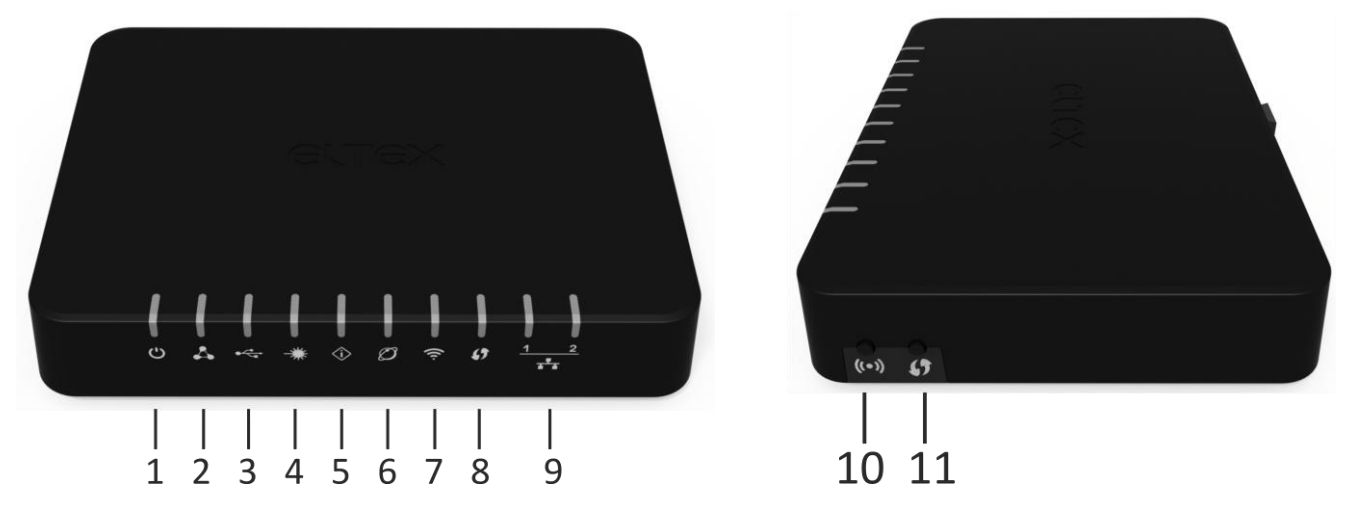

<span id="page-15-3"></span>Figure 9 – NTU-2W Top and Side Panels

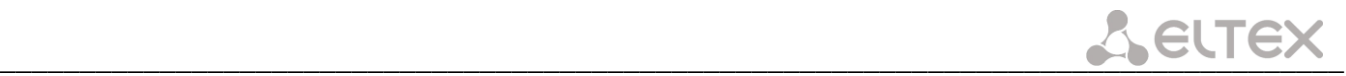

The controls and LEDs located on the NTU-2W side and top panels are shown in the Table [8.](#page-16-1)

<span id="page-16-1"></span>Table 8 – Description of the LEDs and controls located on the side and top panels (replace the names with corresponding icons)

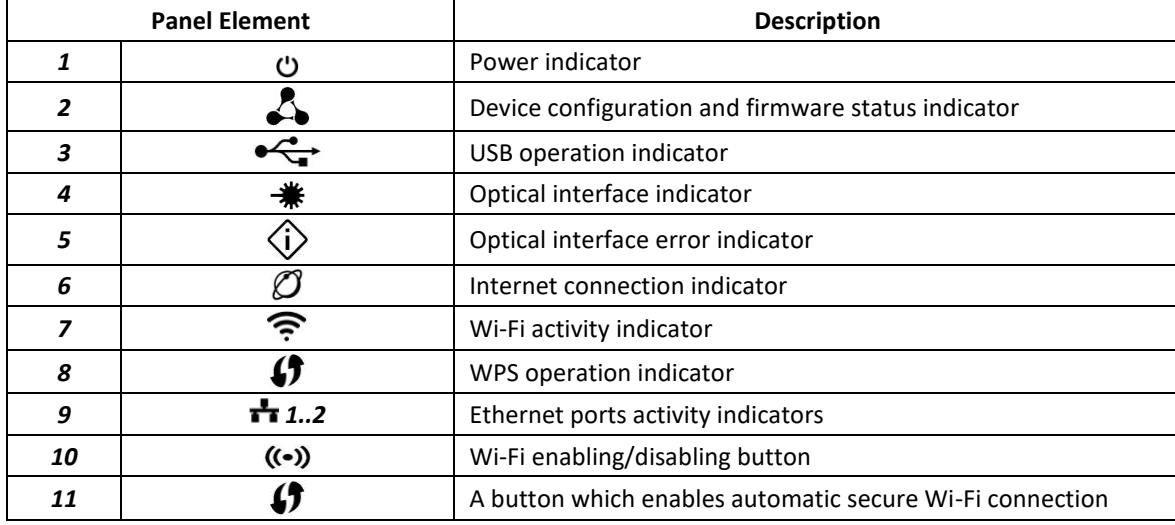

Table 9 – Description of the controls located on the bottom panel

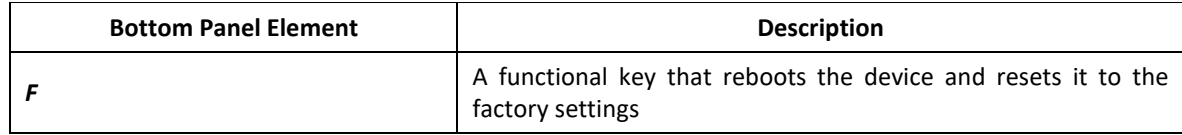

#### <span id="page-16-0"></span>*2.5.4 NTU-RG-1402G-W*

NTU-RG-1402G-W subscriber terminal is designed as 187×120×32 mm desktop device in plastic housing.

[Figure 10](#page-16-2) shows the NTU-RG-1402G-W rear panel layout.

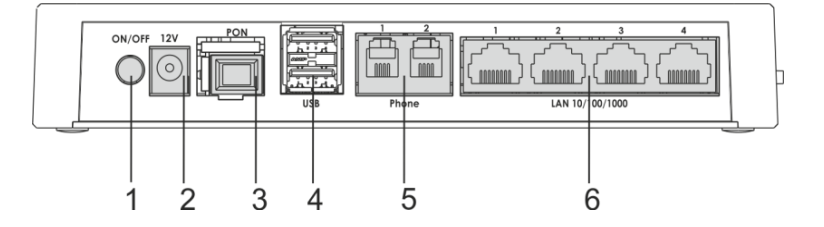

Figure 10 – NTU-RG-1402G-W Rear Panel layout

<span id="page-16-2"></span>The connectors and controls located on the rear panel of NTU-2W are shown in the [Table](#page-16-3) 1[0.](#page-16-3)

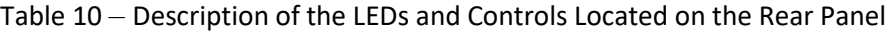

<span id="page-16-3"></span>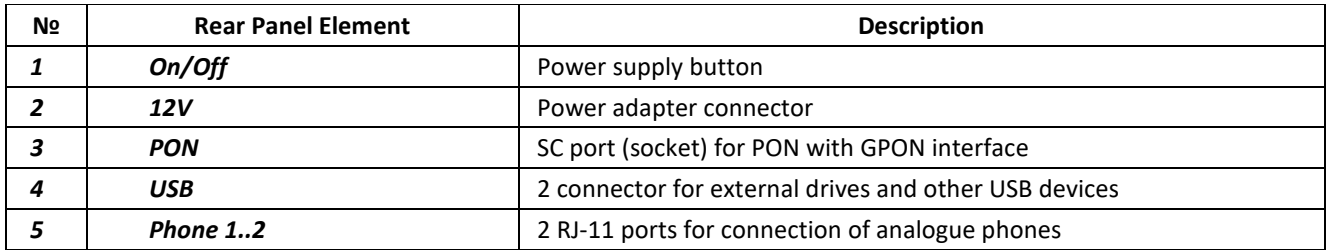

[Figure 11](#page-17-0) shows NTU-RG-1402G-W side and front panels.

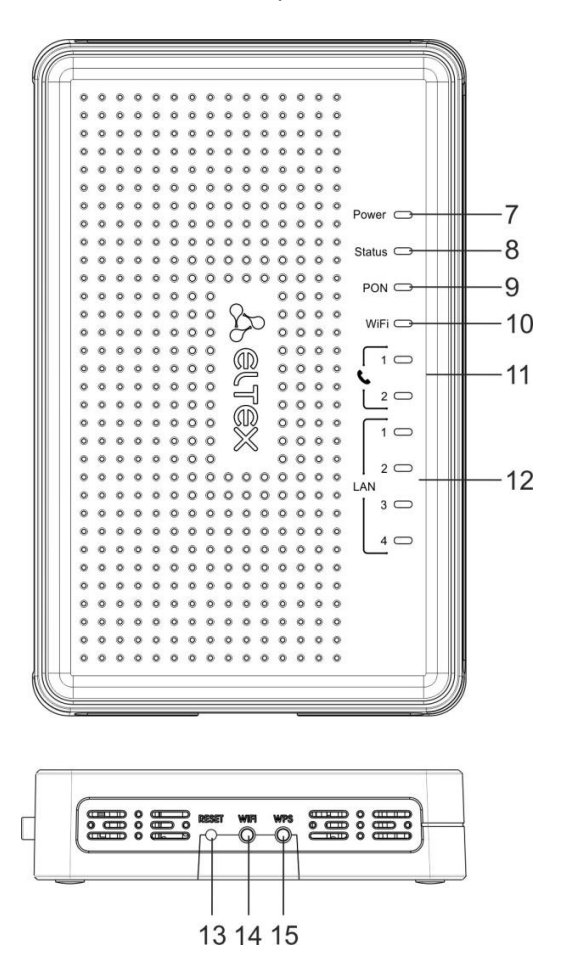

 $\bullet$ 

Figure 11 – NTU-RG-1402G-W side and top panels

<span id="page-17-0"></span>See Table [11](#page-17-1) for detailed information about LED indicators located on the top panel of the device.

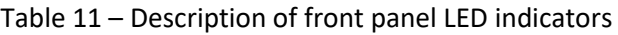

<span id="page-17-1"></span>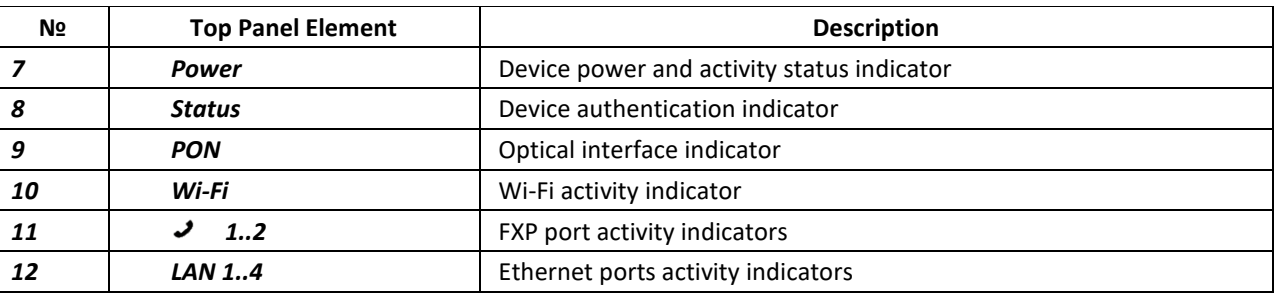

See Table [12](#page-17-2) for detailed information about LEDs located on the top panel of the device.

Table 12 – Description of front panel LED indicators

<span id="page-17-2"></span>

| N <sub>2</sub> | <b>Side Panel Element</b> | <b>Description</b>                                                                |
|----------------|---------------------------|-----------------------------------------------------------------------------------|
| 13             | Reset                     | A functional key that reboots the device and resets it to the factory<br>settings |

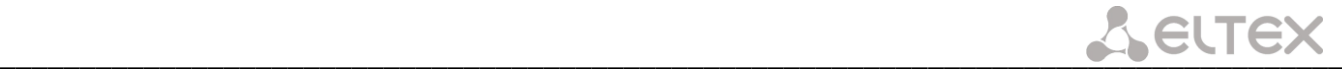

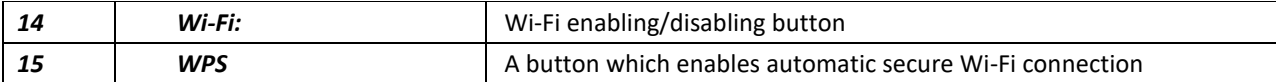

# <span id="page-18-1"></span><span id="page-18-0"></span>**2.6 Light Indication**

#### *2.6.1 NTU-2V*

The LED indicators located on the front panel show the current state of the device.

Table [13](#page-18-3) provides possible statuses of the LEDs.

Table 13 – Light Indication of Device Status

<span id="page-18-3"></span>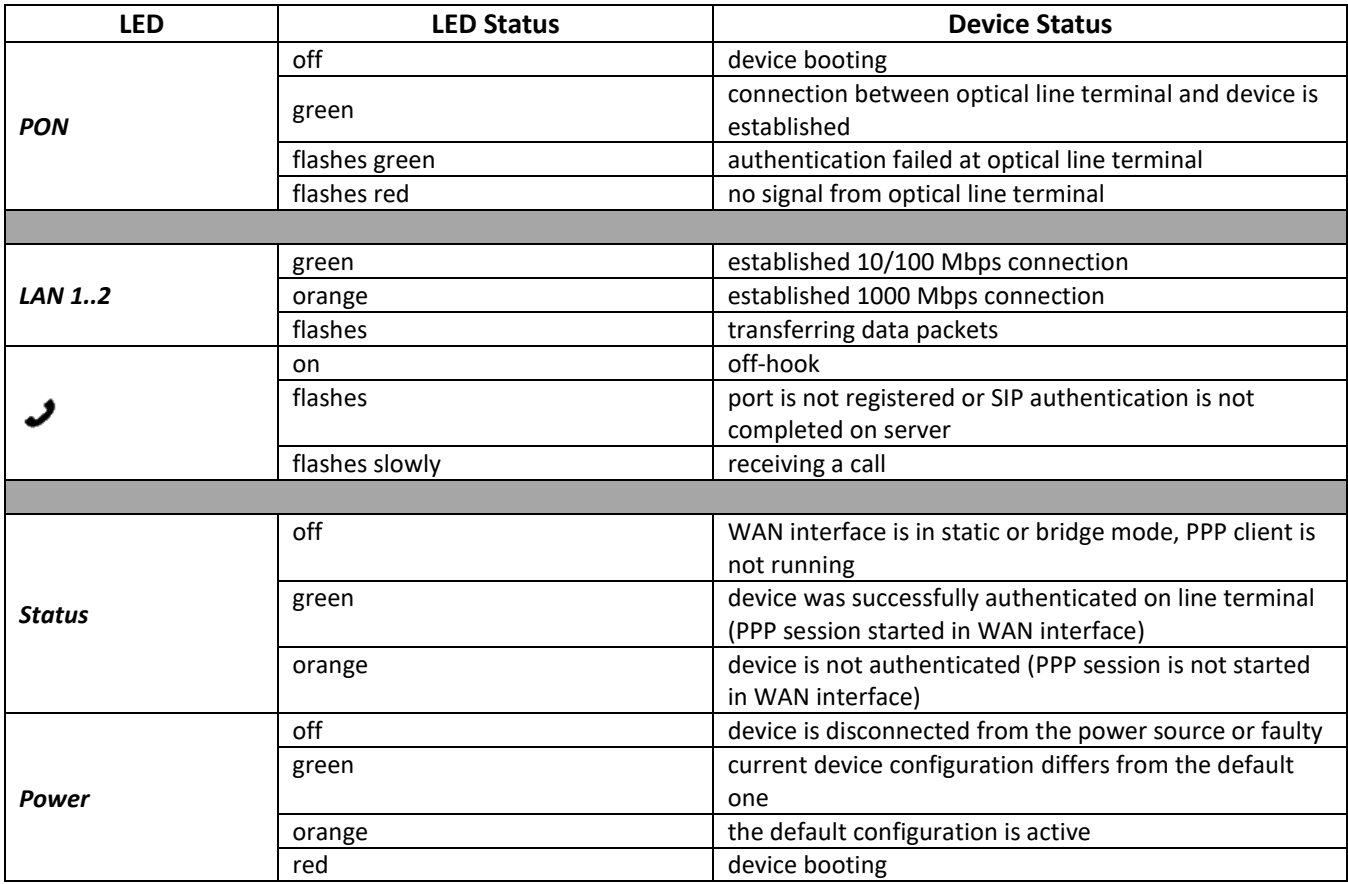

### <span id="page-18-2"></span>*2.6.2 NTU-2VC*

The LED indicators located on the front panel show the current state of the device.

Table [14](#page-18-4) provides possible statuses of the LEDs.

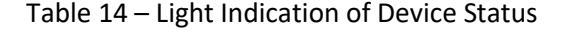

<span id="page-18-4"></span>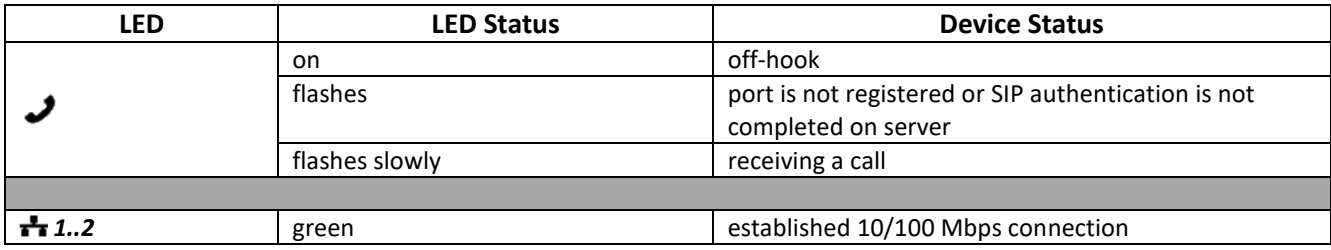

# $L$  eurex

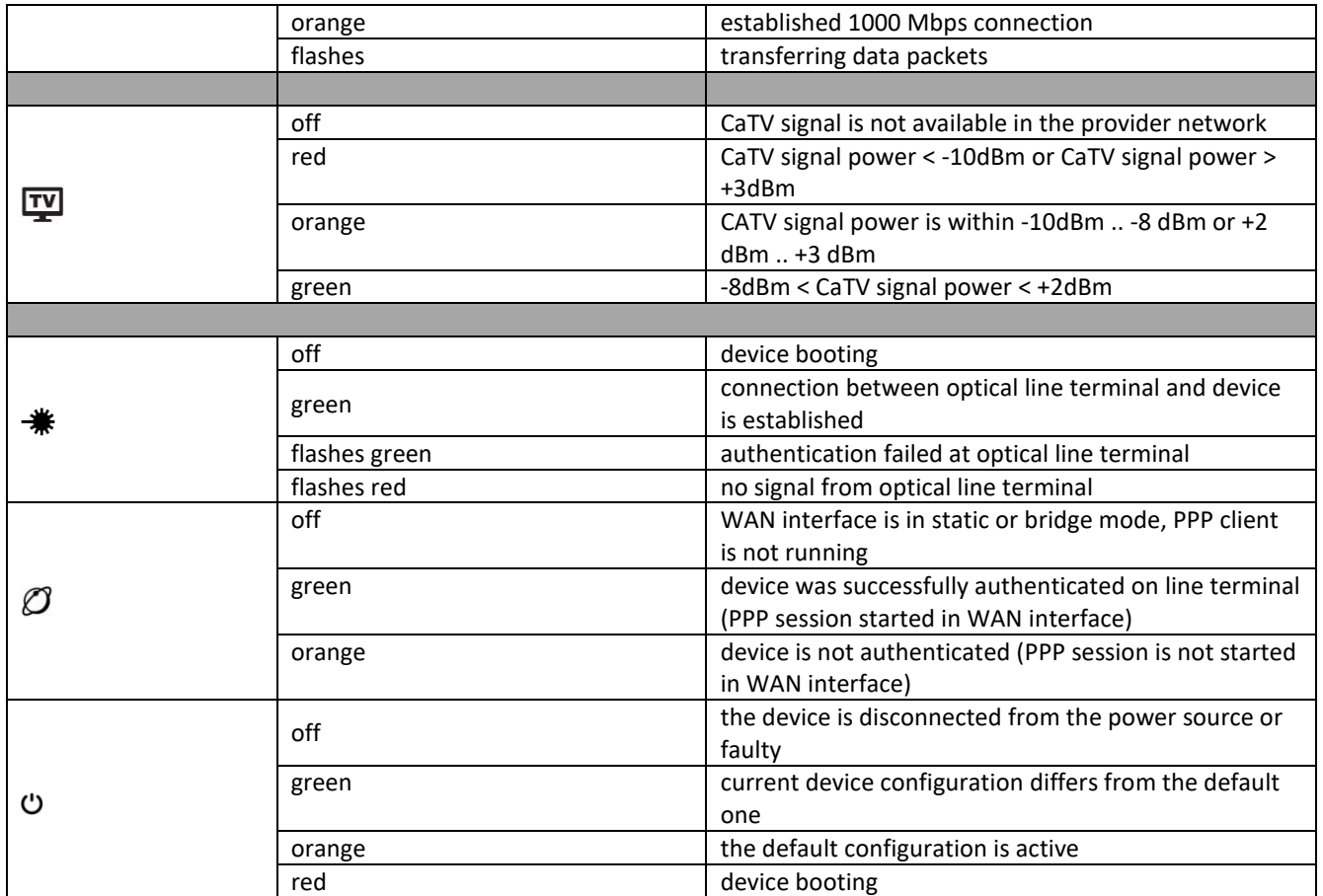

# <span id="page-19-0"></span>*2.6.3 NTU-2W*

The LED indicators located on the front panel show the current state of the device.

Table [15](#page-19-1) provides possible statuses of the LEDs.

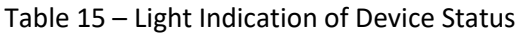

<span id="page-19-1"></span>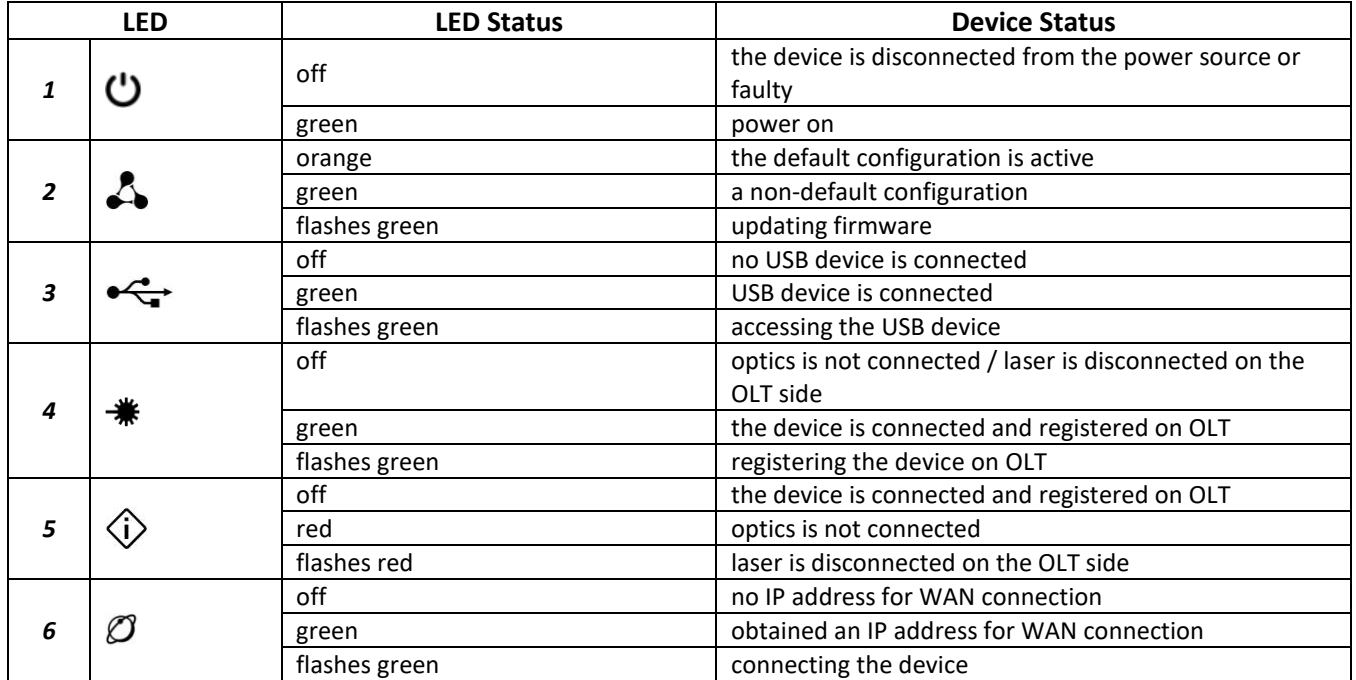

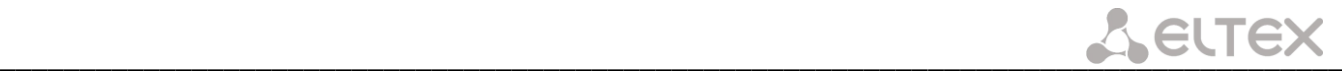

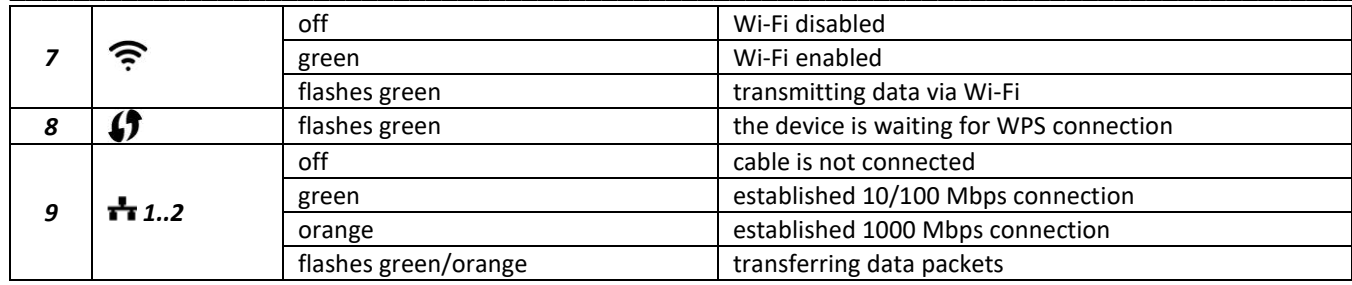

#### <span id="page-20-0"></span>*2.6.4 NTU -RG-1402G-W*

The LED indicators located on the front panel show the current state of the device.

Table [16](#page-20-2) provides possible statuses of the LEDs.

Table 16 – Light Indication of Device Status

<span id="page-20-2"></span>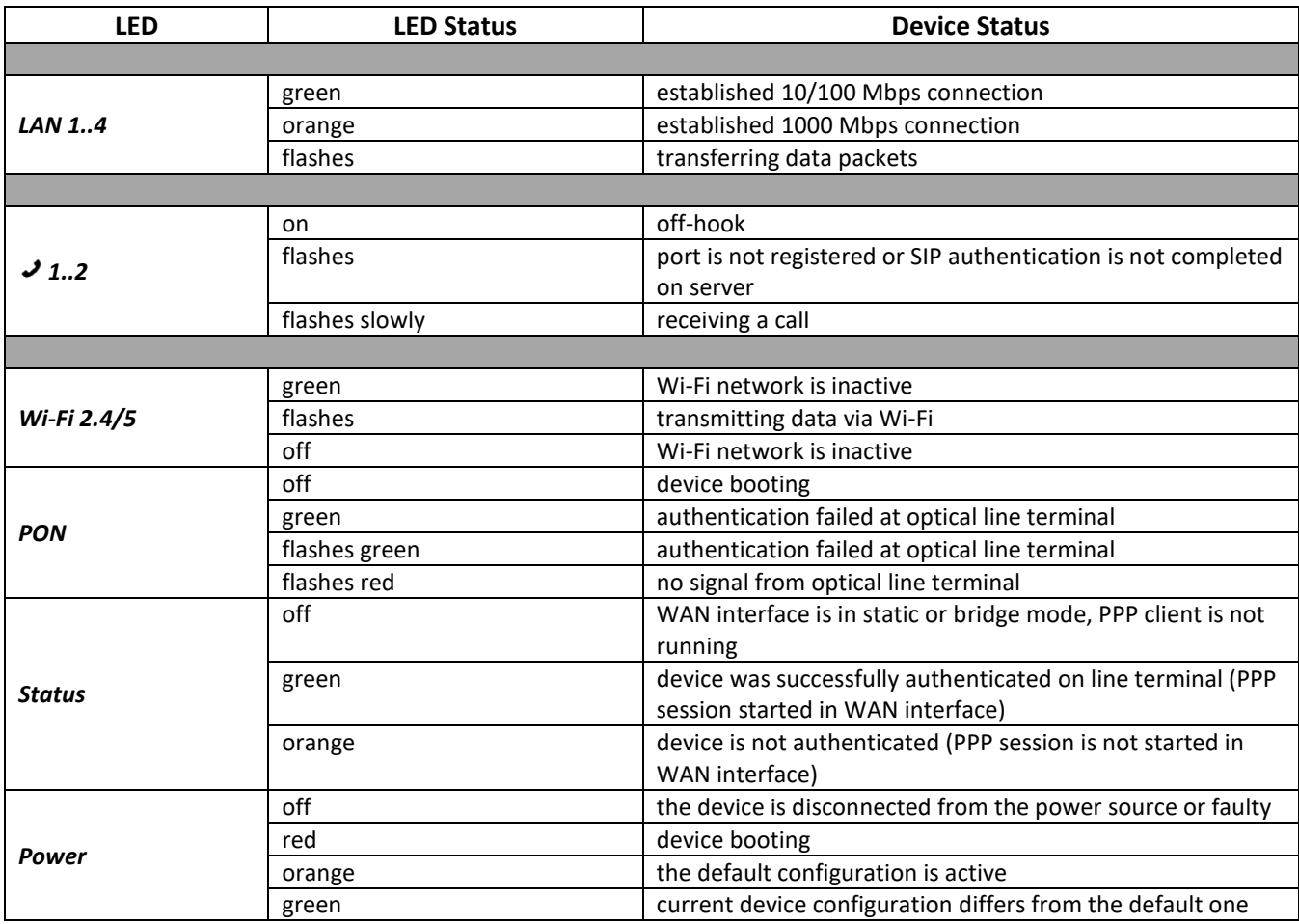

### <span id="page-20-1"></span>*2.6.5 Reboot and Reset to Factory Settings*

To reboot the device press 'Reset' button once on the side panel (for NTU-2VC/NTU-2W, press 'F' button located on the rear/back panel). To load the device with default factory settings, press the Reset (F) button and hold it for 7-10 seconds until the POWER indicator turns red. The factory settings have the following IP addresses: *LAN*—*192.168.1.1,* subnet mask*—255.255.255.0.* Access can be provided from LAN 1 and LAN 2 ports.

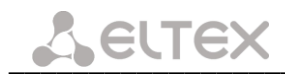

# <span id="page-21-0"></span>**2.7 Delivery Package**

The *NTU-2V(C), NTU-2W, NTU*-*RG* standard delivery package includes:

- NTU-2V(C), NTU-2W, NTU-RG subscriber optical terminals;
- 220V/12V power adapter;
- Operation Manual.

## <span id="page-22-0"></span>**3 DEVICE ARCHITECTURE**

# <span id="page-22-1"></span>**3.1 NTU-2V(C) Architecture**

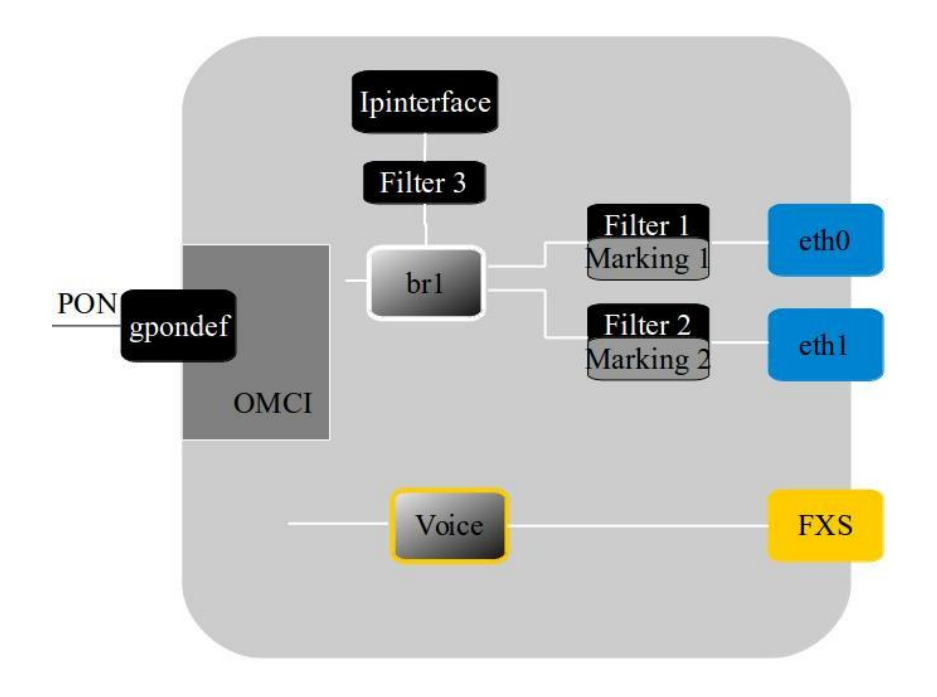

Figure 12 – Logical Architecture of a Device with Factory Settings

#### <span id="page-22-2"></span>**Main Components of the Device:**

- **optical receiver/transmitter (SFF module)** for conversion of an optical signal into an electric one;
- **processor (PON chip)** which converts Ethernet and GPON interfaces.

A device with factory (initial) settings have the following logical blocks (see [Figure 12\)](#page-22-2):

- br1;
- Voice (VoIP block);
- eth0…1;
- FXS;
- IPInterface.

In this case, the **br1** block is used to combine LAN ports into a single group.

The **eth0..1** blocks physically represent Ethernet ports with RJ-45 connector for connection of PC, STB, or other network devices. They are logically included into the **br1** block.

**FXS** blocks are ports with RJ-11 connectors for connection of analogue phones. They are logically included into the Voice block. The Voice block can be controlled through a web interface or remotely with the ACS server through TR-069 protocol. The block specifies VoIP service parameters (SIP server address, phone numbers, VAS, etc.)

**Filter** and **Marking** blocks are designed to include local interfaces in one group (**br1**). These blocks are responsible for traffic rules: **Filter** is used for incoming traffic, while **Marking** - for the outgoing one.

The **IPInterface** block is a logical object with an IP address for LAN access and a DHCP server, which assigns addresses to clients.

# $L$  eurex

A connection to the OB device (successful connection to a stationary OLT) additionally creates the **gpondef** blocks with the help of the OMCI protocol (ONT Management and Control Interface). The block ensures connection of the subscriber's ONT device to station-side equipment.

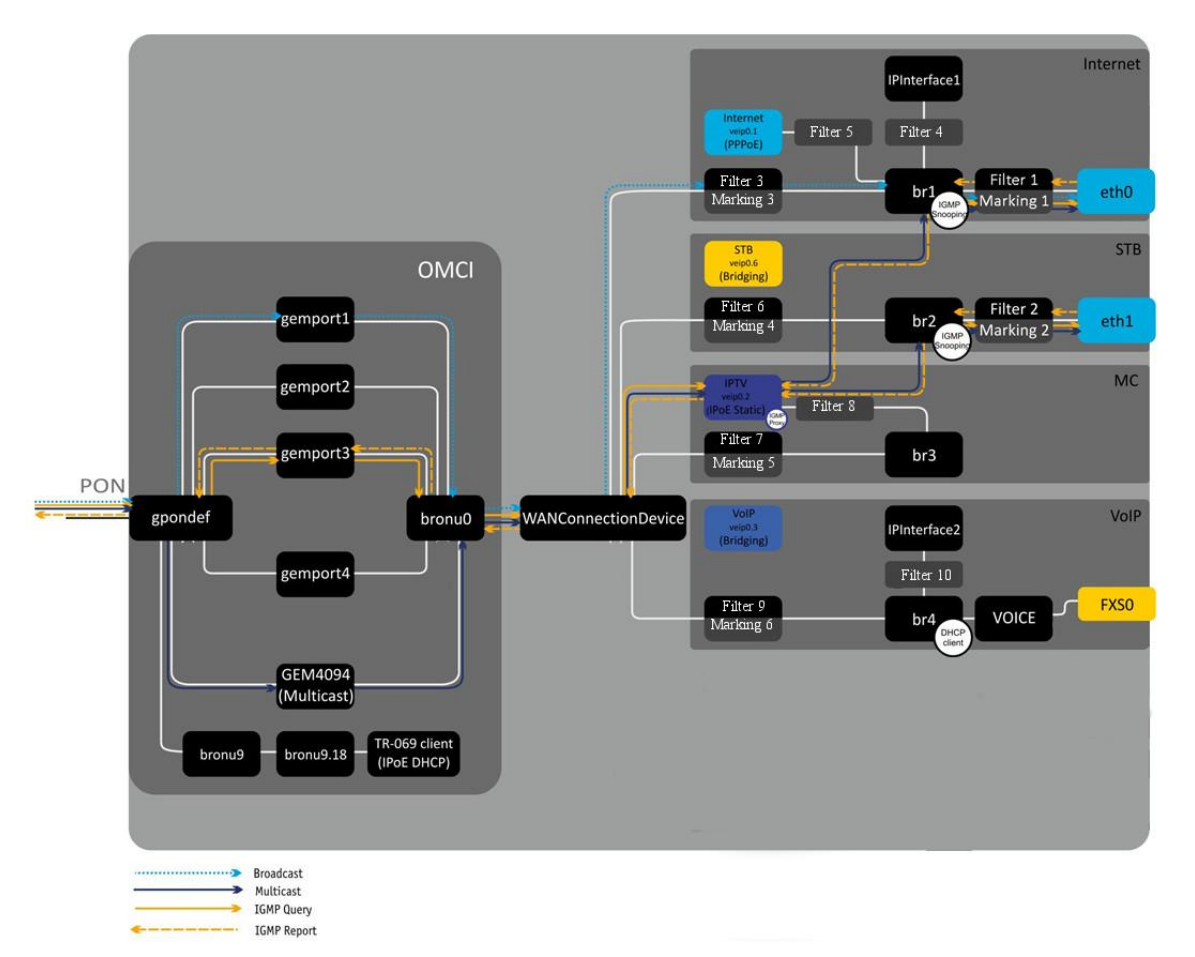

Figure 13 – Architecture of the Device Configured for Triple Play Model 1 Services Model 1 Services

The blocks created by the OMCI protocol during connection to OLT (left) are shown for clarity and do not describe the real architecture.

The **gemport** blocks represent logical terminals of gem ports that are used for transmitting traffic of various services.

The **GEM4094** block is a logical terminal of the GEM port used for multicasting. It multicasts traffic downstream. WAN Connection Device receives the multicast traffic from this block and sends it further to Bri interfaces based on the table of IGMP groups.

The **bronu0, 9** blocks are MAC bridge service profiles (recommendation G.988).

The **TR-069 client** block is used for device remote control with the help of the ACS server (Auto Configuration Server) via TR-069 protocol. The block is used to establish communication between ACS and subscriber's equipment, process ONT queries, and configure services.

The **WANConnectionDevice** block is an object associated with WAN interface. It is an interim interface between the OMCI and RG parts of the device.

The **veip 0.n** blocks are WAN interfaces of the device's router; each of the interfaces is used to provide a certain type of services. In this example:

- veip0.1 is for the Internet:
- veip0.2 controls the multicast traffic;
- veip0.3 provides VoIP services;
- veip0.6 provides VoD and IPTV on STB.

These WAN interfaces have the following operation modes:

- PPPoE—starts PPP client;
- IPoE DHCP—starts DHCP client;
- IPoE Static—uses a static address;
- Bridging—operates in the bridge mode.

The **bri** blocks are the objects of the 2nd level and operate as bridges between the LAN and WAN interfaces to include the interface into one group. The **br1** block is connected to the veip0.1 interface, which operates in the PPPoE mode, and to the eth0 port. The **br4** block operates in bridge + DHCP mode in order to use the address of this interface for SIP client (Voice block). The **br2, br5, br6** blocks operate as a bridge, which allows transparent traffic transmission to the LAN ports of the router.

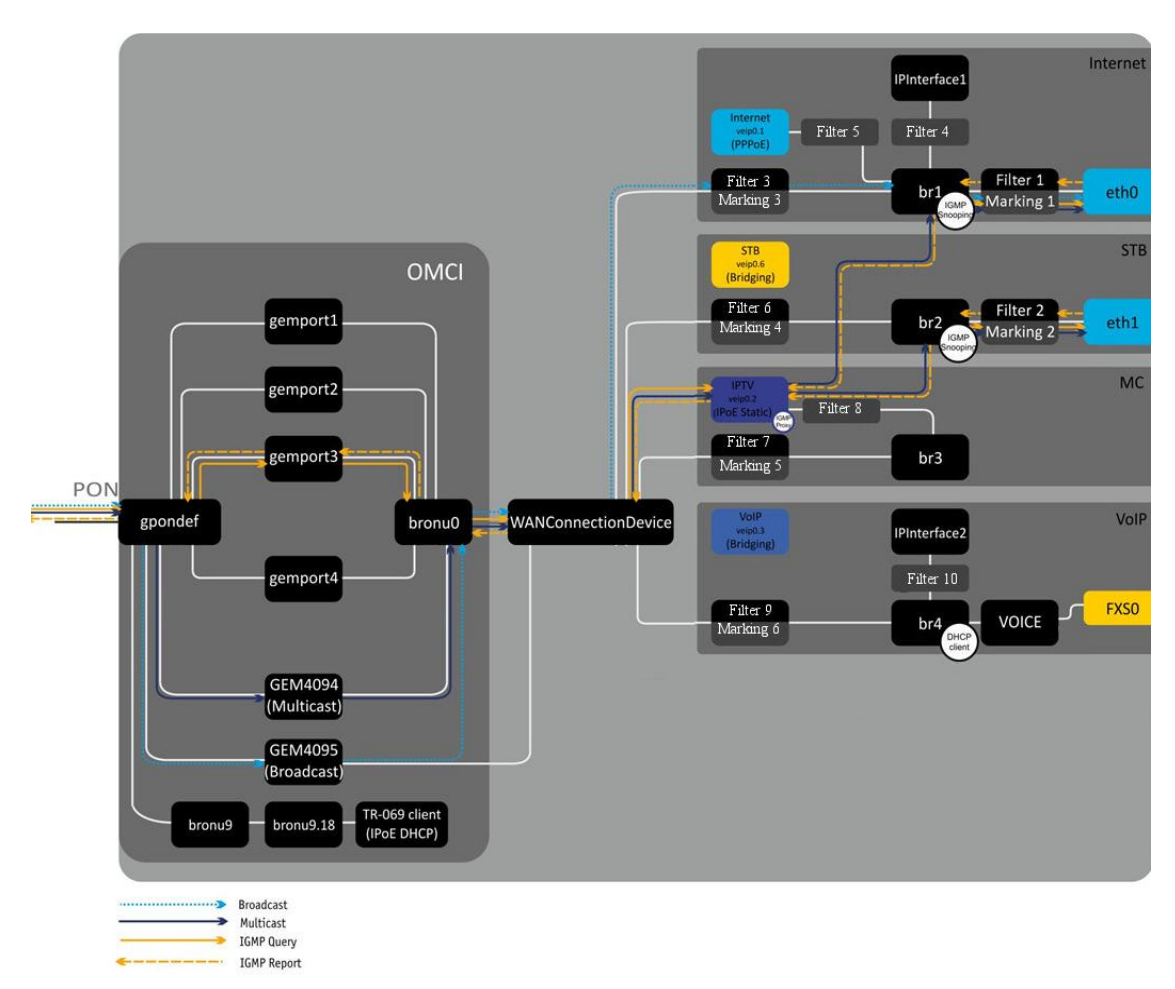

The **eth0..1** blocks represent LAN interfaces for connection of subscriber's equipment.

Figure 14 – Architecture of the Device Configured for Triple Play Model 2 Services Model 2 Services

The difference between the models is the **GEM4095** block, which is a logical terminal of the GEM port for broadcasting. It broadcasts traffic downstream. Broadcast packets are sent from the **GEM4095** block to **WANConnectionDevice** and then are further transmitted to **bri** according to VLAN ID.

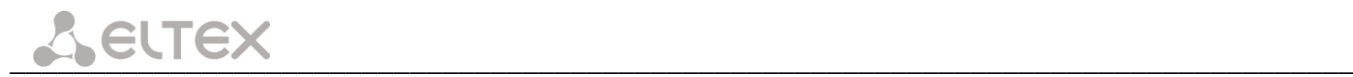

# <span id="page-25-0"></span>**3.2 NTU-2W Architecture**

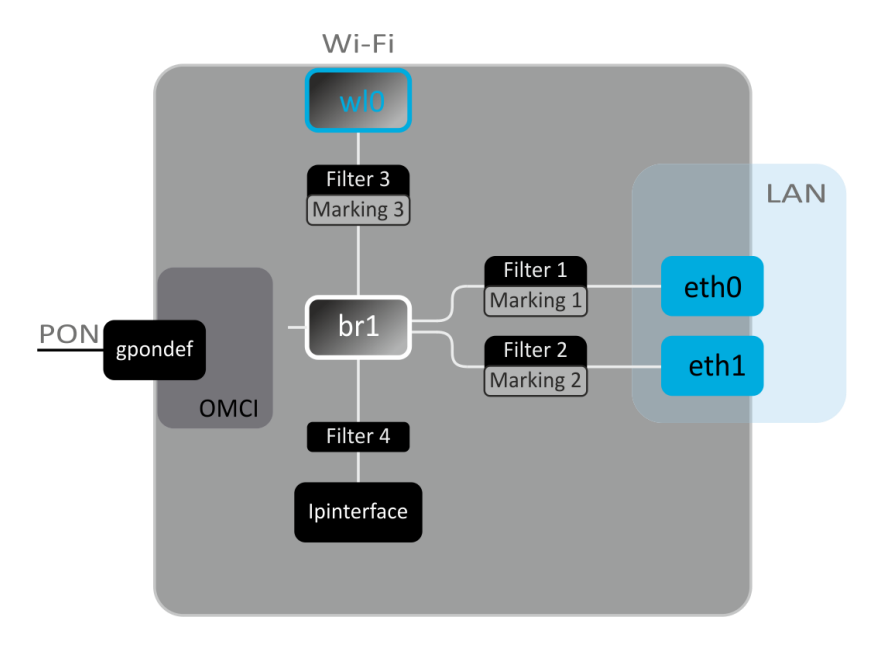

Figure 15 – Logical Architecture of a Device with Factory Settings

#### <span id="page-25-1"></span>**Main Components of the Device:**

- **optical receiver/transmitter (SFF module)** for conversion of an optical signal into an electric one;
- **processor (PON chip)** which converts Ethernet and GPON interfaces.

A device with factory (initial) settings have the following logical blocks (se[e Figure 15\)](#page-25-1):

- br1;
- eth0…1;
- wl0;
- IPInterface.

In this case, the **br1** block is used to combine LAN ports in one group.

The **eth0..1** blocks physically represent Ethernet ports with RJ-45 connector for connection of PC, STB, or other network devices. They are logically included into the **br1** block.

The **wl0** block is an interface for Wi-Fi module connection.

The **Filter** and **Marking** blocks are designed to include local interfaces in one group (**br1**). These blocks are responsible for traffic rules: **Filter** is used for incoming traffic, while **Marking**—for the outgoing one.

The **IPInterface** block is a logical object with an IP address for LAN access and a DHCP server, which assigns addresses to clients.

A connection to the OB device (successful connection to a stationary OLT) additionally creates the **gpondef** blocks with the help of the OMCI protocol (ONT Management and Control Interface). The block ensures connection of the subscriber's ONT device to station-side equipment.

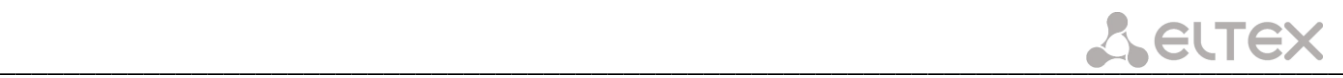

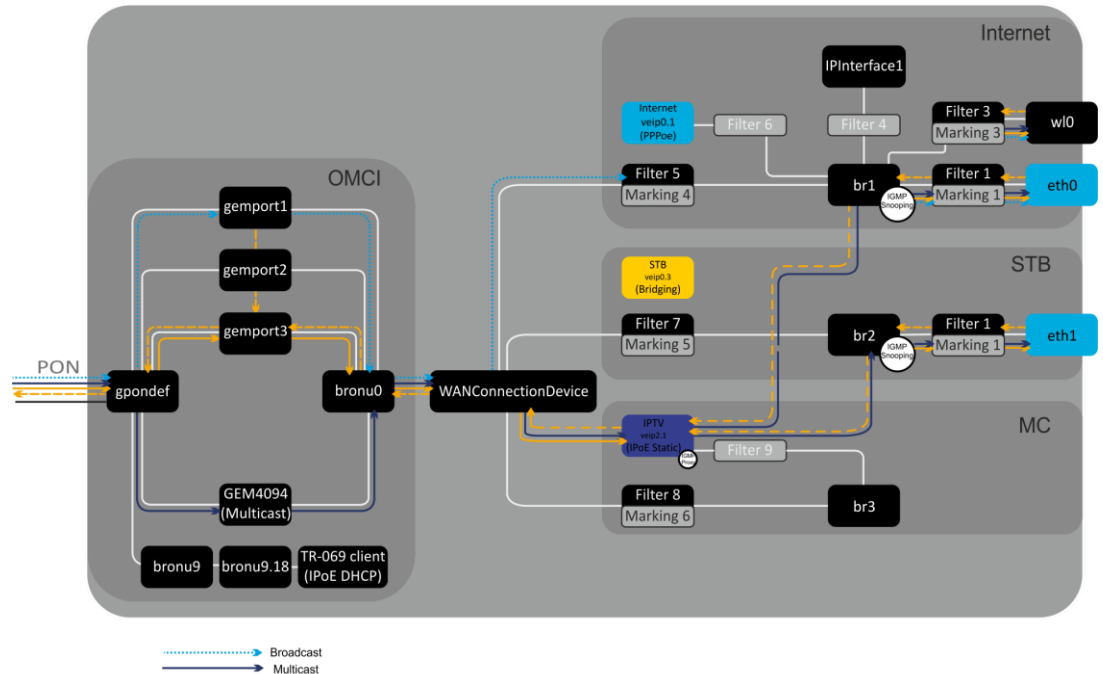

 $\rightarrow$  ICMP Ouen IGMP Repor

Figure 16 – Architecture of the Device Configured for Triple Play Model 1 Services

The blocks created by the OMCI protocol during connection to OLT (left) are shown for clarity and do not describe the real architecture.

The **gemport** blocks represent logical terminals of gem ports that are used for transmitting traffic of various services.

The **GEM4094** block is a logical terminal of the GEM port used for multicasting. It multicasts traffic downstream. WANConnectionDevice receives the multicast traffic from this block and sends it further to Bri interfaces based on the table of IGMP groups.

The **bronu0,9** blocks are MAC bridge service profiles (recommendation G.988).

**The TR-069 client** block is used for device remote control with the help of the ACS server (Auto Configuration Server) via TR-069 protocol. The block is used to establish communication between ACS and subscriber's equipment, process ONT queries, and configure services.

The **WANConnectionDevice block** is an object associated with WAN interface. It is an interim interface between the OMCI and RG parts of the device.

The **veip 0.n** blocks are WAN interfaces of the device's router; each of the interfaces is used to provide a certain type of services. In this example:

\_\_\_\_\_\_\_\_\_\_\_\_\_\_\_\_\_\_\_\_\_\_\_\_\_\_\_\_\_\_\_\_\_\_\_\_\_\_\_\_\_\_\_\_\_\_\_\_\_\_\_\_\_\_\_\_\_\_\_\_\_\_\_\_\_\_\_\_\_\_\_\_\_\_\_\_\_\_\_\_\_\_\_\_

- veip0.1 is for the Internet;
- veip0.2 controls the multicast traffic;
- veip0.3 provides VoD and IPTV on STB.

These WAN interfaces have the following operation modes:

- PPPoE—starts PPP client;
- IPoE DHCP—starts DHCP client;
- IPoE Static—uses a static address;
- Bridging—operates in the bridge mode.

# $L$  eurex

The **bri** blocks are the objects of the 2nd level and operate as bridges between the LAN and WAN interfaces to include the interface into one group. The **br1** block is connected to the veip0.1 interface, which operates in the PPPoE mode, and to the eth0 port. The **br2, br3** blocks operate as a bridge, which allows transparent traffic transmission to the LAN ports of the router.

The **eth0..1** blocks represent LAN interfaces for connection of subscriber's equipment.

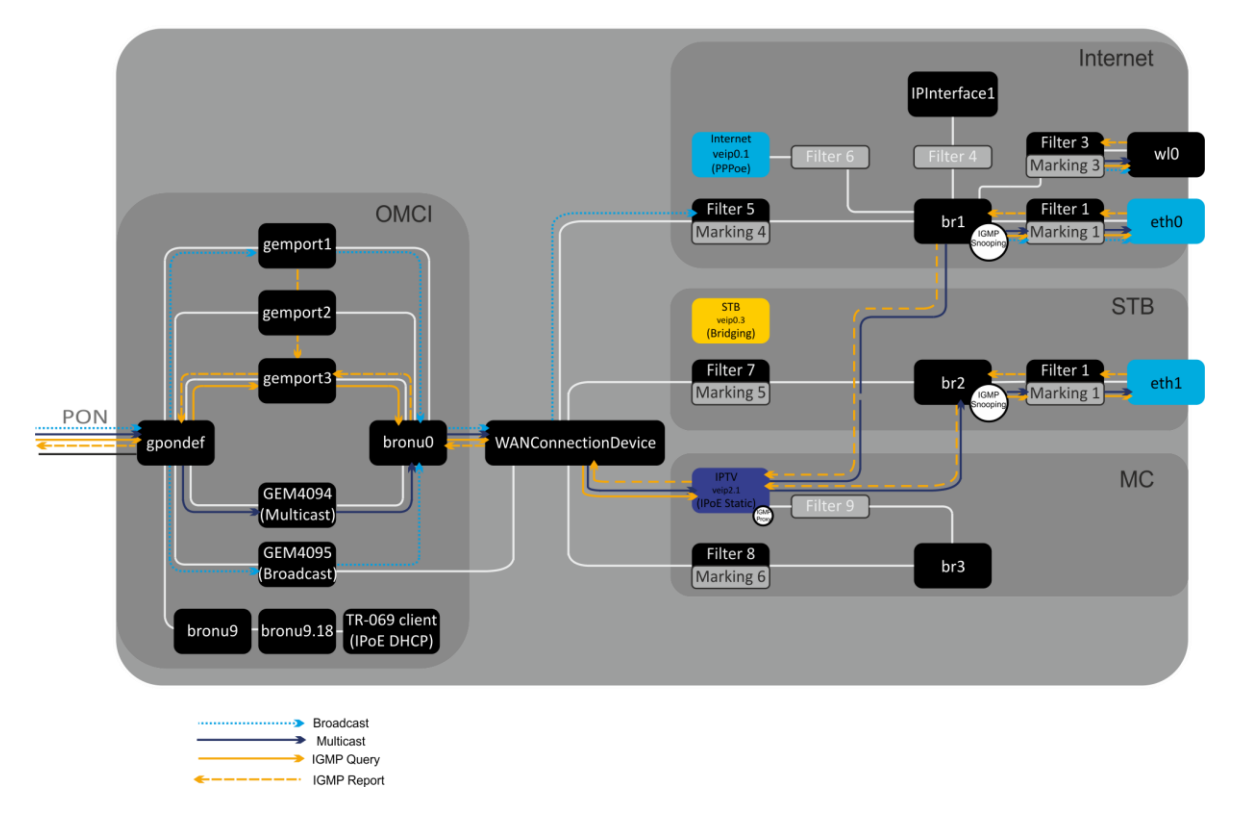

Figure 17 – Architecture of the Device Configured for Triple Play Model 2 Services

The difference between the models is the **GEM4095** block, which is a logical terminal of the GEM port for broadcasting. It broadcasts traffic downstream. Broadcast packets are sent from the GEM4095 block to **WANConnectionDevice** and then are further transmitted to **bri** according to VLAN ID.

# <span id="page-28-0"></span>**3.3 NTU-RG-1402G-W Architecture**

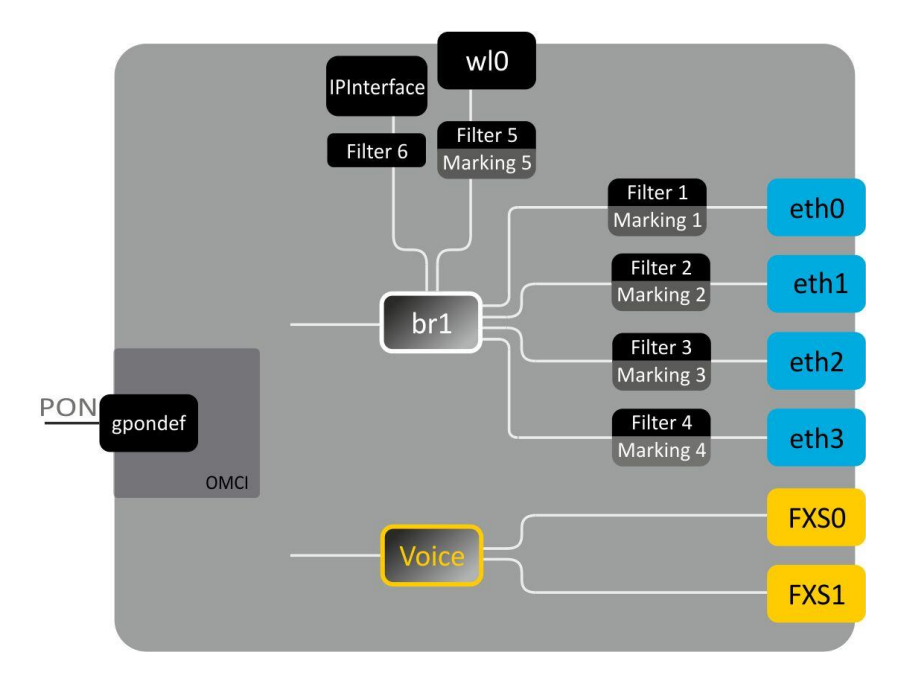

Figure 18 – Logical Architecture of a Device with Factory Settings

### <span id="page-28-1"></span>**Main Components of the Device:**

- **optical receiver/transmitter (SFF module)** for conversion of an optical signal into an electric one;
- **processor (PON chip)** which converts Ethernet and GPON interfaces.
- **Wi-Fi module** is intended to organize wireless interface on the device.

A device with factory (initial) settings have the following logical blocks (see [Figure 18\)](#page-28-1):

- $\bullet$  Br1:
- Voice (VoIP block);
- eth0…3;
- FXS0…1;
- wl0;
- IPInterface.

In this case, the **br1** block is used to combine LAN ports in one group.

The **eth0..3** blocks physically represent Ethernet ports with RJ-45 connector for connection of PC, STB, or other network devices. They are logically included into the **br1** block.

**FXS0..1** blocks are ports with RJ-11 connectors for connection of analogue phones. They are logically included into the Voice block. The **Voice** block can be controlled through web interface or remotely with ACS server through TR-069 protocol. The block specifies VoIP service parameters (SIP server address, phone numbers, VAS, etc.)

The **wl0** block is an interface for Wi-Fi module connection.

The **Filter** and **Marking** blocks are designed to include local interfaces in one group (**br1**). These blocks are responsible for traffic rules: **Filter** is used for incoming traffic, while **Marking**—for the outgoing one.

The **IPInterface** block is a logical object with an IP address for LAN access and a DHCP server, which assigns addresses to clients.

# $L$  eurex

A connection to the OB device (successful connection to a stationary OLT) additionally creates the **gpondef** blocks with the help of the OMCI protocol (ONT Management and Control Interface). The block ensures connection of the subscriber's ONT device to station-side equipment.

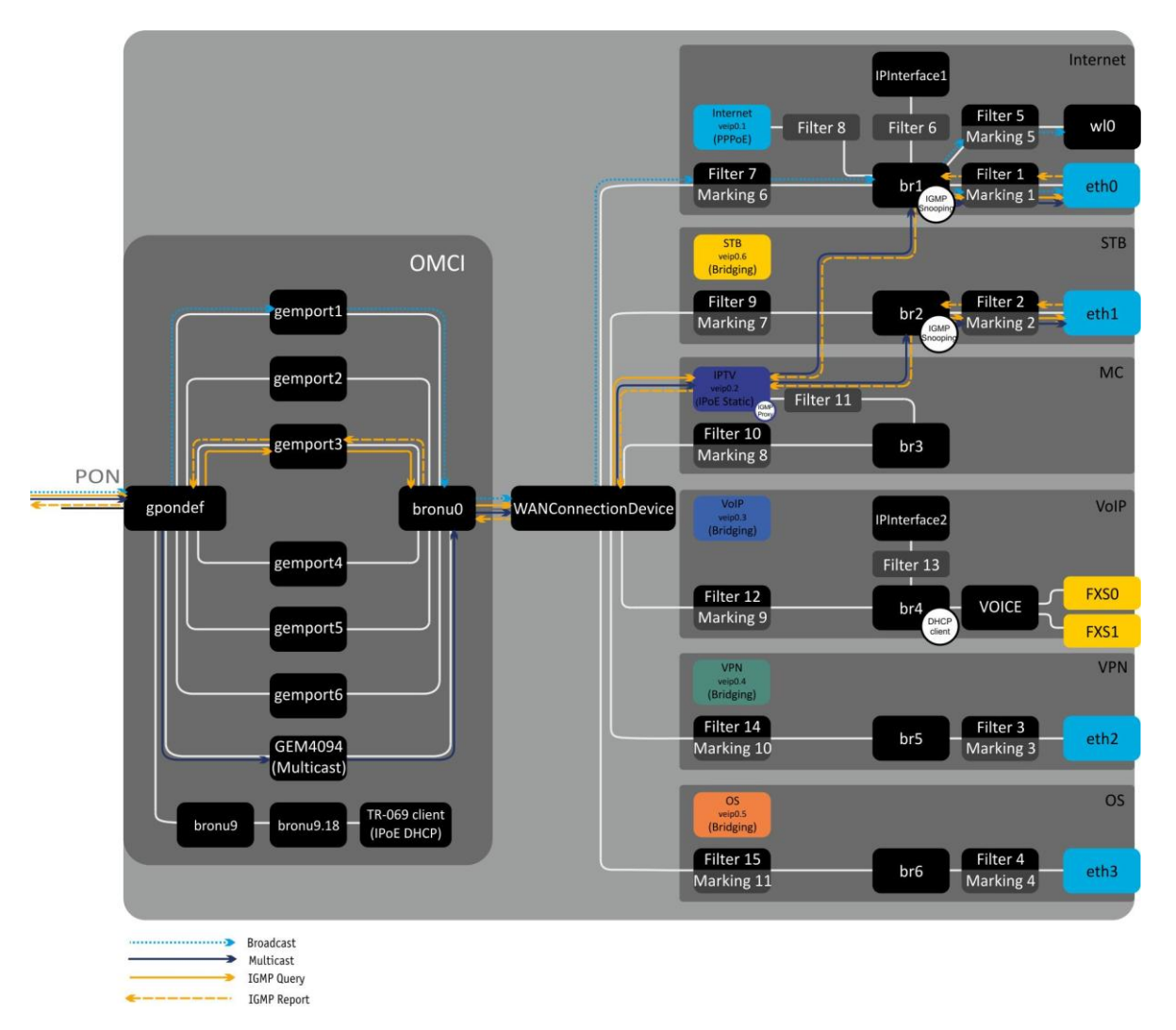

Figure 19 – Architecture of the Device Configured for Triple Play Model 1 Services

The blocks created by the OMCI protocol during connection to OLT (left) are shown for clarity and do not describe the real architecture.

The **gemport** blocks represent logical terminals of gem ports that are used for transmitting traffic of various services.

The **GEM4094** block is a logical terminal of the GEM port used for multicasting. It multicasts traffic downstream. WANConnectionDevice receives the multicast traffic from this block and sends it further to Bri interfaces based on the table of IGMP groups.

The **bronu0,9** blocks are MAC bridge service profiles (recommendation G.988).

The **TR-069 client** block is used for device remote control with the help of the ACS server (Auto Configuration Server) via TR-069 protocol. The block is used to establish communication between ACS and subscriber's equipment, process ONT queries, and configure services.

The **WANConnectionDevice** block is an object associated with WAN interface. It is an interim interface between the OMCI and RG parts of the device.

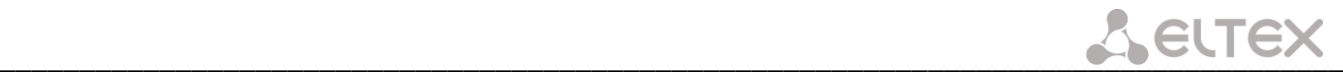

The **veip 0.n** blocks are WAN interfaces of the device's router; each of the interfaces is used to provide a certain type of services. In this example:

- veip0.1 is for the Internet;
- veip0.2 controls the multicast traffic;
- veip0.3 provides VoIP services;
- veip0.4 provides VPN service on a separated port;
- veip0.5 provides other services (alarm system);
- veip0.6 provides VoD and IPTV on STB.

These WAN interfaces have the following operation modes:

- PPPoE—starts PPP client;
- IPoE DHCP—starts DHCP client;
- IPoE Static—uses a static address;
- Bridging—operates in the bridge mode.

The **bri** blocks are the objects of the 2nd level and operate as bridges between the LAN and WAN interfaces to include the interface into one group. The **br1** block is connected to the veip0.1 interface, which operates in the PPPoE mode, and to the eth0 port. The **br4** block operates in bridge + DHCP mode in order to use the address of this interface for SIP client (Voice block). The **br2, br5, br6** blocks operate as a bridge, which allows transparent traffic transmission to the LAN ports of the router.

The **eth0...3** blocks represent LAN interfaces for connection of subscriber's equipment.

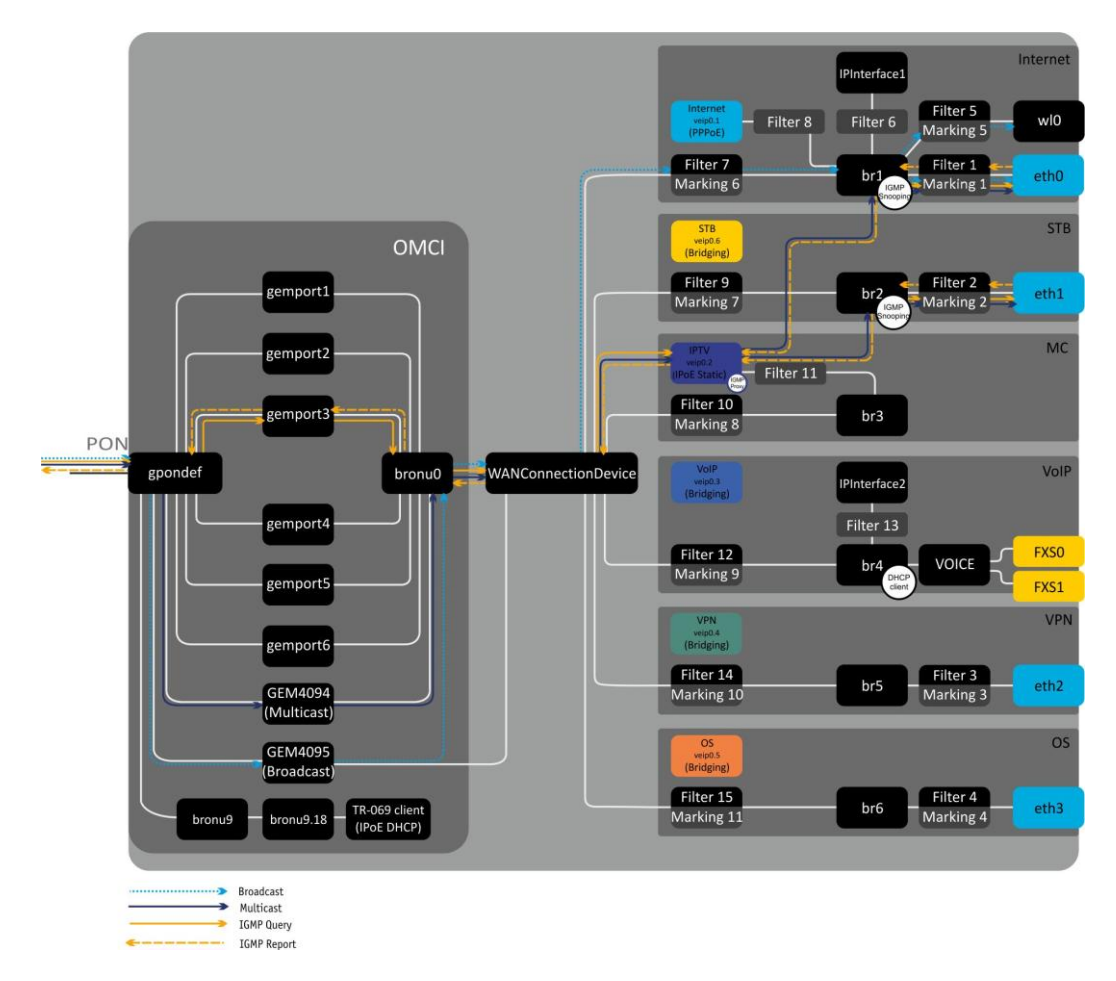

Figure 20 – Architecture of the Device Configured for Triple Play Model 2 Services

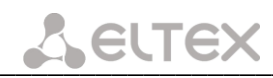

The difference between the models is the **GEM4095** block, which is a logical terminal of the GEM port for broadcasting. It broadcasts traffic downstream. Broadcast packets are sent from the GEM4095 block to **WAN Connection Device** and then are further transmitted to **bri** according to VLAN ID.

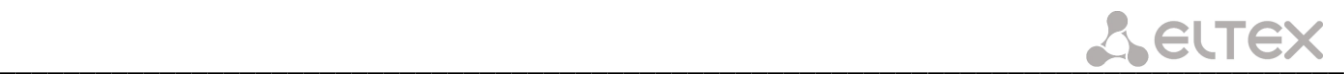

### <span id="page-32-0"></span>**4 NTU-RG-1402G-W CONFIGURATION VIA WEB INTERFACE. USER ACCESS**

Device configuration requires accessing the device through a web browser (a program displaying hypertext documents) such as Firefox or Google Chrome. To do this, enter the device IP address into the address bar of the web browser (the factory default IP -192.168.1.1, subnet mask-255.255.255.0).

When the IP address is entered, the device will request a user name and a password.

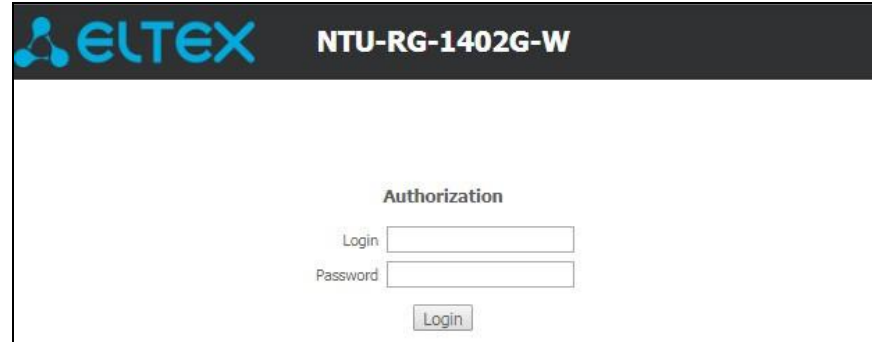

User name: *user*, password: *user***.**

To prevent unauthorised access to the device, we recommend to change the password (see section **[4.6.5](#page-66-1) The "Passwords" Submenu. Access Control [Settings \(password settings](#page-66-1)**))**.**

Given below is a general view of the device configuration window. A navigation tree for object configuration menu is located to the left, while the edit pane for the settings is located to the right.

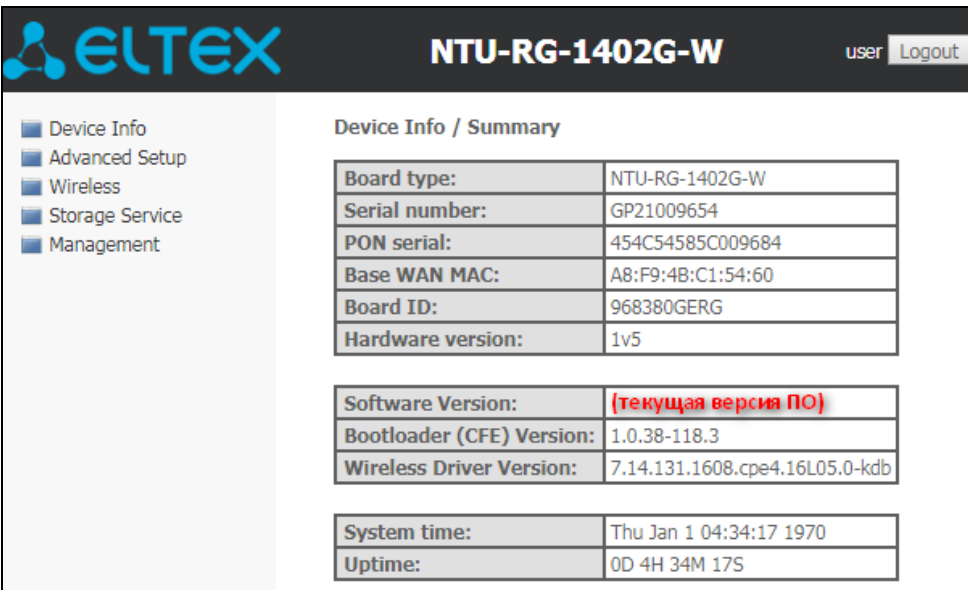

# <span id="page-33-1"></span><span id="page-33-0"></span>**4.1 The "Device Info" Menu. Device Information**

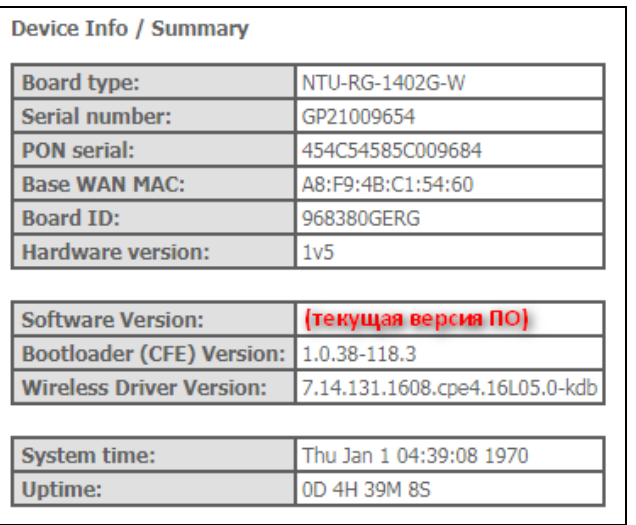

## *4.1.1 The "Summary" Submenu. Device General Information*

- *Board type—*model of the device*;*
- *Serial number—*serial number of the device;
- *PON serial—*serial number of the device in the PON network;
- *Base WAN MAC—*WAN MAC address of the device;
- *Board ID—*board identification number;
- *Hardware Version—*version of the hardware installed;
- *Software Version—*version of the firmware installed;
- *Bootloader (CFE) Version—*version of the bootloader installed;
- *Wireless Driver Version<sup>1</sup>—*Wi-Fi adapter version;
- System time*—*the current time settings of the device;
- <span id="page-33-2"></span>– *Uptime—*time from the last device reboot.

# *4.1.2 The "WAN" Submenu. The Status of Services*

#### **4.1.2.1. The "General" Submenu. General information**

<span id="page-33-3"></span>The tab displays general information about existing configurations of the WAN interface.

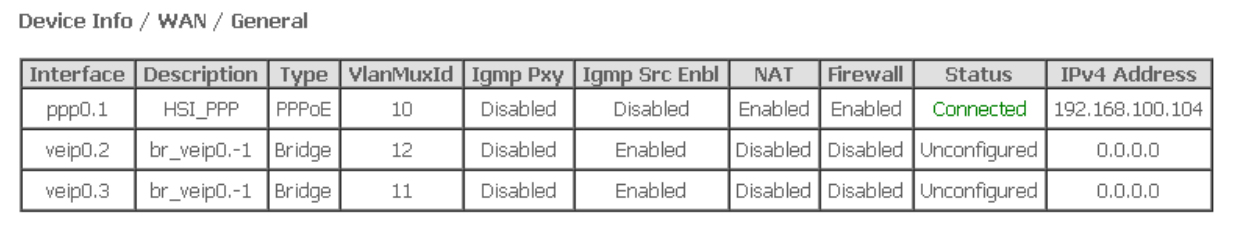

 $\overline{a}$ 

<sup>1</sup> Only for NTU-2W, NTU-RG-1402G-W

<span id="page-34-0"></span>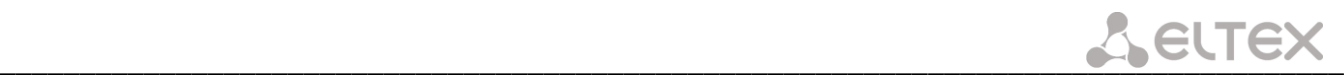

#### **4.1.2.2. The "Detail" Submenu. Detailed Information**

The tab contains detailed information about existing configurations of the WAN interface.

The following information about services can be displayed:

- *Interface—*name of the interface;
- *Type—*operation mode of the interface;
- *Connection Type—*type of the connection;
- *NAT—*NAT status;
- *Firewall—*Firewall status;
- *Status—*connection status;
- *IPv4 Address—*access address;
- *Default Gateway—the* default gateway;
- *Primary DNS Server<sup>1</sup>—*address of the primary DNS server used for work;
- *Secondary DNS Server<sup>1</sup>*—address of the secondary DNS server;
- *Bridging to—*list of the linked LAN interfaces.

#### WAN service 0: Internet.1100 Interface: ppp0.1 Type: PPPoE Connection type: IP Routed NAT: Enabled Status: Connected IPv4 Address: 192.168.100.110 Primary DNS Server: 192.168.100.1 Secondary DNS Server: 10.10.0.2 Bridging to: eth0,eth1,eth2,eth3,wl0

Device Info / WAN / Detail

WAN service 1: VoIP.1101 Interface: veip0.2 Type: IPoE Connection type: IP\_Routed Status: Connected IPv4 Address: 192.168.101.179 Default Gateway: 192.168.101.1 Primary DNS Server: 192.168.198.102 Bridging to: eth0,eth1,eth2,eth3,wl0

### *4.1.3 The "LAN" Submenu. LAN Ports Monitoring. Wi-Fi Interface Status Monitoring*

<span id="page-34-1"></span>Status and parameters of wired and wireless LAN interfaces are available in this menu. Status, data transfer rate, and mode (duplex/half-duplex) are shown for wired connections.

#### NTU-2V(C): NTU-2W:

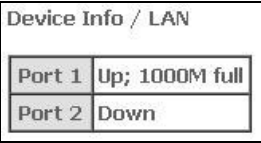

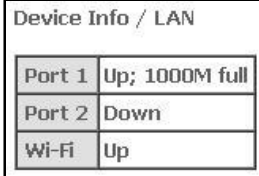

#### NTU-RG-1402G-W:

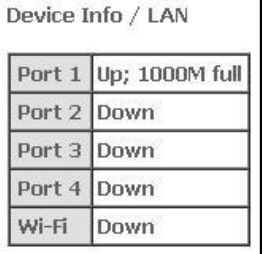

\_\_\_\_\_\_\_\_\_\_\_\_\_\_\_\_\_\_\_\_\_\_\_\_\_\_\_\_\_\_\_\_\_\_\_\_\_\_\_\_\_\_\_\_\_\_\_\_\_\_\_\_\_\_\_\_\_\_\_\_\_\_\_\_\_\_\_\_\_\_\_\_\_\_\_\_\_\_\_\_\_\_\_\_

 $\overline{a}$ 

<sup>1</sup> Only for the **INTERNET** and **VoIP**

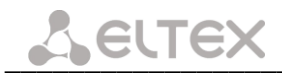

# *4.1.4 The "Statistics" Submenu. Traffic Flow Information for Ports of the Device*

<span id="page-35-0"></span>The menu shows statistics of received and transmitted packets for WAN Service, LAN, and optical interface.

#### *LAN interface:*

*NTU-2V(C)*

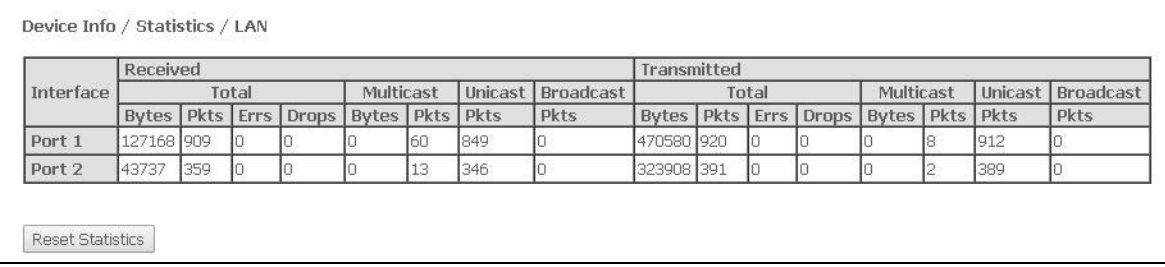

#### *NTU-2W*

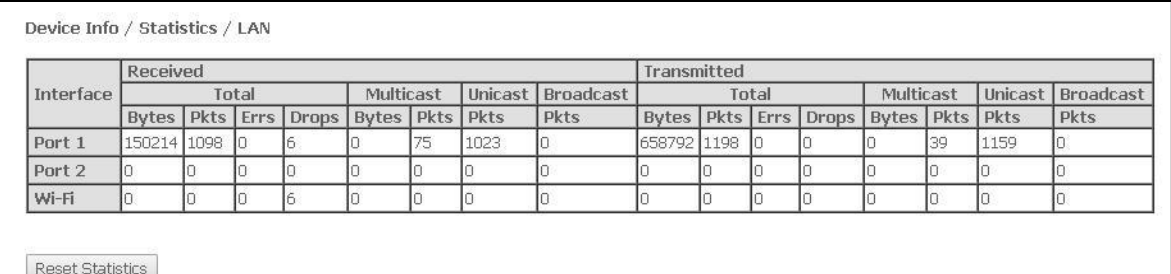

#### *NTU-RG-1402G-W*

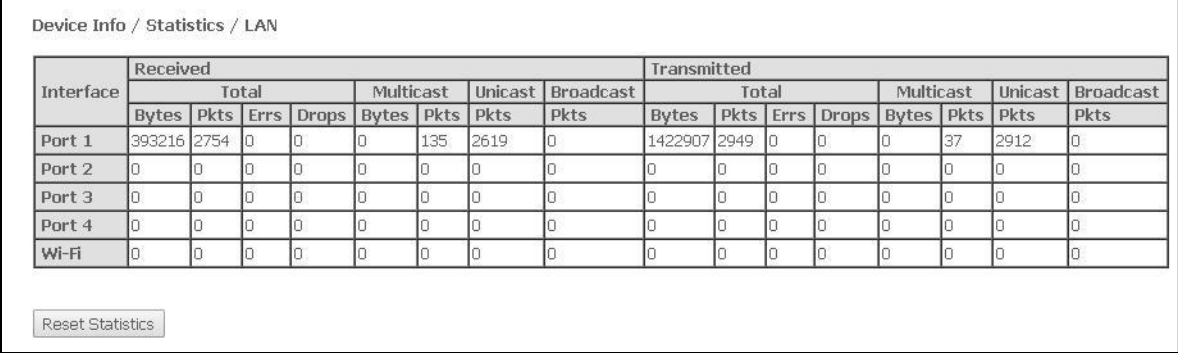

#### *WAN Service:*

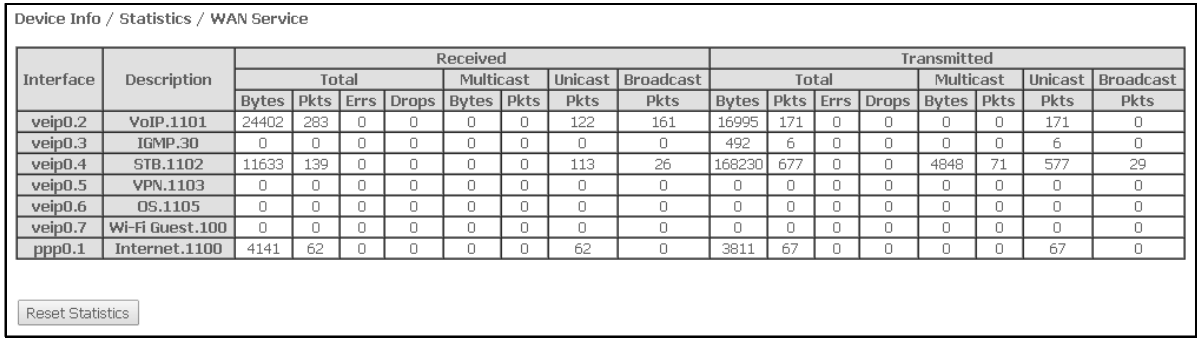
#### Optical interface:

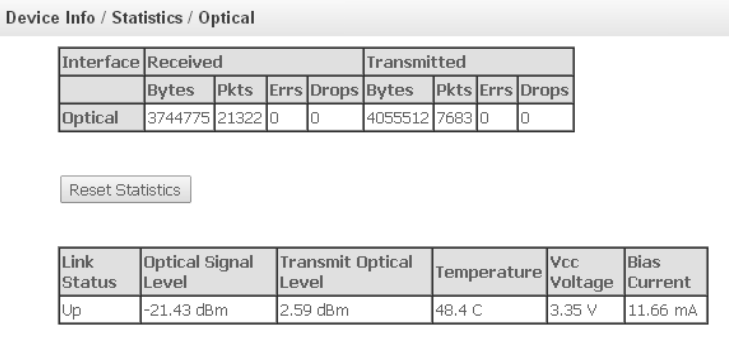

If a device supports measurement of optical signal parameters<sup>1</sup>, the menu displays an additional table:

- *Link Status—*optical link status;
- *Optical Signal Level—*level of the incoming signal (1490 nm);
- *Transmit Optical Level—*level of the outgoing signal (1310 nm);
- *Temperature—*temperature of the SFF module;
- *Vcc Voltage—*power voltage;
- *Bias Current—*offset current;
- Optical Video Level-CaTV optical signal power<sup>2</sup>.

To clear the statistics and start gathering it again, click the *Reset Statistic* button.

## *4.1.5 The "Route" Submenu. The Routing Table*

The menu shows the routing table.

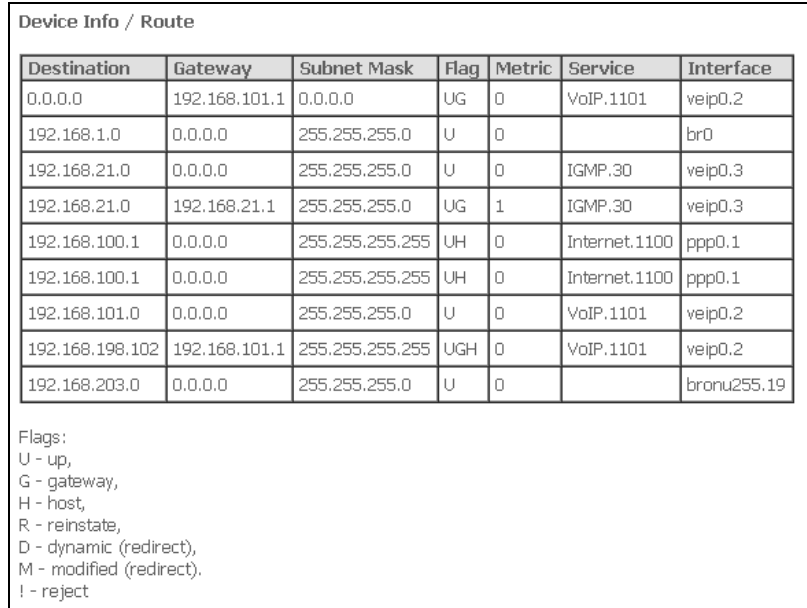

\_\_\_\_\_\_\_\_\_\_\_\_\_\_\_\_\_\_\_\_\_\_\_\_\_\_\_\_\_\_\_\_\_\_\_\_\_\_\_\_\_\_\_\_\_\_\_\_\_\_\_\_\_\_\_\_\_\_\_\_\_\_\_\_\_\_\_\_\_\_\_\_\_\_\_\_\_\_\_\_\_\_\_\_

- *Destination—*IP address of the destination;
- *Gateway—*IP address of the gateway;
- *Subnet mask—*subnet mask (Genmask);
- *Flag—*route flag:

<sup>1</sup> Optional

<sup>&</sup>lt;sup>2</sup> Only for NTU-2VC

# $\bullet$

- *U—an* active route;
- *!* —an inactive route, packets will be rejected;
- *G—*a route with a gateway;
- H—the destination is a separate host;
- R—a restored route;
- D—the route was created after receiving a redirected ICMP message;
- M—the route was changed by a redirected ICMP message;
- *Metric*—priority of the route;
- *Service—*corresponding service of the route;
- *Interface—*corresponding network interface of the route.

## *4.1.6 The "ARP" Submenu. ARP Protocol Cache*

ARP performance heavily depends on the ARP cache, which is generated at every host. The cache contains Internet addresses and corresponding hardware addresses. Every record created in the cache is stored for 5 minutes.

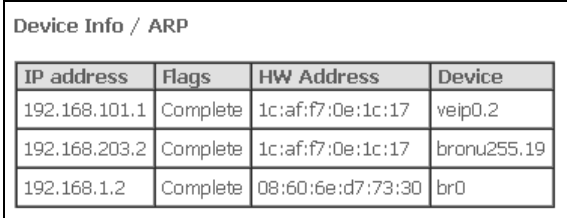

- *IP-address—*IP address of the client;
- *Flags—*status flags:
	- *Complete—*active client;
	- *Incomplete—*the client is not responding to ARP requests;
- *HW Address—*МАС address of the client;
- *Device—*the interface where the client is located on.

## *4.1.7 The "DHCP" Submenu. Active DHCP Leases*

The DHCP table provides a list of active DHCP leases and their duration.

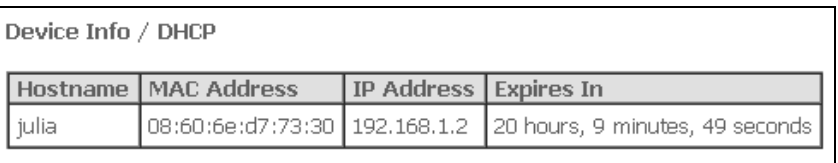

- *Hostname—*host name (network device);
- *MAC Address—*MAC address of the device;
- *IP Address—*LAN address of the device chosen by the router from the pool of IP addresses;
- *Expires In—*the time when the lease of the current address expires.

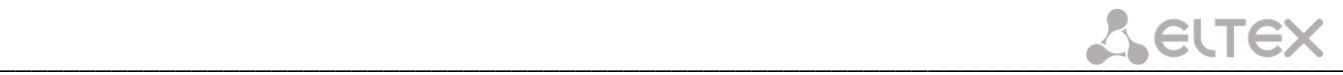

# *4.1.8 The "Wireless Station" Submenu<sup>1</sup> . Connected Wireless Devices*

The menu shows a list of authenticated wireless devices and their statuses.

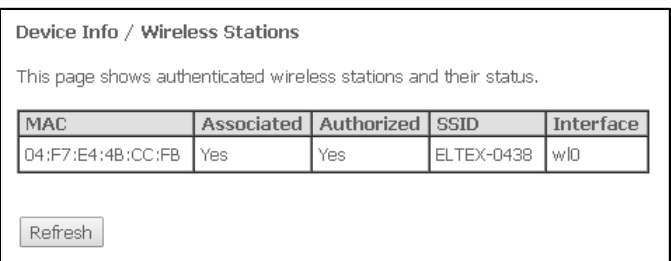

The device information is shown in a table with the following parameters:

- *MAC—*MAC address of the device;
- *Associated—*status of connection with SSID;
- *Authorized—*authorisation status;
- *SSID—*identifier of the network the client belongs to;
- *Interface—*access interface.

Click the *Refresh* button to refresh the data.

# *4.1.9 The Wireless Monitor Submenu<sup>2</sup> . Detected Wi-Fi Networks*

This section shows a list of detected wireless networks.

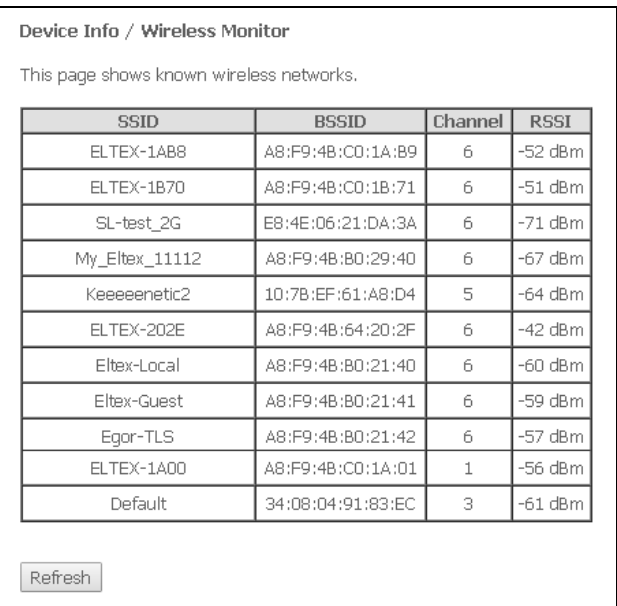

The device information is shown in a table with the following parameters:

- *SSID—*name of the wireless network;
- *BSSID—*MAC address of the access point;
- *Channel—*channel of the access point;
- *RSSI—*level of the signal sent by the access point and received by the ONT.

Click the *Refresh* button to refresh the data.

1 Only for NTU-2W, NTU-RG-1402G-W

 $\overline{a}$ 

<sup>2</sup> Only for NTU-2W, NTU-RG-1402G-W

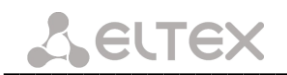

# *4.1.10 The "Voice" submenu<sup>1</sup> . Monitoring the phone port states*

Use the menu to view FXS port state and parameters of SIP accounts

#### *NTU-RG-1402G-W: NTU-2V(C):*

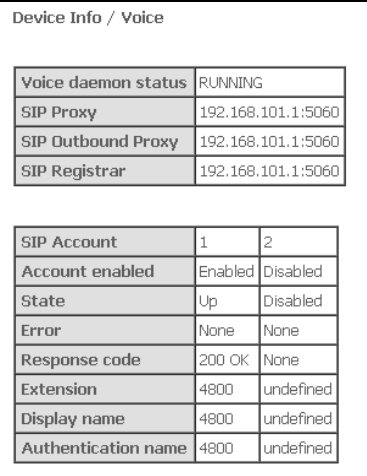

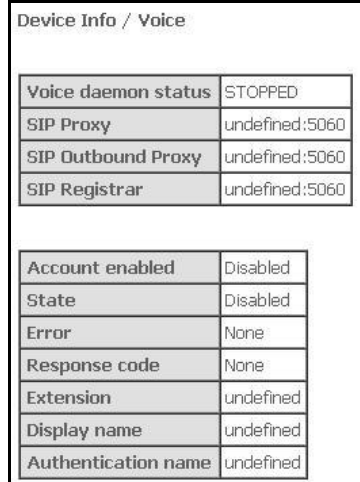

- *Voice daemon status*  the status of voice daemon;
- *SIP Proxy –* SIP Proxy address and port;
- *SIP Outbound Proxy –* address and port of the SIP proxy which will be used to transfer all queries (this server will be used for routing of SIP Proxy and SIP Registrar queries);
- *SIP Proxy –* SIP Proxy address and port;
- *SIP Account –* SIP account (FXS port number);
- *Account enabled –* FXS port status in configuration;
- *Status—*connection status;
- *Error –* SIP server error;
- *Response code* SIP server response code;
- *Extension –* phone number;
- *Display name –* user name displayed;
- *Authentication name –* user name authentication.

<sup>1</sup> Only for NTU-2V(C), NTU-RG-1402G-W

## **4.2 The "Advanced Setup" Menu. Advanced Settings**

## *4.2.1 The "LAN" Submenu. Configuration of Main Parameters*

The menu allows configuration of the main parameters of the LAN interface.

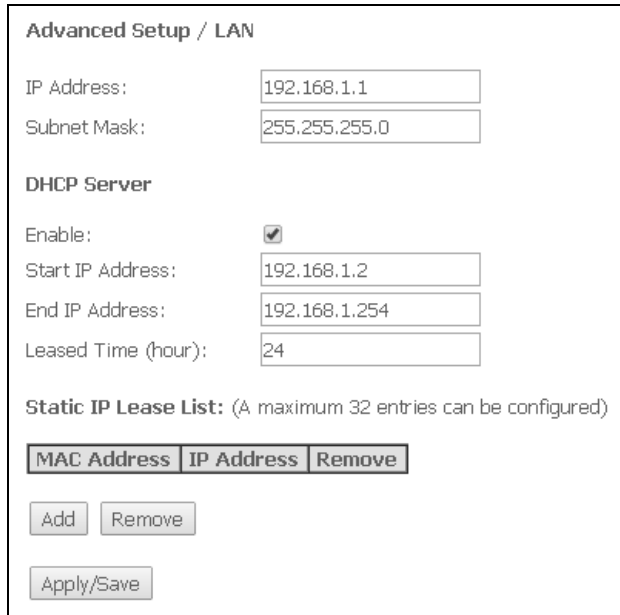

- *IP Address—*address of the device in local network;
- *Subnet Mask—*subnet mask.

#### *DHCP Server:*

*DHCP Server* (Dynamic Host Configuration Protocol) allows you to configure local computers automatically in order to work in a network. DHCP server automatically assigns IP address to each computer within a network.

- *Enable—* when checked, use DHCP server (receive IP addresses dynamically from the specified range);
- *Start IP Address—*the first address of the range;
- *End IP Address—*the last address of the range;
- *Leased Time (hour)—*time of the address lease (in hours).

#### *Static IP Lease List:*

*DHCP Static IP Lease—*correspondence between the leased IP addresses and devices' MAC addresses (mapping). To add a record into the table, click *Add*. You can add up to 32 records.

- *MAC address—*МАС address;
- *IP address —* IP address of the device.

Click the *Apply/Save* button to accept and save the changes.

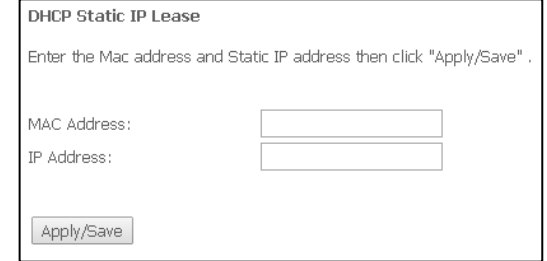

# $\blacktriangle$  eutex

# *4.2.2 The "PPPoE" menu. PPP Settings<sup>1</sup>*

To enable the service, set the *Enable Service* flag.

**The Internet service has two available operation modes:**

- **1. IP\_Routed – mode when PPPoE session starts on a subscriber device;**
- *2.* **PPPoE\_Bridged – mode when PPPoE session starts on a user PC.**
- *Username –* username for Internet access;
- *Password –* user password for Internet access.

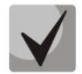

*Username* **and** *Password* **fields are not available in the** *PPPoE\_Bridged* **mode. The username and password are entered on user PC.**

Click the *Apply/Save* button to accept and save the changes.

## *4.2.3 The "NAT" Submenu. NAT Settings*

NAT settings can be useful when the device operates in the router mode.

## **4.2.3.1. The "Virtual Servers" Submenu. Settings of Virtual Servers**

*Virtual Server* is a router function, which provides users with Internet access to the servers located in their LAN (e. g., email, WWW, or FTP servers). A device may have up to 32 records.

> Advanced Setup / NAT / Virtual Servers Virtual Server allows you to direct incoming traffic from WAN side (identified by Protocol and External port) to the Internal server with private IP address on the LAN side. The Internal port is required only if the external port needs to be converted to a different port number used by the server on the LAN side. A maximum 32 entries can be configured. External External Internal Internal Server IP **WAN** Server Protocol Remove Port Start Port End Port Start Port End **Address** Interface Name **Alizzard**  $4000$ □  $4000$ TCP  $4000$  $4000$ 192.168.1.100  $ppD.1$ Battle.net Blizzard 6112  $\Box$ 6112 TCP 6112 6112 192.168.1.100 ppp0.1 Battle.net Blizzard 6112 6112 **UDP** 6112 6112 192.168.1.100 ppp0.1 □ Battle.net Remove Add

 $1$  If there is no menu in the configurator, the given settings are already made by your provider

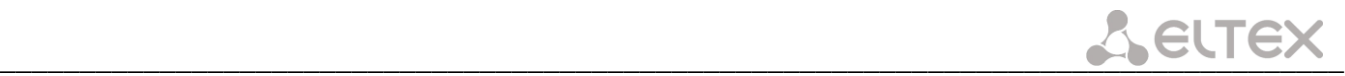

#### To add a record to the filtration table, click *Add* and fill in the fields in the displayed menu:

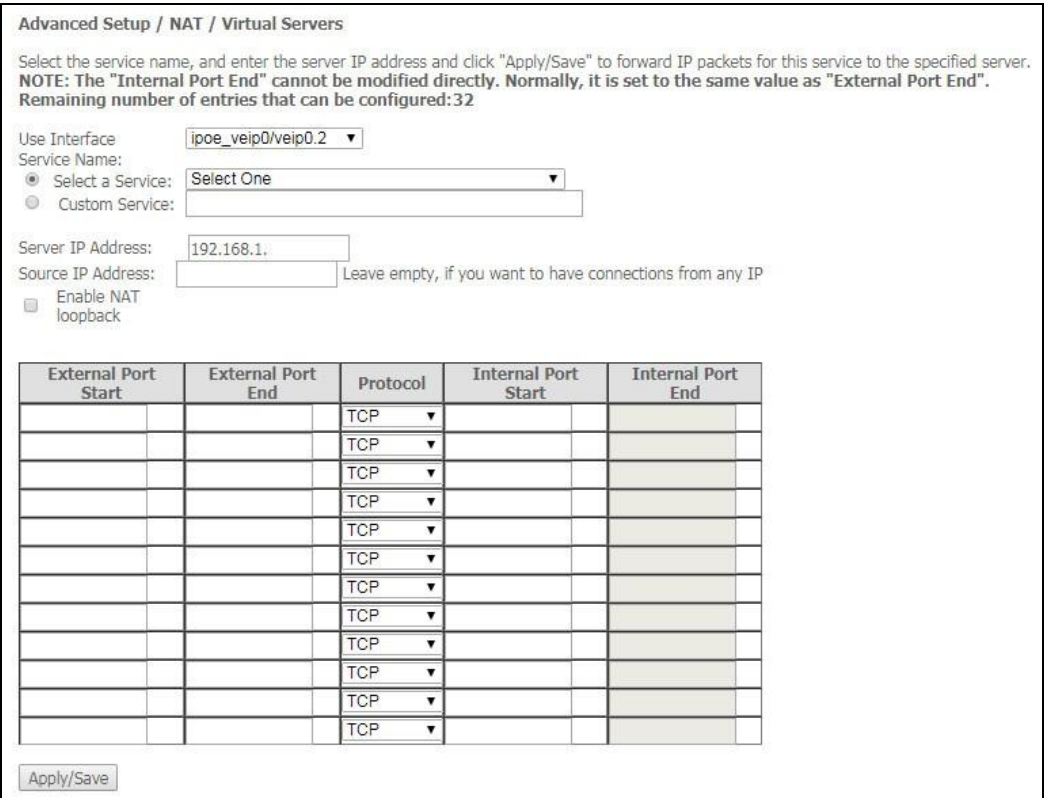

– *Use Interface*— interface that is used;

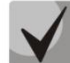

## **Available are only the interfaces configured to work in the router mode with enabled translation of network addresses.**

- *Service Name—*service settings:
	- *Select a Service—*select a preconfigured rule;
	- *Custom Service*—create new rules not listed in the Select a Service list;
- *Server IP Address—*IP address of the server in LAN;
- *Source IP Address—*IP address of a source;

– *Enable NAT Loopback*—allows a user of an internal LAN to access the local resources via IP address of an external network;

- *External Port Start*—the first external port of the port range accessible from the Internet;
- *External Port End*—the last external port of the port range accessible from the Internet;
- *Protocol*—select a network protocol;

– *Internal Port Start*—the first internal port of the port range to receive forwarded traffic from an external port of the router;

– *Internal Port End*—the last internal port in the port range to receive forwarded traffic from an external port of the router.

\_\_\_\_\_\_\_\_\_\_\_\_\_\_\_\_\_\_\_\_\_\_\_\_\_\_\_\_\_\_\_\_\_\_\_\_\_\_\_\_\_\_\_\_\_\_\_\_\_\_\_\_\_\_\_\_\_\_\_\_\_\_\_\_\_\_\_\_\_\_\_\_\_\_\_\_\_\_\_\_\_\_\_\_

Click the *Apply/Save* button to accept and save the changes.

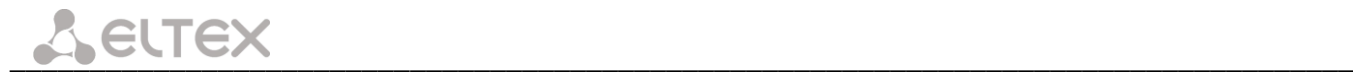

## **4.2.3.2. The "Port Triggering" Submenu. Port Triggering Configuration**

Router blocks all incoming connection requests by default. The Port Triggering function dynamically opens ports of external interface when a definite event occurs. The ports are then associated with corresponding PC ports in local network.

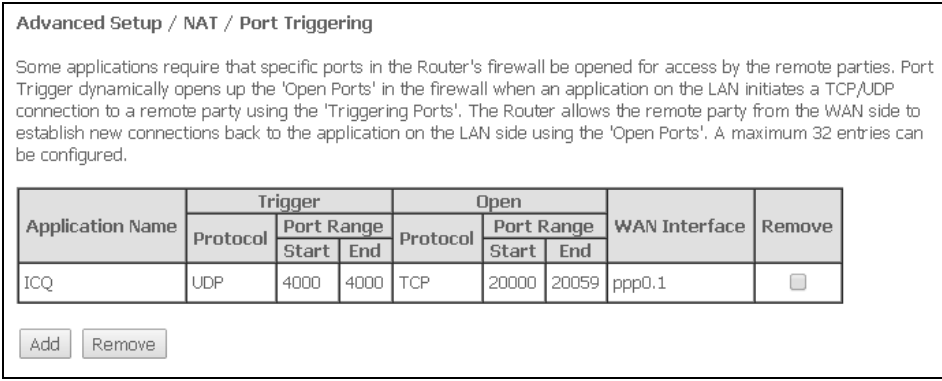

To add rules to the table, click the *Add* button. Click *Remove* in front of a selected rule to remove it.

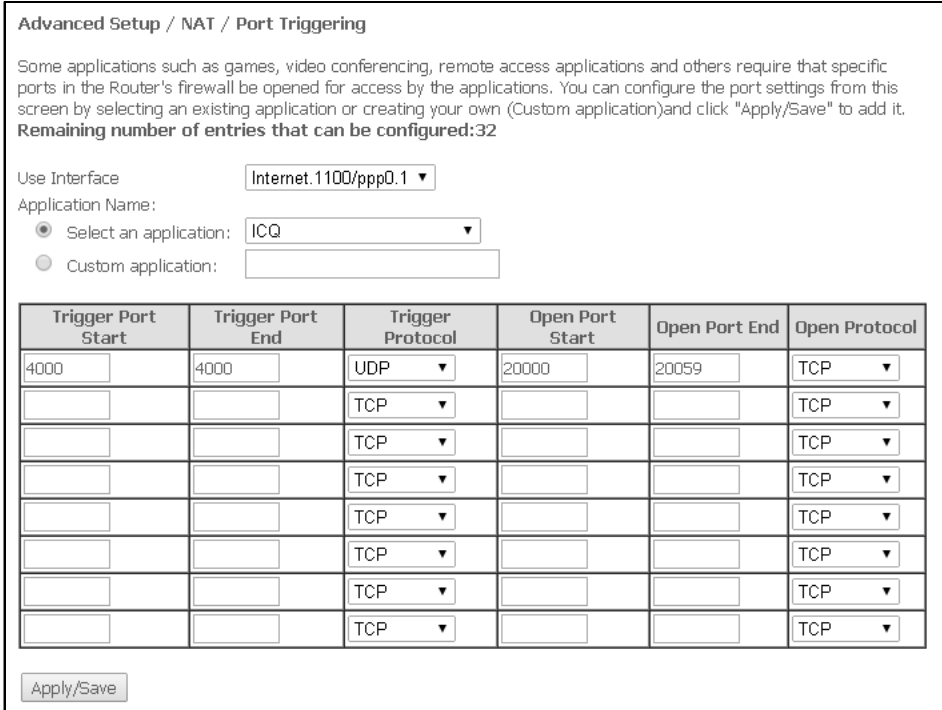

– *Use Interface*— interface that is used.

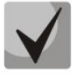

**Available are only the interfaces configured to work in the router mode with enabled translation of network addresses.**

- *Application Name—*application settings:
	- *Select an application—*select a preconfigured rule;
	- *Custom an application—*create custom rules not listed in the Select an Application list.

As opposed to the *Virtual Server* function, you don't need to specify a fixed IP address of the computer in LAN.

- *Trigger Port Start*—the first port of the port range to act as a trigger;
- *Trigger Port End*—the last port of the port range to act as a trigger;

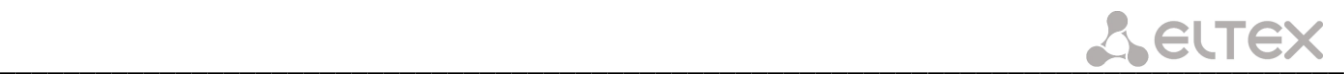

- *Trigger Protocol*—the protocol used for the trigger;
- *Open Port Start*—the first port of the port range to be opened by the router;
- *Open Port End*—the last port of the port range to be opened by the router;
- *Open Protocol*—the protocol used for the opened ports.

Click the *Apply/Save* button to accept and save the changes.

## **4.2.3.3. The "DMZ Host" Submenu. DMZ Settings**

If the *DMZ Host IP Address* field contains an IP address, all requests from the external network that do not correspond the Virtual Server rules will be forwarded to the DMZ host (a trusted host with a specific address in LAN).

Delete the IP address in the field to disable this option.

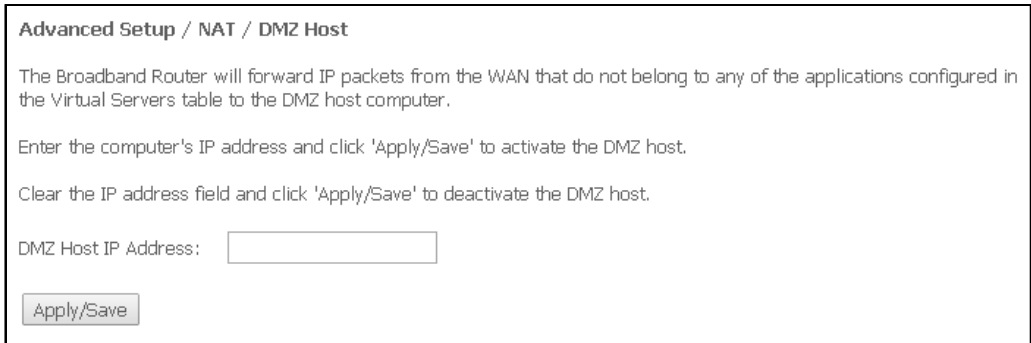

Click the *Apply/Save* button to accept and save the changes.

## *4.2.4 The "Security" Submenu. Security Settings*

This submenu allows configuration of device security settings.

## **4.2.4.1. The "IP Filtering" Submenu. Addresses Filtering Configuration**

The *IP Filtering* function filters the traffic forwarded to IP addresses and ports through the router.

## **Filtration Settings for Outgoing Traffic**

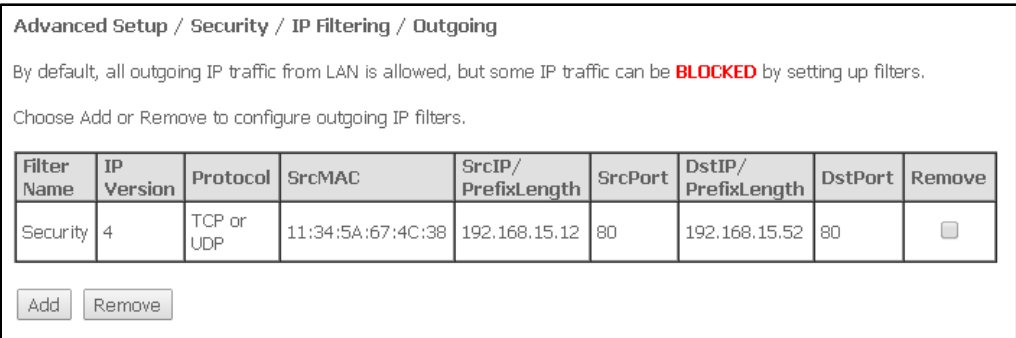

\_\_\_\_\_\_\_\_\_\_\_\_\_\_\_\_\_\_\_\_\_\_\_\_\_\_\_\_\_\_\_\_\_\_\_\_\_\_\_\_\_\_\_\_\_\_\_\_\_\_\_\_\_\_\_\_\_\_\_\_\_\_\_\_\_\_\_\_\_\_\_\_\_\_\_\_\_\_\_\_\_\_\_\_

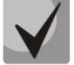

**All outgoing traffic will be transmitted by default. Rules created in the menu allow filtration of undesired traffic.**

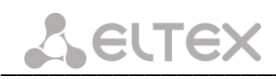

## Click the *Add* button to add a new filtration rule.

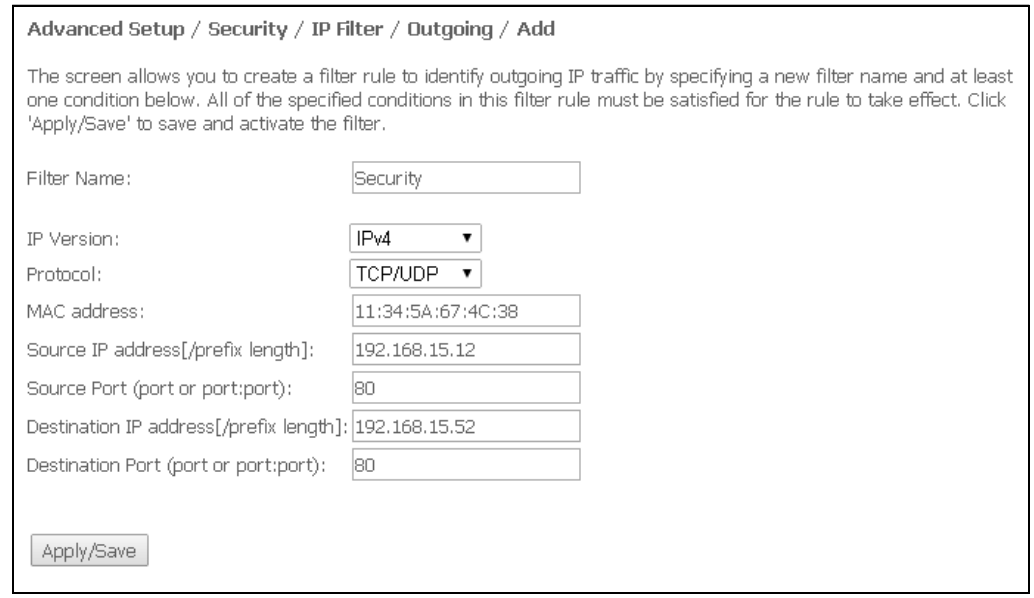

- *Filter Name—*text description of the filter;
- *IP Version—*select IP protocol version;
- *Protocol—*select protocol (TCP/UDP, TCP, UDP, ICMP);
- *MAC address—*source MAC address;
- *Source IP address[/prefix length]—*source IP address (the prefix length can be specified after a slash);
- *Source Port (port or port:port)—*source port or port range separated by a colon;
- *Destination IP address[/prefix length]—*destination IP address (the prefix length can be specified after a slash);
- *Destination Port (port or port:port)—*destination port or port range separated by a colon.

Click the *Apply/Save* button to accept and save the settings.

#### **Filtration Settings for Incoming Traffic**

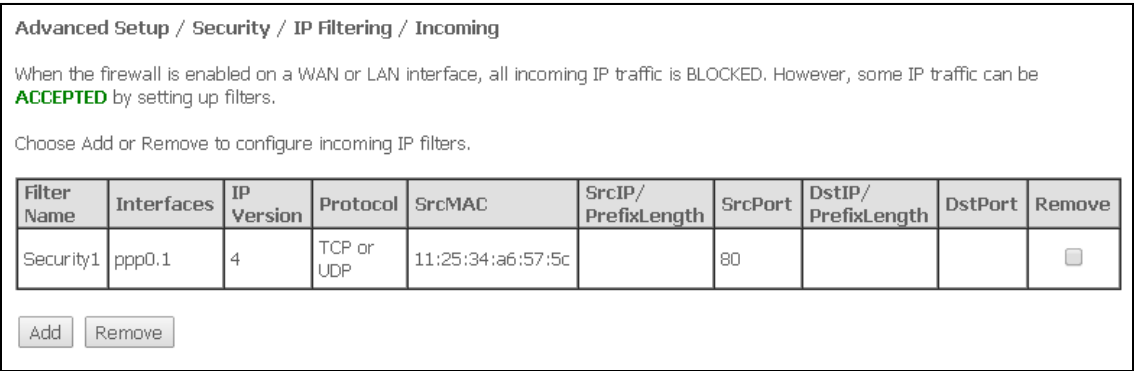

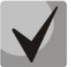

**When a firewall is enabled in a WAN or LAN interface, it blocks all incoming traffic which does not meet the set rules.** 

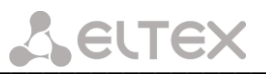

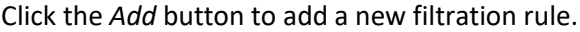

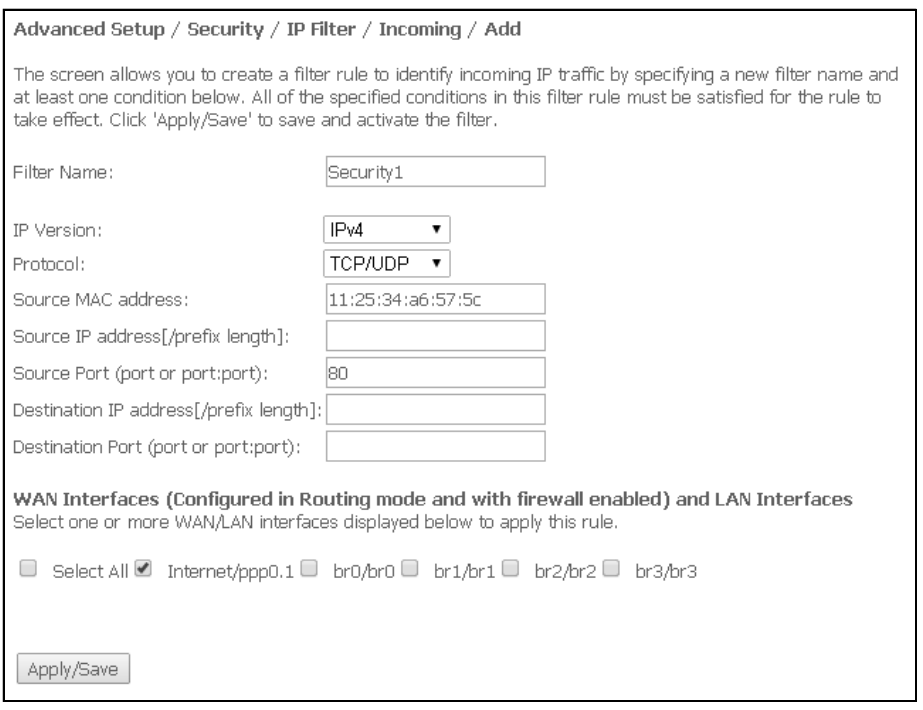

- *Filter Name—*text description of the filter;
- *IP Version—*select IP protocol version;
- *Protocol—*select a network protocol;
- *Source MAC address—*source MAC address;
- *Source IP address[/prefix length]—*source IP address (the prefix length can be specified after a slash);
- *Source Port (port or port:port)—*source port/ports;
- *Destination IP address[/prefix length]—*destination IP address (the prefix length can be specified after a slash);
- *Destination Port (port or port:port)—*destination port/ports.

WAN (configured in the router mode and having a firewall enabled) and LAN Interfaces:

– *Select All—*when set, allows selection of all available interfaces. You can also select an interface from the list by setting a flag in front of it.

Click the *Apply/Save* button to accept and save the settings.

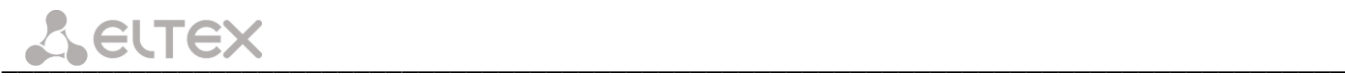

#### **4.2.4.2. The "MAC Filtering" Submenu. Filtering Settings for MAC Addresses**

Use MAC Address Filtering to forward or block traffic depending on the source/destination MAC addresses.

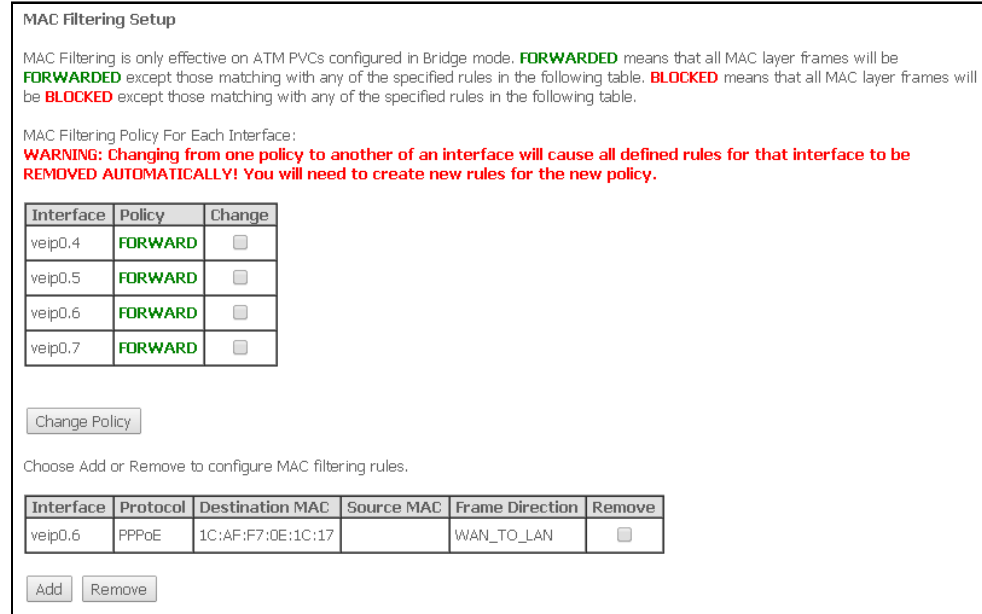

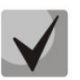

## **MAC address filtering works only for interfaces in the Bridge mode.**

To change the global policy, set a flag in front of the corresponding interface and click the *Change Policy* button. Two options are available: FORWARDED and BLOCKED.

In the FORWARDED mode, the created rules will block the traffic passing to/from the specified source/destination MAC addresses; in the BLOCKED mode, the rules will permit this traffic.

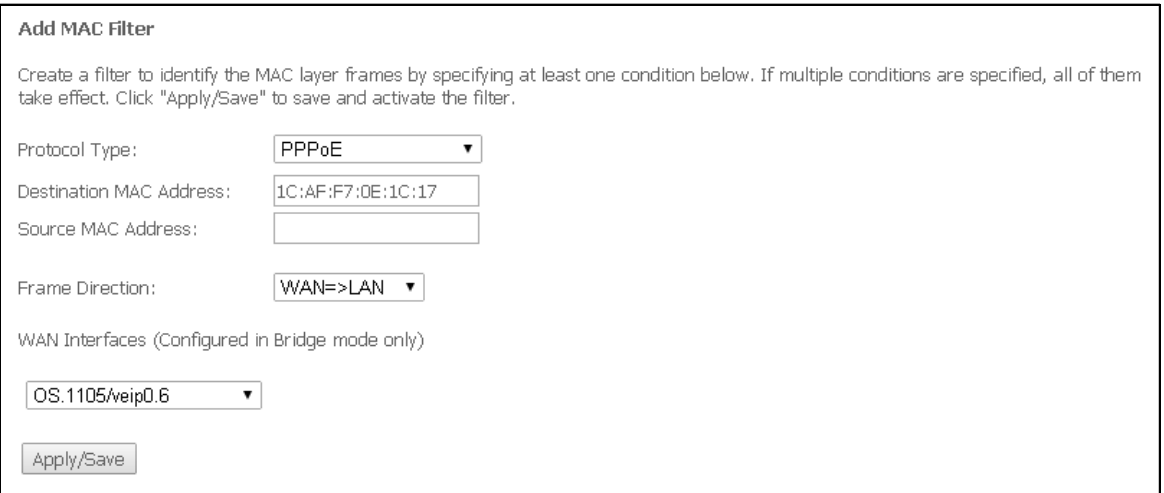

- *Protocol type—*select a protocol (PPPoE, IPv4, IPv6, AppleTalk, IPX, NetBEUI, IGMP);
- *Destination MAC Address—*destination MAC address;
- *Source MAC Address—*source MAC address;
- *Frame Direction—*direction of the frame transmission (LAN<=>WAN, LAN=>WAN, WAN=>LAN);
- *WAN Interfaces (configured in the Bridge mode only)—*select WAN interfaces from the drop-down list (only interfaces in the Bridge mode are available).

To accept and save the settings, click the *Apply/Save* button.

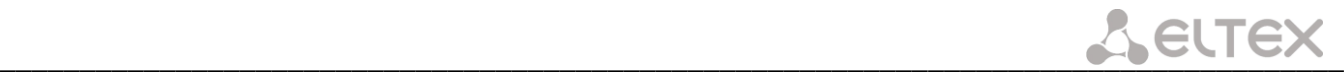

## *4.2.5 The "Parental Control" Submenu. Parental Control—Restrictions Configuration*

## **4.2.5.1. The "Time Restriction" Submenu. Configuration of Session Time Restriction**

The menu allows schedule configuration (days and hours) for computers use. The schedule will be used to block Internet access for a definite computer in a local network at a definite time.

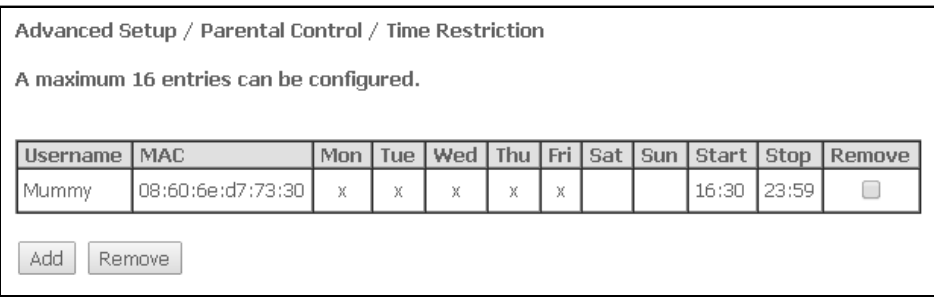

## Click the *Add* button to create a new schedule. You can add up to 16 records.

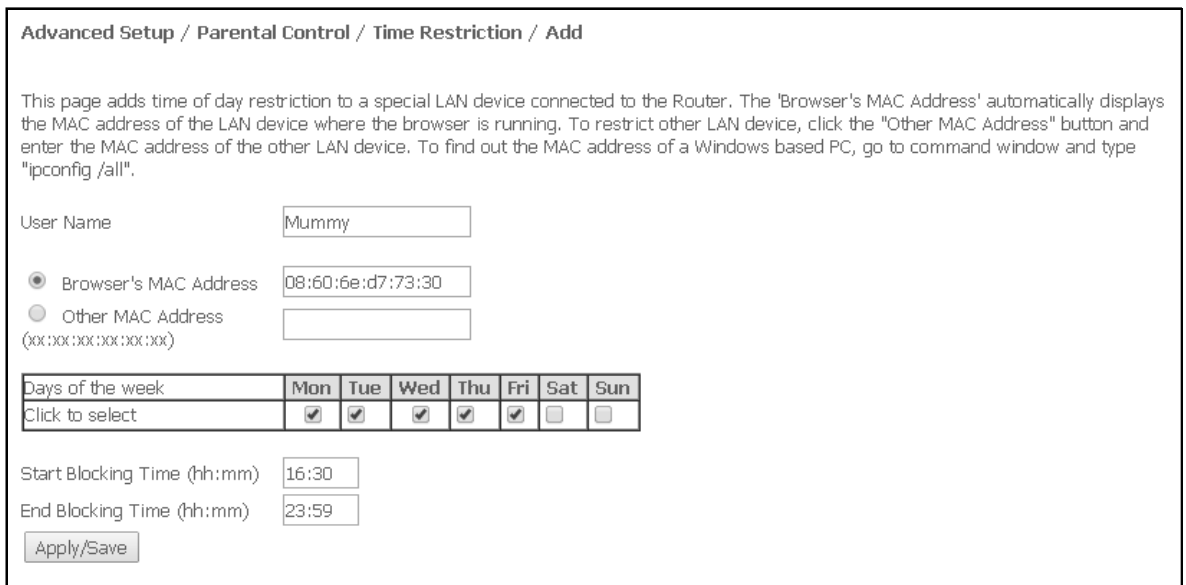

- *User Name—*user name;
- *Browser's MAC Address—*MAC address, which is automatically identified for the computer the schedule is set for;
- *Other MAC Address (xx:xx:xx:xx:xx:xx)—*MAC address, which is manually defined for the computer the schedule is set for;
- *Days of the week—*days of the week when Internet access will be restricted;
- *Start Blocking Time (hh:mm)—*time when the access restriction starts, hh:mm;
- *End Blocking Time (hh:mm)*—time when the access restriction ends, hh:mm.

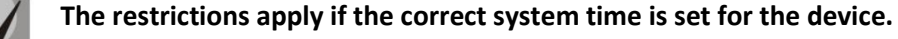

Click the *Apply/Save* button to add settings to the table.

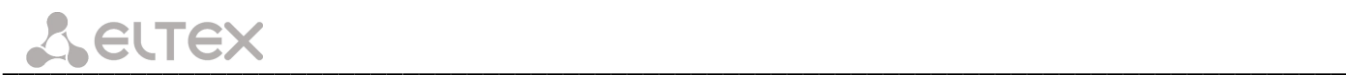

## **4.2.5.2. The "Url Filter" Submenu. Internet Access Restriction Settings**

*Url Filter—*a function which performs complete analysis and provides access control to specific Internet resources. This parameter defines a list of denied/allowed URLs.

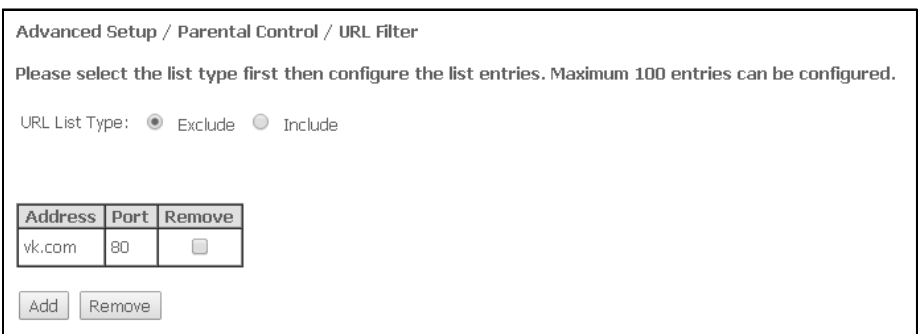

– *URL List Type—*type of the URL list:

- *Exclude—*denied addresses;
- *Include—*allowed addresses;

To add a new URL to a list, set the flag in front of the corresponding list (URL List Type) and click the *Add* button.

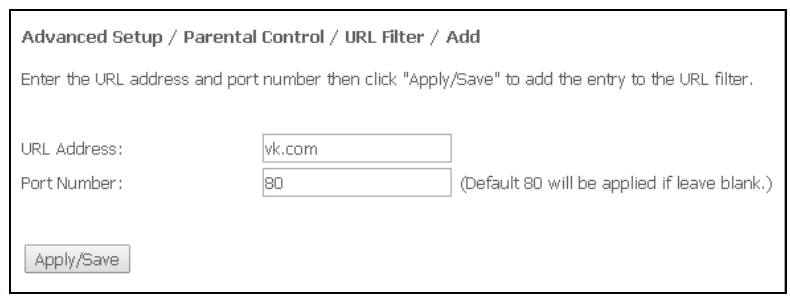

- *URL Address—*URL address;
- *Port Number—*port number (if left empty, port 80 is used).

Click the *Apply/Save* button to add settings to the table.

## *4.2.6 The "Dynamic DNS" menu. The Dynamic DNS settings*

Dynamic DNS (dynamic domain name system) allows DNS server information to be updated in real time and (optionally) automatically. It is used to assign a fixed domain name to a device (computer or router, e. g. NTP-RG) with a dynamic IP address. This dynamic IP address can be obtained through IPCP in PPP connections or through DHCP.

Dynamic DNS is frequently used in local networks where clients are obtaining IP addresses through DHCP and then are registering their names on a local DNS server.

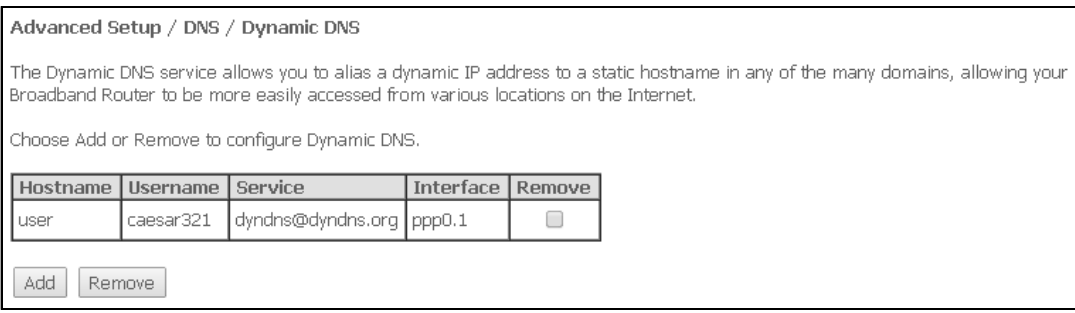

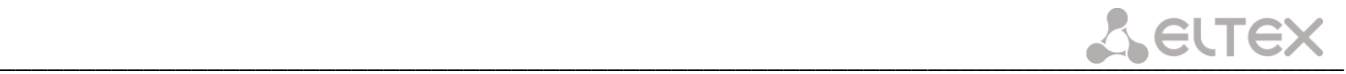

To add a record, click the *Add* button; to remove a record, click the *Remove* button for the selected record.

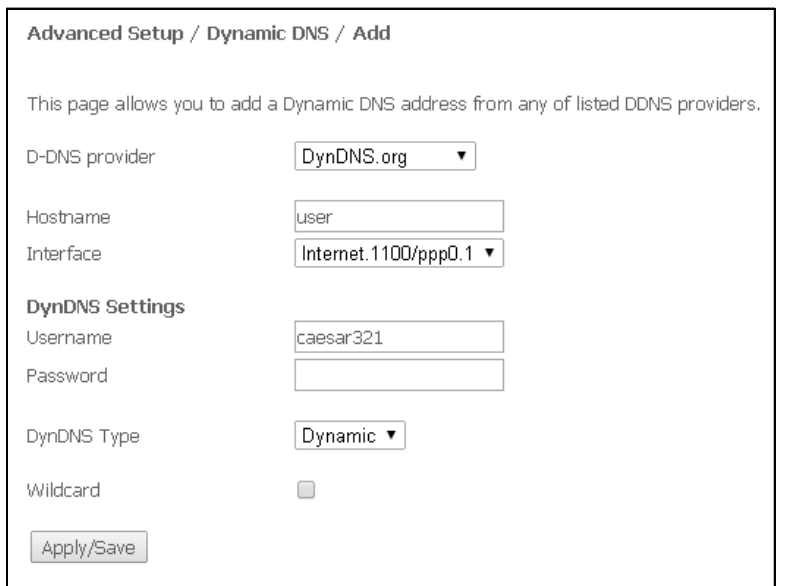

- *D-DNS provider—*select a type of the D-DNS service (provider): *DynDNS.org, TZO.com, ZoneEdit.com, freedns.afraid.org, easyDNS.com, 3322.org, DynSIP.org, No-IP.com, dnsomatic.com, sitelutions.com;*
- *Custom—*any other provider selected by the user. In this case, the user will need to specify manually the provider's name and address:

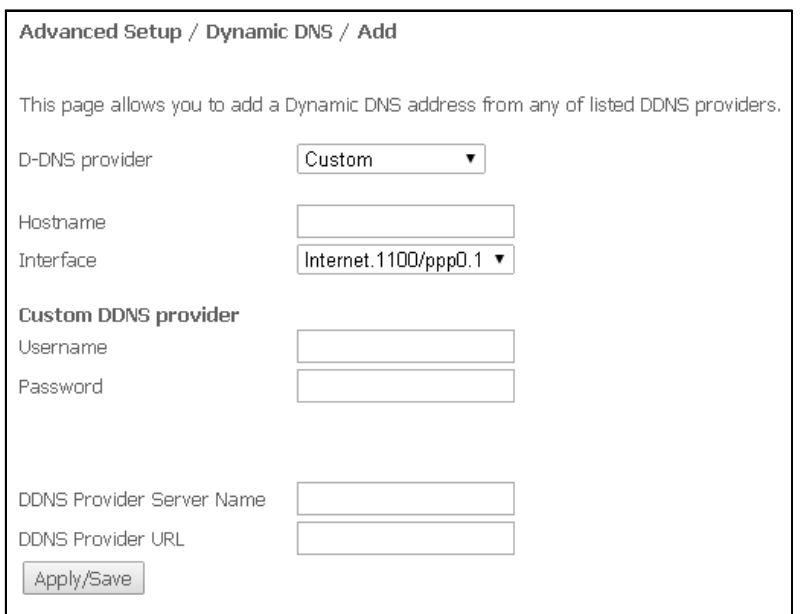

- *Username—*user name for the DDNS account;
- *Password—*password for the DDNS account;
- *DDNS Provider Server Name—*name of the DDNS service provider;
- *DDNS Provider URL—*address of the DDNS service provider;
- *Hostname—*host name registered in the DDNS service provider;
- *Interface—*access interface.

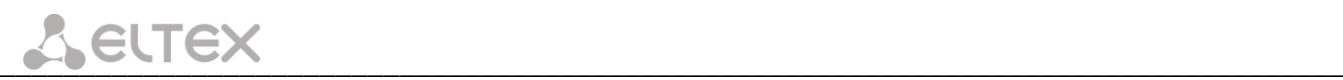

## **Depending on the chosen provider the following fields are available:**

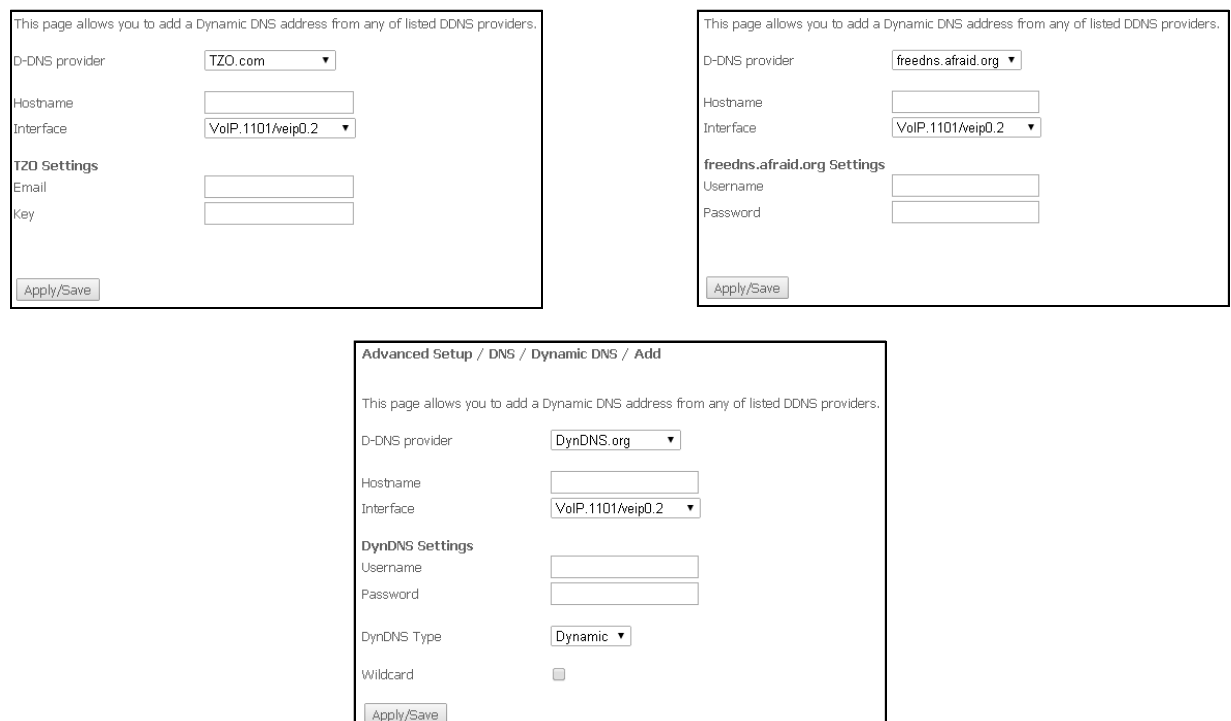

*Username—*user name for the DDNS account;

- *Password—*password for the DDNS account;
- *DynDNS Type—*select the type of the service registered at the provider:
	- *Dynamic—*Dynamic DNS service registered;
	- *Static—*Static DNS service registered;
	- *Custom—*Custom DNS service registered;
- *Wildcard*—when checked, a special DNS record is used which is responsible for all subdomains and corresponds to any request to a non-existing domain name. It is indicated as \* in the subdomain field, for example \*.domain.tld.
- *Email—*email used for authentication;
- *Key—*DDNS account key.

Click the *Apply/Save* button to accept and save the changes.

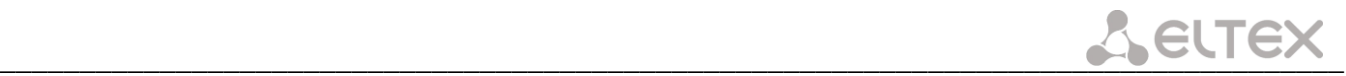

# *4.2.7 The "Print Server" menu<sup>1</sup> . Print Server Configuration*

The print server is a software or hardware solution that allows users of wired or wireless networks to share a printer at home or at an office. The printer is completely independent from network computers and decreases the load on the user's working environment. Besides, the print server establishes continuous communication to the printer, AIO, scanner, and other office machines located in the LAN.

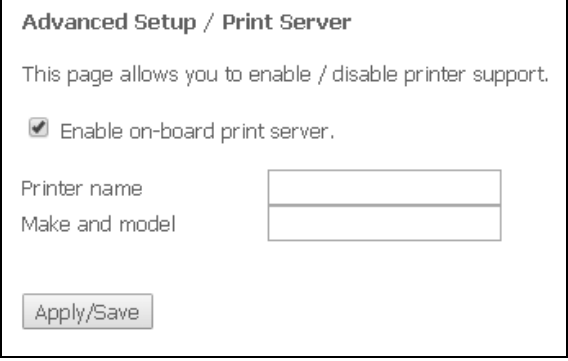

- *Enable on-board print server—*when checked, the print server is enabled, otherwise it is disabled;
- *Printer name—*name of the printer;
- *Make and model—*manufacturer and model of the printer.

To accept and save the settings, click the *Apply/Save* button.

## *4.2.8 The "UPnP" menu. Automatic setup of Network Devices*

Use the menu to configure Universal Plug and Play (UPnP™). UPnP ensures compatibility with network equipment, software and peripheral devices.

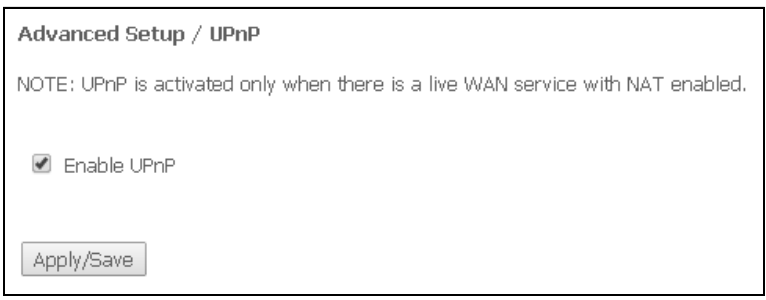

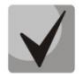

 $\overline{a}$ 

**Configure NAT on an active WAN interface to use UPnP.**

Set the *Enable UPnP* to enable UPnP. To accept and save settings, click the *Apply/Save* button.

 $^1$  Only for NTU-2W, NTU-RG-1402G-W

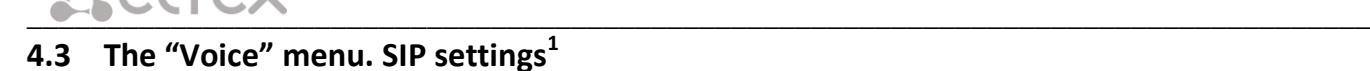

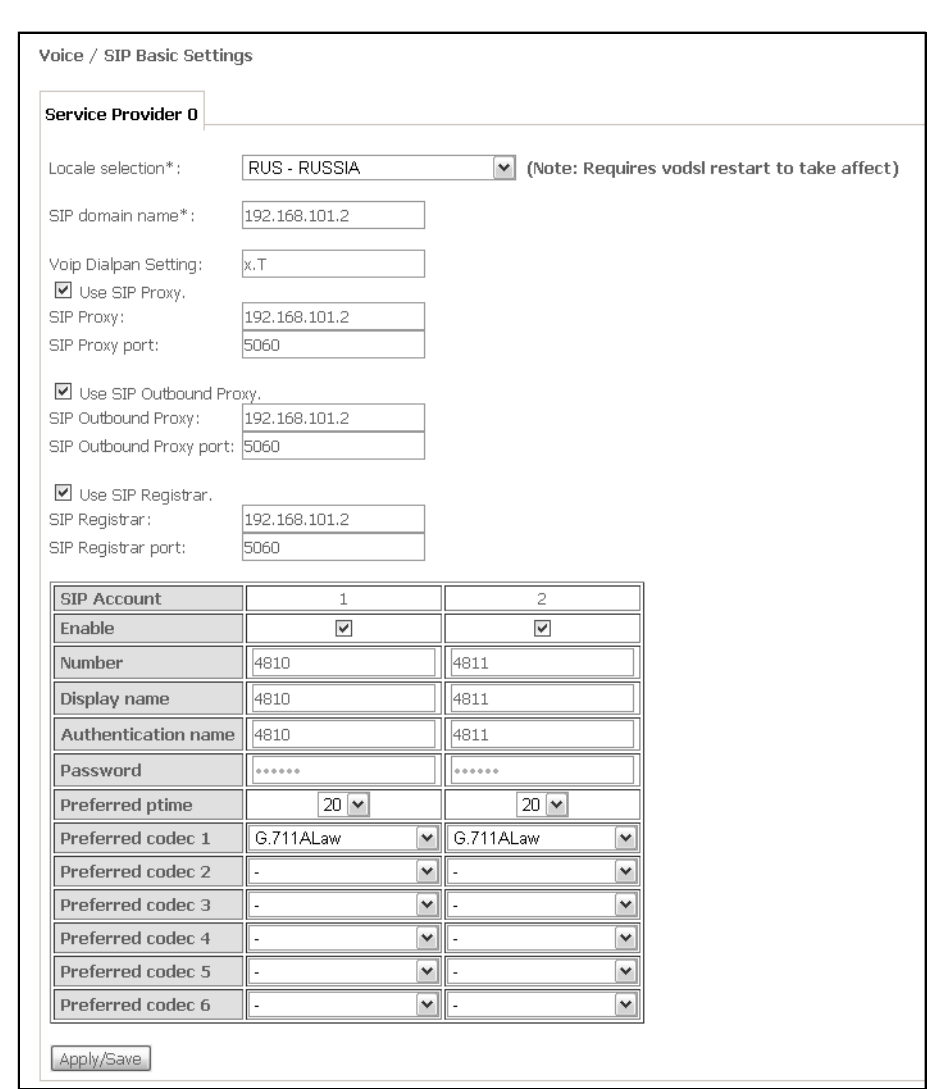

## *4.3.1 The "SIP Basic Setting" submenu. Common SIP settings*

- *Local selection –* location selection;
- *SIP domain name –* SIP domain name;
- *VoIP Dialpan Setting* dialplan configuration (recommended to use 'x.T')
- *Use SIP Proxy –* when checked SIP Proxy is used:
	- *SIP Proxy –* SIP Proxy address;
	- *SIP Proxy port –* SIP Proxy port;
- *Use SIP Outbound Proxy –* when checked, use SIP Outbound-proxy to transmit all requests otherwise SIP Outbound-proxy is not used:
	- *SIP Outbound Proxy –* SIP proxy address which will be used to transfer all requests (this server will be used for routing SIP Proxy and SIP Registrar);
	- *SIP Outbound Proxy port –* SIP proxy port for transmitting all requests;
- *Use SIP Registrar –* when checked, use SIP registrar server :
	- *SIP Registrar – server address;*
	- *SIP Registrar port – server port;*

The table shows SIP parameters that are common for FXS ports.

<sup>&</sup>lt;sup>1</sup> SIP settings are available for NTU-2V(C) and NTU-RG-1402G-W only. If this menu is absence in the configurator it means settings have already been completed by your service provider.

- *SIP Account –* SIP account (FXS port number);
- *Enable –* when checked, the port is enabled for operation;
- *Number –* phone number;
- *Display name –* username displayed;
- *Authentication name –* username for authentication;
- *Password –* password for authentication;
- *Preferred ptime –* amount of voice data transmitted by one RTP packet (in milliseconds);
- *Preferred codec –* select the preferred codec (1 with the highest priority).

To accept and save settings*,* click the *Apply/Save* button.

## <span id="page-54-0"></span>*4.3.2 The "SIP Advanced Settings" submenu*

Use this submenu to configure Value Added Services (for more detailed description see APPENDIX B. VALUE ADDED SERVICES USAGE).

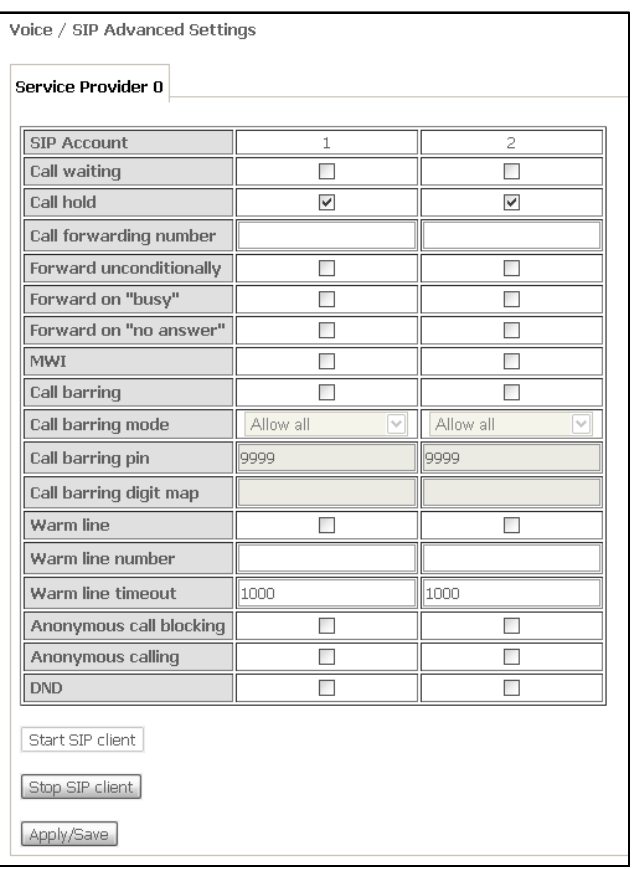

- *SIP Account –* SIP account (FXS port number);
- *Call waiting –* when checked, a notification about incoming call is enabled;
- *Call hold –* when checked, call hold is enabled*;*
- *Call forwarding number–* call forwarding number;
- *Forward unconditionally–* when checked, unconditional forwarding is enabled;
- *Forward on 'busy' –* when checked, call forwarding on 'busy' is enabled;
- *Forward on 'no answer'–* when checked, call forwarding on 'no answer' is enabled;
- *MWI –* when checked, message waiting indicator for voice mail is enabled;
- *Call barring –* when checked, a subscriber can bar outgoing messages;
- *Call barring mode –* call barring mode;
- *Call barring pin –* password for outgoing calls;
- *Call barring digit map –* digit map which allows/bars outgoing calls*;*

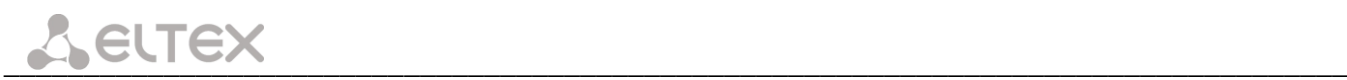

- *Warm line –* when checked, *'Warm Line'* service is enabled, otherwise the service is disabled. The service allows you to establish an outgoing connection automatically without dialing the number right after the lifting of a headset ('*hot line)*', or with delay ('*warm line*')*;*
- *Warm line number –* warm line number*;*
- *Warm line timeout –* a delay before warm line dialing*;*
- *Anonymous call blocking –* when checked, blocking of calls from subscribers whose numbers were not indentified is enabled;
- *Anonymous calling –* when checked, calls from port number are not indentified (Caller Identity Restriction service);
- *DND –* when checked, 'Do Not Disturb' service is enabled.

To accept and save the settings, click the *Apply/Save* button.

To apply the new settings, stop SIP client by clicking *Stop SIP client* button and start SIP client again by clicking *Start SIP client* button.

# **4.4 The "Wireless" Menu<sup>1</sup> . Wi-Fi Network Setup**

## *4.4.1 The "Basic" submenu. General information*

This menu is used for general setup of the LAN wireless interface and allows users to specify up to three wireless access points.

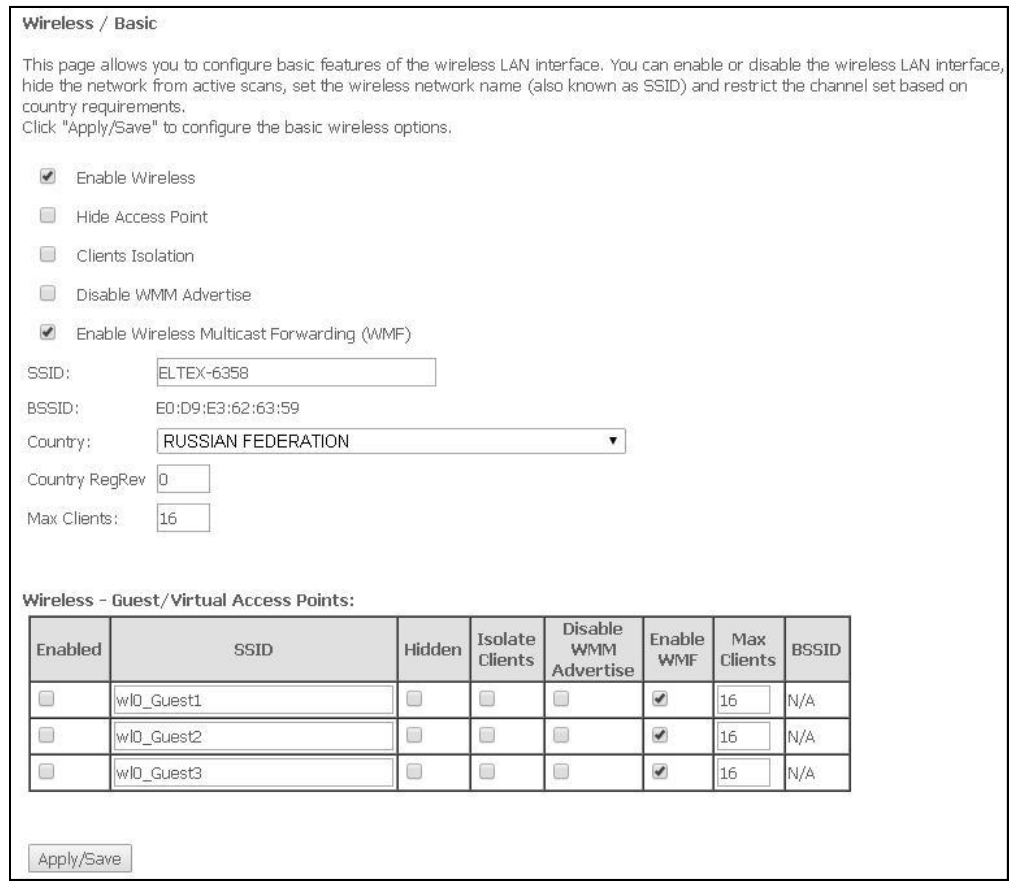

- *Enable Wireless—*enable Wi-Fi on the device;
- *Hide Access Point—*hidden operation mode of the access point (in this mode, the router does not broadcast wireless network SSID);
- *Clients Isolation—*when checked, disables interaction between wireless clients;
- *Disable WMM Advertise—*disable WMM (Wi-Fi Multimedia—QoS for wireless networks);
- *Enable Wireless Multicast Forwarding (WMF)*—enables wireless multicast forwarding (WMF);

<sup>1</sup> Only for NTU-2W, NTU-RG-1402G-W

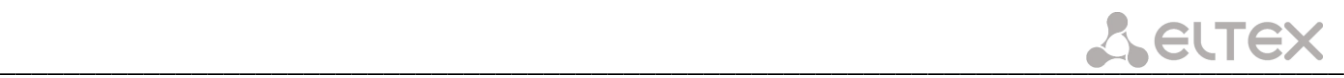

– *SSID—Service Set Identifier—*assign a name to the wireless network (case sensitive);

#### **The default name (SSID) of the wireless network is ELTEX-aaaa**

**where aaaa are the last 4 digits of WAN MAC. WAN MAC is labelled on the device housing. The WAN MAC is labelled on the device housing.**

- BSSID—MAC address of the access point;
- *Country*—specify location (country);
- *Country RegRev*—specify region ID (0–34 for Russia);
- *Max Clients*—the maximum possible number of simultaneously supported wireless connections;

Click the *Apply/Save* button to accept the changes.

## *4.4.2 The "Security" Submenu. Security Settings*

The menu contains main parameters of data encryption in the wireless network. The client wireless equipment can be configured either manually or automatically with the help of WPS.

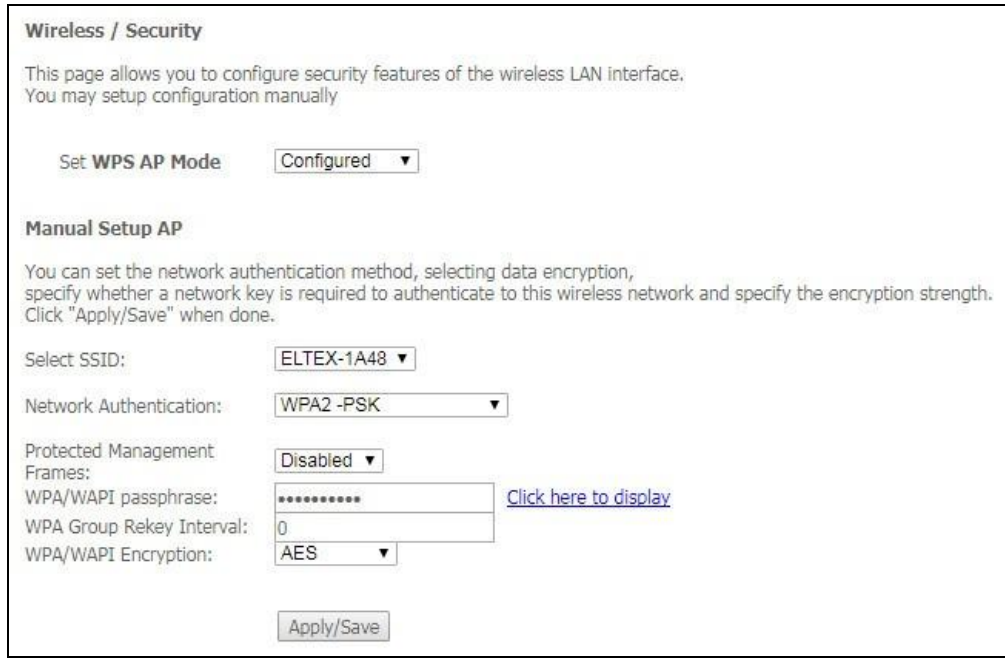

WPS (Wi-Fi Protected Setup) is a standard created by Wi-Fi Alliance in order to simplify the configuration of wireless networks. This technology allows the user to perform quick, easy, and secure configuration of a wireless network without getting into the complexity of Wi-Fi and encryption protocols operation. WPS automatically sets the network name and configures data encryption to protect the network from unauthorised access.

These operations should be manually performed without WPS. To establish a connection, the user simply needs to press the WPS button located on the side panel of the device or use web configuration to enter a PIN code.

\_\_\_\_\_\_\_\_\_\_\_\_\_\_\_\_\_\_\_\_\_\_\_\_\_\_\_\_\_\_\_\_\_\_\_\_\_\_\_\_\_\_\_\_\_\_\_\_\_\_\_\_\_\_\_\_\_\_\_\_\_\_\_\_\_\_\_\_\_\_\_\_\_\_\_\_\_\_\_\_\_\_\_\_

– *Set WPS AP Mode*—set the WPS mode of the access point.

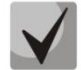

## **Disadvantages of WPS**

**Wi-Fi routers supporting WPS technology have a network security vulnerability. The vulnerability can be used to crack passwords of the WPA and WPA2 encryption protocols. It involves brute forcing of the 8-digit network key (PIN code).** 

 $\bullet$ 

## *Manual Setup AP:*

- *Select SSID—*select a name of a wireless network from the list;
- *Network Authentication*—select a network authentication mode from the drop-down list:
	- *open—*without wireless network security features (only WEP key can be used in this mode);
	- *Shared—*this mode enables user authentication by their SSID or WEP key;
	- *802.*1x—enables 802.1x standard (enables user authentication with a RADIUS server; WEP key is used for data encryption);
		- *RADIUS Server IP Address—*IP address of the RADIUS server;
		- *RADIUS Port—*port number of the RADIUS server. The default port is 1812;
			- *RADIUS Key—*secret key for access to the RADIUS server;
	- *WPA2—*enable WPA2 (this mode uses WPA2 protocol and requires a RADIUS authentication server);
		- WPA2 Preauthentication;
		- Network Re-auth Interval;
		- *WPA Group Rekey Interval—*the period of time (in seconds) between automatic changes of WPA encryption keys; used to strengthen wireless network security. If no key changes are required, set this field to 0.
		- *RADIUS Server IP Address—*IP address of the RADIUS server;
		- *RADIUS Port—*port number of the RADIUS server. The default port is 1812;
		- *RADIUS Key—*secret key for access to the RADIUS server;
		- *WPA/WAPI Encryption—*select a WPA/WAPI data encryption method: TKIP+AES, AES:
			- TKIP—encryption protocol for WPA. It enables more efficient management of key changes compared to WEP;
			- AES—128-bit block encryption algorithm with 128/192/256-bit key, generally used for WPA2;
	- *WPA2-PSK—*enables WPA2-PSK (the mode uses the WPA2 protocol but does not require the RADIUS authentication server);
		- *WPA/WAPI passphrase—*secret phrase. Sets a password; a string of 8–63 ASCII characters. Follow the *Click here to display* link to show the secret phrase; the password will be displayed in a pop-up window.

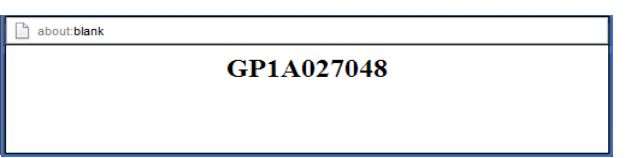

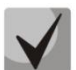

**The network key corresponds to the device serial number by default. The serial number is labelled on the device housing. When you change the password, you will need to specify a combination of 10 characters. The password must contain digits and Latin characters in upper and lower cases.**

- *WPA Group Rekey Interval—*the period of time (in seconds) between automatic changes of WPA encryption keys; used to strengthen wireless network security. If no key changes are required, set this field to 0.
- *WPA/WAPI Encryption—*select a WPA/WAPI data encryption method: TKIP+AES, AES:

– TKIP—encryption protocol for WPA. It enables more efficient management of key changes compared to WEP;

AES-128-bit block encryption algorithm with 128/192/256-bit key, generally used for WPA2;

- *Mixed WPA2/WPA—*includes a combination of WPA2/WPA (this encryption mode requires a RADIUS authentication server and uses WPA2 and WPA protocols);
	- *WPA2 Preauthentication* pre-authentication of the wireless client in other wireless access points in the specified range. Connection is established at the current wireless access point during the verification
	- *Network Re-auth Interval* time interval for repeated authentication. The parameter defines how often the access points sends an authentication message to clients and requires a reply with correct authentication data;
	- *WPA Group Rekey Interval—*the period of time (in seconds) between automatic changes of WPA encryption keys; used to strengthen wireless network security. If no key changes are required, set this field to 0.
	- *RADIUS Server IP Address—*IP address of the RADIUS server;
	- *RADIUS Port—*port number of the RADIUS server. The default port is 1812;
	- *RADIUS Key—*secret key for access to the RADIUS server;
	- *WPA/WAPI Encryption—*select a WPA/WAPI data encryption method: TKIP+AES, AES:
		- TKIP—encryption protocol for WPA. It enables more efficient management of key changes compared to WEP;
		- AES—128-bit block encryption algorithm with 128/192/256-bit key, generally used for WPA2;
- *Mixed WPA2/WPA-PSK—*includes a combination of WPA2/WPA-PSK (this encryption mode uses WPA2-PSK and WPA-PSK protocols, requires a RADIUS authentication server).
	- *WPA/WAPI passphrase—*secret phrase. Sets a password; a string of 8–63 ASCII characters. Follow the *Click here to display* link to show the secret phrase; the password will be displayed in a pop-up window.

GP1A027048

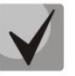

about **blank** 

**The network key corresponds to the device serial number by default. The serial number is labelled on the device housing. When you change the password, you will need to specify a combination of 10 characters. The password must contain digits and Latin characters in upper and lower cases.**

- *WPA Group Rekey Interval—*the period of time (in seconds) between automatic changes of WPA encryption keys; used to strengthen wireless network security. If no key changes are required, set this field to 0.
- *WPA/WAPI Encryption—*select a WPA/WAPI data encryption method: TKIP+AES, AES:
	- TKIP—encryption protocol for WPA. It enables more efficient management of key changes compared to WEP;

– AES—128-bit block encryption algorithm with 128/192/256-bit key, generally used for WPA2;

**Make sure that the PC's wireless adapter supports the selected encryption type. The most secure protection of a wireless channel is reached by the joint operation of access point and RADIUS server (for authentication of wireless clients).**

- *WEP Encryption*—select Enable in the drop down list to enable WEP encryption;
	- *Encryption Strength—*64- or 128-bit key encryption*;*
	- *Current Network Key*—the key that will be used for connection;

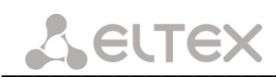

– *Network Key 1..4*—allows specification of 4 different keys, which comprise of 10 hex characters of 5 ASCII characters<sup>1</sup> for 64-bit encryption. Other options are 26 hex characters or 13 ASCII characters for 128-bit encryption.

Click the *Apply/Save* button to accept the changes.

## *4.4.3 The "MAC Filter" Submenu. MAC Address Filtering Settings*

Use this menu to configure MAC Address Filtering.

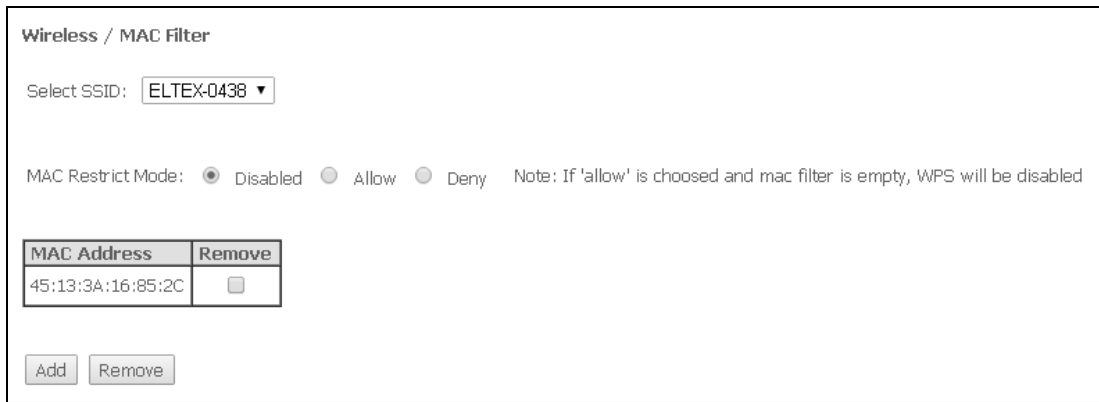

- *Select SSID*—select identifier for a wireless network a rule is created for;
- *MAC Restrict Mode—*select a MAC address filtration mode:
	- *Disabled—*no filter;
	- *Allow—*filter by allowed addresses;
	- *Deny—*filter by denied addresses.

To add a MAC address into the filter table, click the *Add* button and enter its value into the MAC address field in the displayed menu:

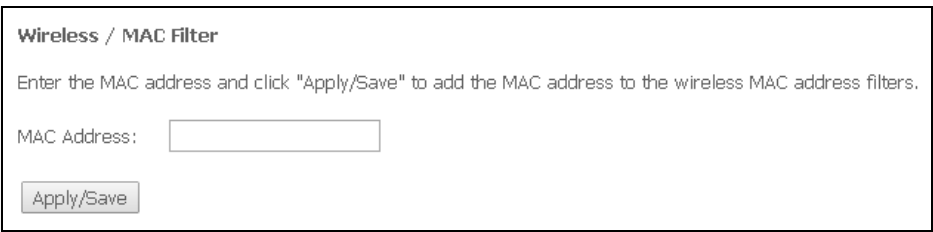

Click the *Apply/Save* button to accept the changes.

 $1$  ASCII is a 128-character set designed for machine representation of the Latin characters in the lower and upper case, numbers, punctuation marks, and special symbols.

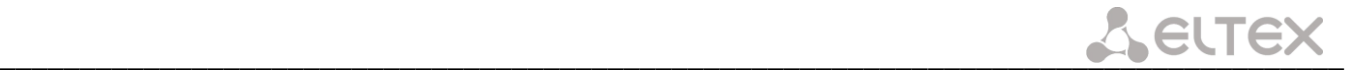

## *4.4.4 The "Wireless Bridge" Submenu. Configuration of Wireless Connection in the Bridge Mode*

The menu specifies an operation mode of access point: either access point or wireless bridge.

Using the bridge mode requires MAC addresses of remote bridges to be specified. The mode is used for wireless connection between two independent networks.

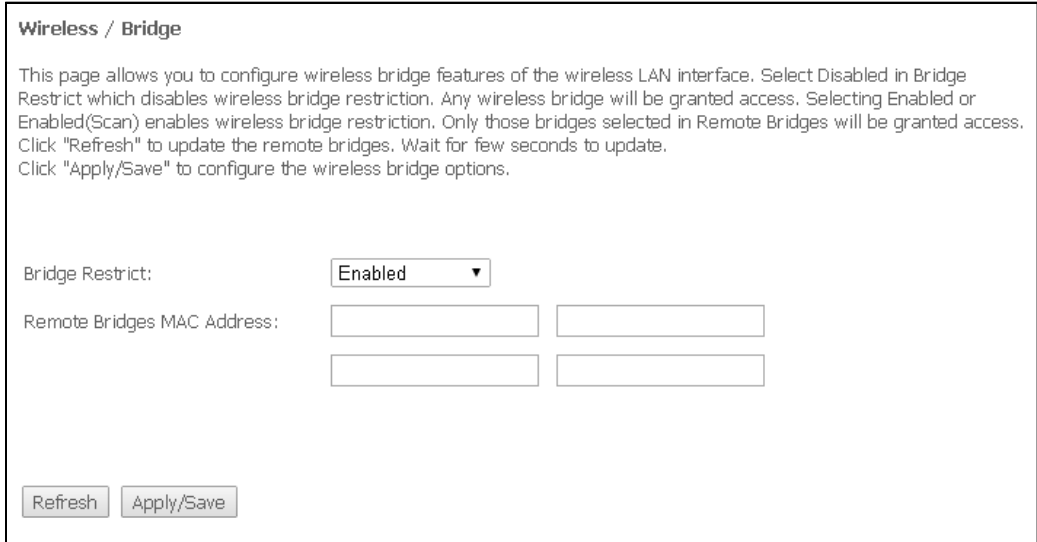

The Wireless Bridge mode has the following settings:

- *Bridge Restrict—*select a bridge operation mode:
	- *Enabled—*enable the MAC address filter (allowed are only the specified addresses);
	- *Enable (Scan)—*search for remote bridges;
	- *Disable—*no restrictions for MAC addresses;
- *Remote Bridges MAC Address—*addresses of remote bridges.

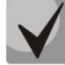

## **The router doesn't support the Wi-Fi Multimedia (WMM) function in the bridge mode.**

Click *Refresh* to update information on available remote bridges.

Click the *Apply/Save* button to accept and save the changes.

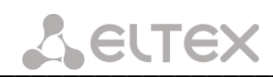

## *4.4.5 The "Advanced" Submenu. Advanced Settings*

The menu allows advanced configuration of wireless network.

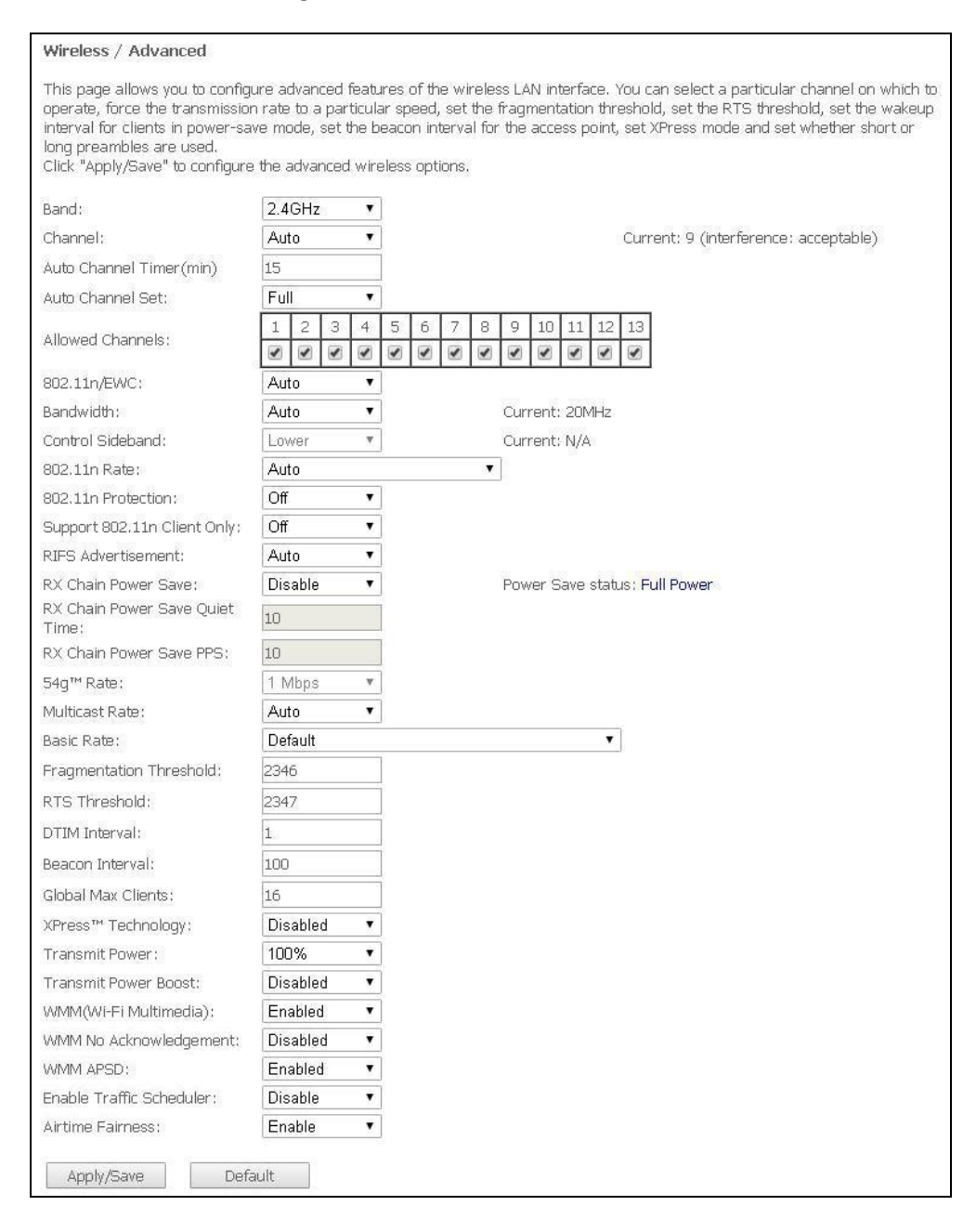

- *Band*—frequency coverage<sup>1</sup>;
- *Channel—*select an operating channel for the router. Interference or any other issues of a wireless network may be solved by changing the channel. The parameter is recommended to be set to Auto to avoid interference caused by adjacent networks;
- *Auto Channel Timer (min)—*the time before the router searches for a better wireless channel. The parameter is available when the Auto channel is selected (enter 0 to disable);
- *Auto Channel Set*—defines a channel autoselection mode:
	- *Full—*autoselection scans all available channels to choose one;
	- *Legacy—*autoselection scans a set of channels supported by old devices (for 2.4 GHz range only) to choose one;
	- *Custom*—austoselection scans channels from the list specified by user in the Allowed Channel settings and chooses one.

<sup>1</sup> NTU-RG-1402G-W models support 2.4GHz, NTU-RG-1402G-Wac models – 2.4/5GHz

- *802.11n/EWC—*compatibility mode for 802.11n Draft2.0 and EWC (Enhanced Wireless Consortium) equipment;
- *Bandwidth—*bandwidth of 20 GHz or 40 GHz. When set to 40 MHz, 2 adjacent bandwidths of 20 MHz are used to broaden the channel's throughput;
- *Control Sideband—*select the second channel (Lower or Upper) in 40 MHz mode;
- *802.11n Rate—*select connection rate;
- *802.11n Protection—*when enabled, enhances the security, but decreases the bandwidth;
- *Support 802.11n Client Only –* when enabled, denies 802.11b/g clients to access the device;
- *RIFS Advertisement—*Reduced Interframe Space, reduces the interval between data units (PDUs), increases Wi-Fi efficiency;
- *RX Chain Power Save –* disables one of the device's antennas to save energy;
- *RX Chain Power Save Quiet Time—*time period when the traffic intensity should be less than the PPS value to activate the power saving function;
- *RX Chain Power Save PPS—*upper limit of the PPS parameter (packet per second). If the packets intensity of the WLAN interface does not exceed this value during the time specified in *RX Chain Power Save Quiet Time*, the power saving mode is activated.
- *54g™ Rate—*set the transfer rate in 54g™ compatibility mode;
- *Multicast Rate—*set the transfer rate for multicast traffic;
- *Basic Rate—*basic transfer rate;
- *Fragmentation Threshold—*set the fragmentation threshold, in bytes. If a packet size exceeds the value, the packet is fragmented into parts of the corresponding size;
- *RTS Threshold—*if the packet is smaller than the RTS threshold value, the RTS/CTS mechanism (with request to send/clear to send packets) is not used;
- *DTIM Interval—*time period after which the broadcast and multicast packets in the buffer will be delivered to wireless clients;
- *Beacon Interval—*time period for transmission of informational packets, which indicate activity of the access point, to the wireless network;
- *Global Max Clients—*maximum possible number of wireless clients;
- *XPress™ Technology—*provides an increase in throughput in 802.11g networks up to 27 %. XPress™ Technology can increase the throughput up to 75 % in mixed networks (802.11g and 802.11b).
- *Transmit Power—*define the signal power of the access point;
- *Transmit Power Boost —*high signal power of the access point; It is not recommended to use.
- *WMM (Wi-Fi Multimedia)—*enables the Wi-Fi Multimedia (WMM) mode. The mode allows the fast and high-quality transmission of audio and video content simultaneously with data transmission;
- *WMM No Acknowledgement—*when this mode is used, the receiving side does not acknowledge the received packets. This increases transmission efficiency of low-interference medium, however decreases the efficiency of high-interference one;
- *WMM APSD—*set automatic transition into the power saving mode (if enabled, automatic transition is allowed);
- *Enable Traffic Scheduler –* use client indicators to balance broadcast usage by directions;
- *Airtime Fairness (ATF) –* function for reducing the negative impact of a slow devices to bandwidth of a wireless network.

\_\_\_\_\_\_\_\_\_\_\_\_\_\_\_\_\_\_\_\_\_\_\_\_\_\_\_\_\_\_\_\_\_\_\_\_\_\_\_\_\_\_\_\_\_\_\_\_\_\_\_\_\_\_\_\_\_\_\_\_\_\_\_\_\_\_\_\_\_\_\_\_\_\_\_\_\_\_\_\_\_\_\_\_

Click the *Apply/Save* button to accept and save the changes.

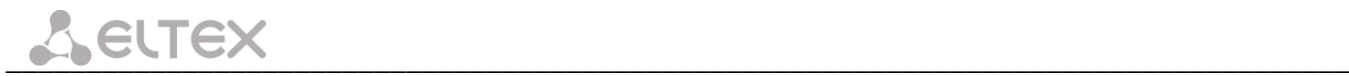

# **4.5 The "Storage Service" menu<sup>1</sup> . File Storage Service**

## *4.5.1 The "Storage Device Info" submenu. Connected USB Device Info*

Use the menu to view the list with all connected data storage devices. The following information is provided:

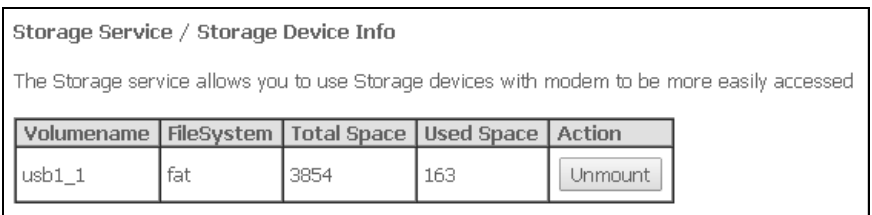

- *Volumename –* device name;
- *FileSystem –* file system type;
- *Total Space –* total space;
- *Used Space –* used space;
- *Unmount –* a button for device safe disconnection or connection.

## *4.5.2 The "User Accounts" submenu. Configuration of Samba users*

Use the menu to configure Samba accounts.

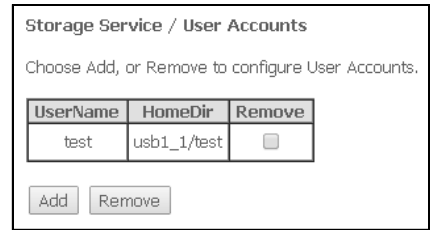

Click *Add* button to add a record. To remove a record, select the checkbox in front of the required record in the *Remove* column and click *Remove* button.

- *– Username* username to access a network resource;
- *– Password* password to access a network resource;
- *– Confirm Password* access password confirmation;
- *– VolumeName* path to the network resource (name of the connected storage is displayed in the *Storage Device Info* tab).

Click the *Apply/Save* button to accept and save the changes.

<sup>1</sup> Only for NTU-2W, NTU-RG-1402G-W

## **4.6 The "Management" menu. Device Management**

## *4.6.1 The "Settings" submenu. Settings*

#### **4.6.1.1. The "Backup" submenu. Backup**

Use the *Backup Settings* button in this menu to download configuration to a PC.

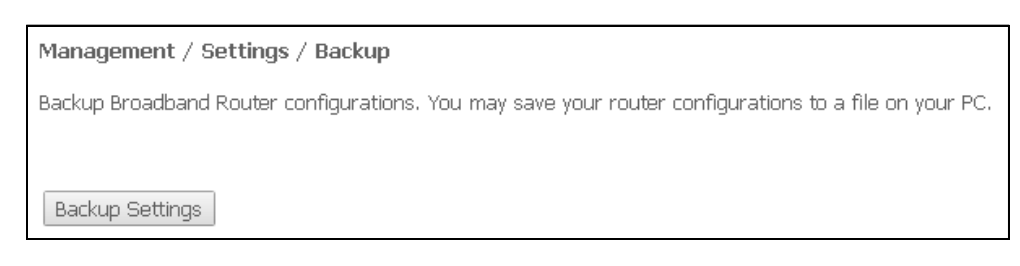

#### **4.6.1.2. The "Update" submenu. Configuration Update**

To update configuration, select a configuration file in the *Settings File Name* field (use the *Choose a File or Browse* buttons) and click *Update Settings.*

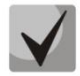

**Do not switch off or reboot the device during the update. The process may take several minutes. The device will be automatically rebooted when the update is completed.** 

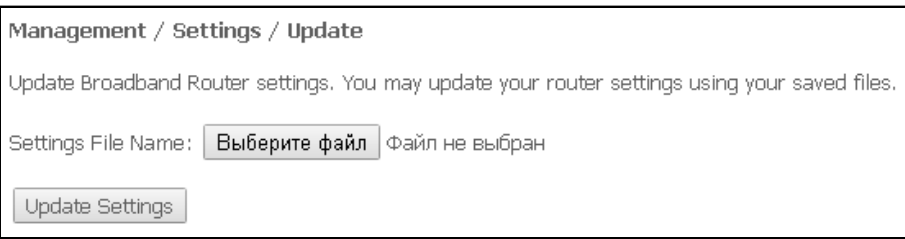

#### **4.6.1.3. The "Restore Default" Submenu. Restore Default Settings**

The menu restores the default settings. The device will be rebooted in this case.

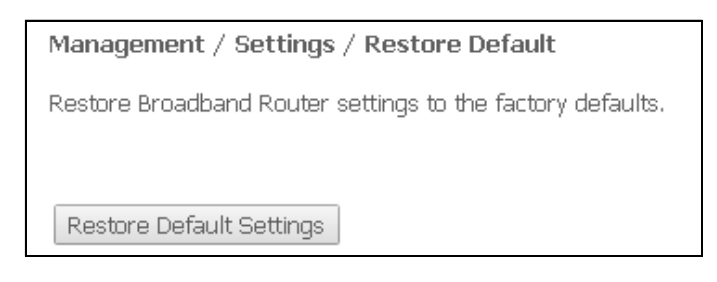

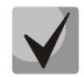

**When operation is completed, all settings will be lost**

Click *Restore Default Settings* button to restore the default settings. When factory reset is completed the device will be automatically rebooted.

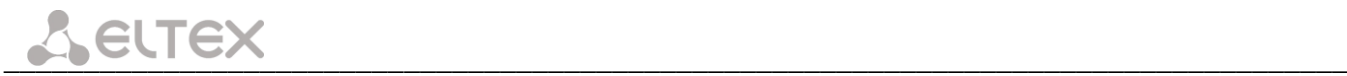

## *4.6.2 The "PON Password" Submenu. Changing PON Network Password*

Use this menu to change the password, which is used for ONT authorisation on a station-side device of a passive optical network.

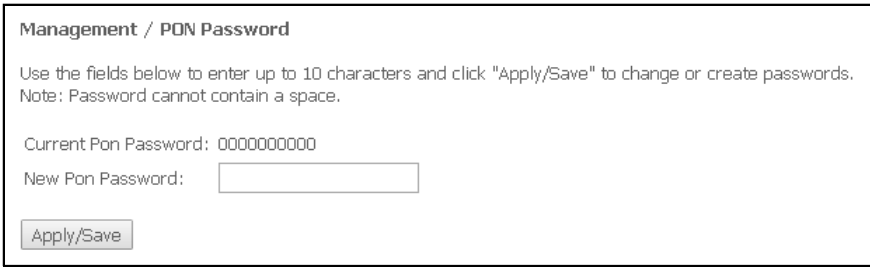

To change the password, enter 10 characters in the *New PON Password* field. Click the *Apply/Save* button to accept and save the changes. The settings will be applied after device restart.

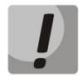

**We do not recommend to change the password as the link to the station-side device may be lost in this case.**

## *4.6.3 The "Internet Time" Submenu. System Time settings*

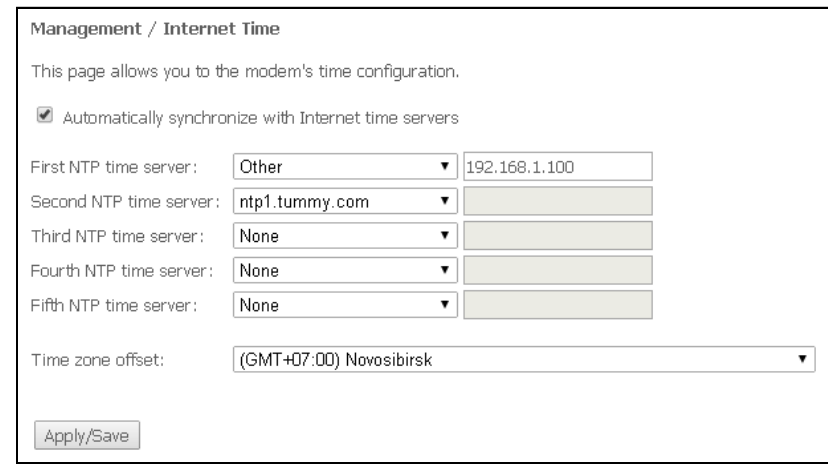

The tab contains settings for the device system time.

- *– Automatically synchronize with Internet time servers –* when checked, time automatically synchronises with Internet time servers;
- *– First NTP time server –* select the primary time server;
- *– Second NTP time server –* select the second time server (none—do not use additional servers);
- *– Third NTP time server –* select the third time server (none—do not use additional servers);
- *– Fourth NTP time server –* the fourth time server (none—do not use additional servers)*;*
- *– Fifth NTP time server –* select the fifth time server (none—do not use additional servers);*;*
- *– Time zone offset –* set the time zone according to UTC*.*

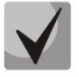

**Choosing the** *Other* **option in the drop-down list of servers activates a window to the right where the address of the time server can be manually entered.**

Click the *Apply/Save* button to accept and save the changes.

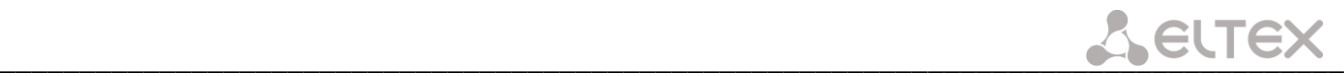

## *4.6.4 The "Ping" Submenu. Checking the Availability of the Network Devices*

The menu is intended for using the Ping utility to check availability of the network devices connected to the router.

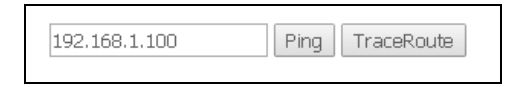

To test the availability of the connected device, enter its IP address into the field and click the *Ping* button. Click the *TraceRoute* button to view the route tracing. Results will be displayed at this page of web configurator.

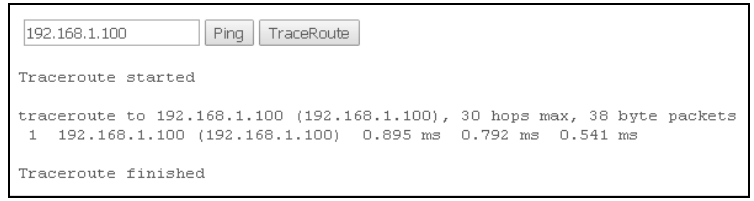

## *4.6.5 The "Passwords" Submenu. Access Control Settings (password settings)*

Use this submenu to change the device access password.

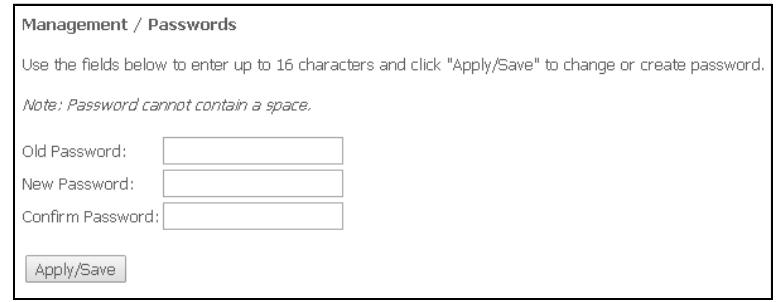

To change a password, enter the current password, a new password and then confirm it.

Click the *Apply/Save* button to accept and save the changes*.*

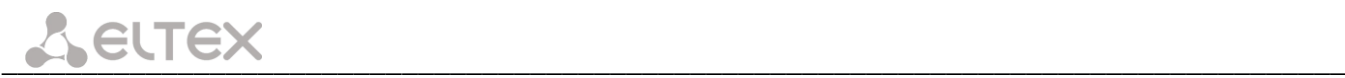

## *4.6.6 The "System Log" Submenu. Display and Configuration of the System Log*

## **4.6.6.1. The "Configuration" Submenu. System Log Configuration**

Use this menu to configure the router events.

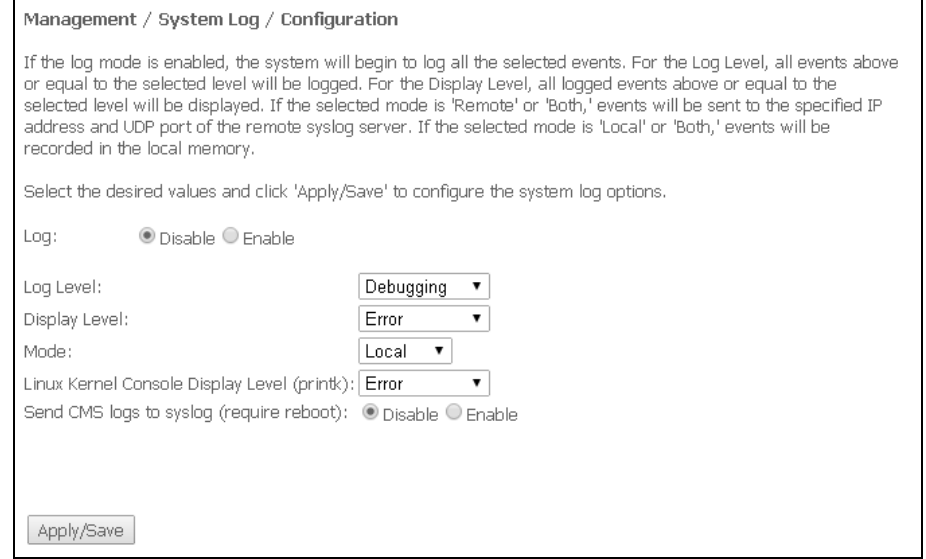

Press "View System Log" button to display the system log.

- *Log*—enable/disable system log;
- *Log Level –* sets the verbosity of the event log. Severity levels are in the descending order:
	- *Emergency*;
	- *Alert*;
	- *Critical*;
	- *Error*;
	- *Warning*;
	- *Notice*;
	- *Informational*;
	- *Debugging*;
- *Display Level—*display level of the event log messages;
- *Mode—*mode of the log operation:
	- *Local—*local (all events return to the router via the internal buffer);
	- *Remote—*remote (all events return to Syslog server);
	- *Both—*both modes are enabled;
	- *Flash—*sends events to a USB drive;
- *Linux Level Console Display Level (printk)—*set the Linux console logging level;
- *Send CMS logs to syslog (require reboot)—*enables/disables CMS messages transmission to the system log.

The following settings are available in the Remote mode:

- *Server IP address—*IP address of a Syslog server, which stores all the events;
- *Server IP Port—*Syslog server port number.

Click the *Apply/Save* button to accept and save the changes.

#### **4.6.6.2. The "View" Submenu. System Log Display**

The menu is used to configure the display of router's events.

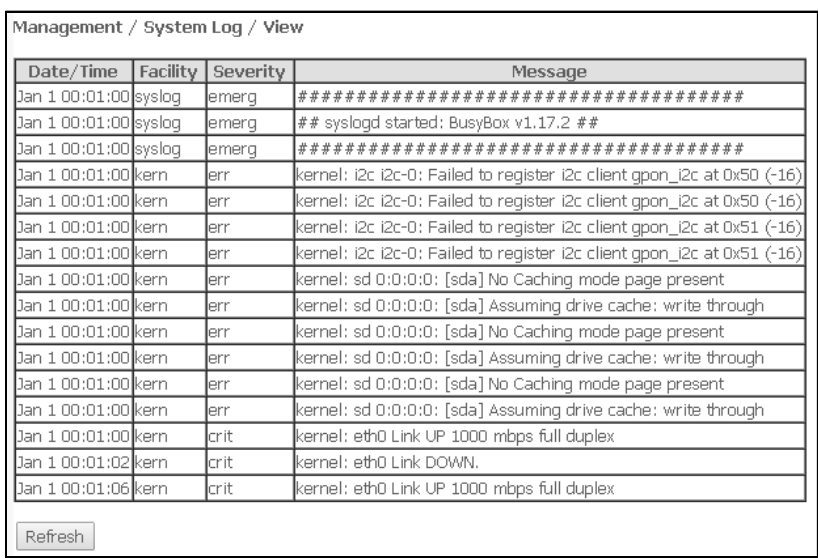

Click *Close* to close the log display window. Use the *Refresh* button to refresh the information.

## *4.6.7 The "Update Software" Submenu. Software Update*

To update software, select the software in the *Software File name* field (use the *Choose a File* or *Browse* buttons) and click *Update Software.*

**Do not switch off or reboot the device during the update. The process may take several minutes. The device will be automatically rebooted when the update is completed.** 

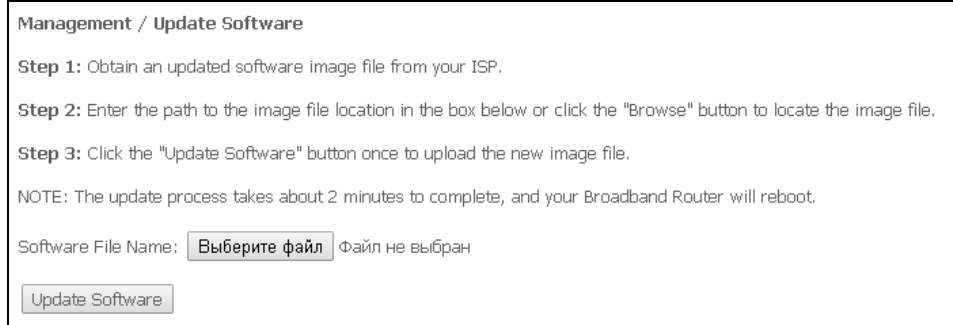

## *4.6.8 The "Reboot" Submenu. Device Reboot*

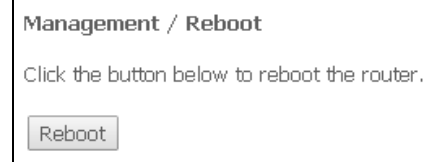

\_\_\_\_\_\_\_\_\_\_\_\_\_\_\_\_\_\_\_\_\_\_\_\_\_\_\_\_\_\_\_\_\_\_\_\_\_\_\_\_\_\_\_\_\_\_\_\_\_\_\_\_\_\_\_\_\_\_\_\_\_\_\_\_\_\_\_\_\_\_\_\_\_\_\_\_\_\_\_\_\_\_\_\_

Click the *Reboot* button to reboot the device. The device reboot may take several minutes.

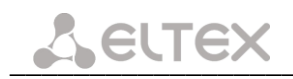

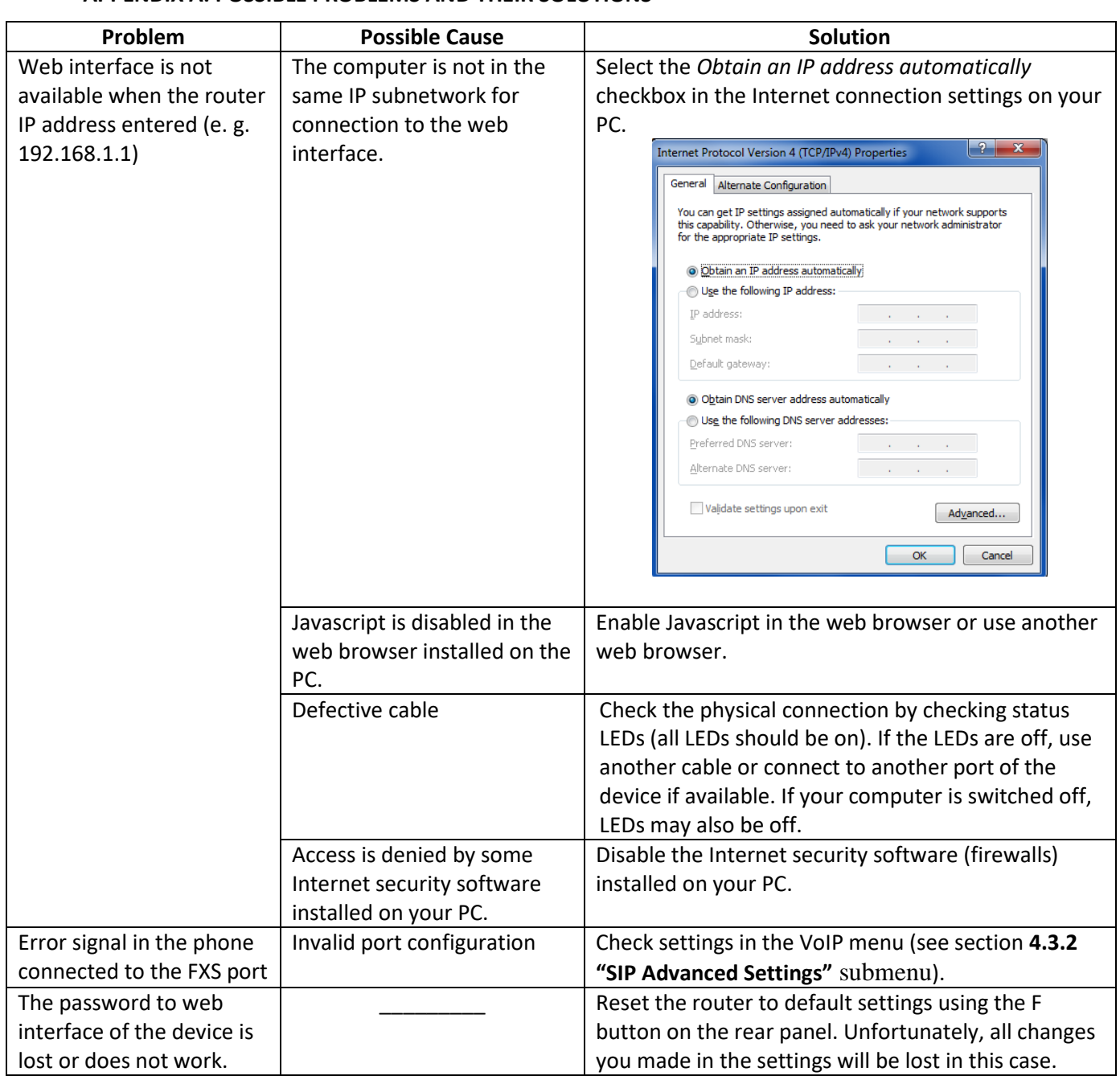

## **APPENDIX A. POSSIBLE PROBLEMS AND THEIR SOLUTIONS**

#### **APPENDIX B. ADDITIONAL SERVICE**

## **1. Call Waiting**

The service uses a definite signal to notify user about a new incoming call when the line is already busy with another call.

Having received the signal, the user may decide to pick up the waiting call.

The service can be chosen by setting *Call waiting* flag in the *VoIP/SIP Advanced Setting* menu (see section **[4.3.2](#page-54-0) "SIP Advanced Settings"** [submenu](#page-54-0)).

Service usage:

When you receive the new call notification while you are already talking, press R to hold the current call and take the waiting one. All further pressing R button will be processed according to the algorithm described in sections **[2](#page-70-0)** Call [transfer](#page-70-0) and **[3](#page-70-1)** [Conference](#page-70-1)**.**

 $-$  R – flash

#### **2. Call transfer**

<span id="page-70-0"></span>The *Calltransfer* service allows temporary interruption of connection with active subscriber (subscriber A), connection to another subscriber (subscriber C), and transfer of the call with disconnection of subscriber B (the subscriber providing the service).

#### Service usage:

<span id="page-70-1"></span>While being connected to the subscriber A, hold the call by pressing the flash release (R), wait for the *station response* signal, and dial the subscriber C. When the subscriber C answers your call, hang up.

## **3. Conference**

Conference is a service allowing three and more subscribers to have shared phone conversation. The service can be chosen by setting *Call waiting* flag in the *VoIP/SIP Advanced Setting* menu (see section **[4.3.2](#page-54-0) "[SIP](#page-54-0) Advanced Settings"** [submenu](#page-54-0)).

#### Service usage:

While being connected to the subscriber A, hold the call by pressing the flash release (R), wait for the *station response* signal, and dial the subscriber C. When the subscriber C answers your call, press R to switch to the conference mode.

The subscriber who starts the conference is a chairperson; the rest two subscribers are participants. When the chairperson presses flash release in the conference mode, the last called subscriber is disconnected. A participant may put on hold other participants.

The conference ends when the chairperson hangs up; the rest two participants will receive the release signal in this case. If a participant leaves the conference, the chairperson and another participant are switched to a normal two-party call.

## **4. Message Waiting Indication (MWI)**

If a voice message is left on the server for a subscriber, the service allows the subscriber to be timely notified about the message. When the MWI service is enabled and there is a new message on the server, the subscriber will hear a discontinuous buzzer when he picks up the phone.

In order to enable the MWI service, set the flag in the MWI field of the corresponding port on the *VoIP/SIP Advanced Setting* tab (see section **[4.3.2](#page-54-0) "SIP Advanced Settings"** [submenu](#page-54-0)).

## **5. Call Barring**

The service allows phone access restriction to a certain types of outgoing calls.

The service can be configured in the menu with user port settings in the *VoIP/SIP Advanced Setting* tab (see section **[4.3.2](#page-54-0) "SIP Advanced Settings"** [submenu](#page-54-0)) by setting the *Call barring* flag and specifying the required parameters in the *Call barring mode* and *Call barring digit map* fields.

Three options of calls restriction are available depending on the parameter specified in the *Call barring mode* field:

- *Allow all –* all outgoing calls are allowed;
- *Deny all –* all outgoing calls are denied;
- *Deny by digit map* denied are only the calls to the number specified in the *Call barring digit map* field.

#### Service usage:

*'Call barring digit map'* value is 1150. In order to deny all outgoing calls, choose the *Deny all* option in the *Call barring mode* field. In order to deny all calls to 1150, specify *Deny by digit map* in the *Call barring mode*  field.
## **NTU-RG ACCEPTANCE CERTIFICATE AND WARRANTY**

NTU-RG optical network terminal with serial number example and meets the requirements of technical specifications TU6650-101-33433783-2013, TU6650-108-33433783-2014 and is classified as fit for operation.

Equipment shipping and storage should be performed in accordance with GOST 15150 Conditions 5 and Conditions 1 respectively.

The manufacturer, Eltex Ltd., guarantees that the subscriber gateway meets the requirements of technical specification TU6650-100-33433783-2013 provided its operation conditions correspond to the ones set forth in this Manual.

Warranty period—1 year. Manufacturing date—see on the package.

The device does not contain precious materials.

signature and the state of the state of the state of the state of the state of the state of the state of the s

Director A. N. Chernikov

Quality Control Director  $\Box$  S. I. Igonin

signature full name

Manufacturer: Eltex Ltd. 29v Okruzhnaya St., Novosibirsk 630020 E-mail: eltex@eltex.nsk.ru

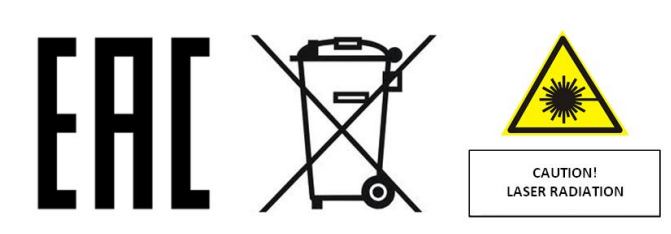

Made in Russia

\_\_\_\_\_\_\_\_\_\_\_\_\_\_\_\_\_\_\_\_\_\_\_\_\_\_\_\_\_\_\_\_\_\_\_\_\_\_\_\_\_\_\_\_\_\_\_\_\_\_\_\_\_\_\_\_\_\_\_\_\_\_\_\_\_\_\_\_\_\_\_\_\_\_\_\_\_\_\_\_\_\_\_\_

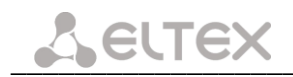

## **NTU-2V ACCEPTANCE CERTIFICATE AND WARRANTY**

NTU-2V optical network terminal with serial number example the requirements of technical specification TU6650-100-33433783-2013 and is classified as fit for operation.

Equipment shipping and storage should be performed in accordance with GOST 15150 Conditions 5 and Conditions 1 respectively.

The manufacturer, Eltex Ltd., guarantees that the subscriber gateway meets the requirements of technical specification TU6650-100-33433783-2013 provided its operation conditions correspond to the ones set forth in this Manual.

Warranty period—1 year. Manufacturing date—see on the package.

The device does not contain precious materials.

signature contract the state of the state of the state of the state of the state of the state of the state of the state of the state of the state of the state of the state of the state of the state of the state of the stat

Director **A. N. Chernikov A. N. Chernikov** 

Quality Control Director S. I. Igoning S. I. Igoning S. I. Igoning S. I. Igoning S. I. Igoning S. I. Igoning S

signature

Manufacturer: Eltex Ltd. 29v Okruzhnaya St., Novosibirsk 630020 E-mail: eltex@eltex.nsk.ru

Made in Russia

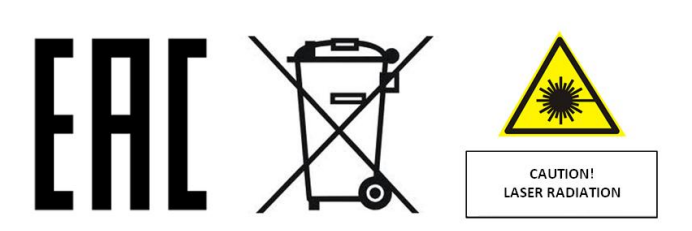

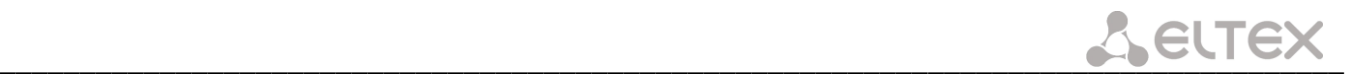

## **NTU-2VC ACCEPTANCE CERTIFICATE AND WARRANTY**

NTU-2VC optical network terminal with serial number entitled as a meets the requirements of technical specification TU6650-100-33433783-2013 and is classified as fit for operation.

Equipment shipping and storage should be performed in accordance with GOST 15150 Conditions 5 and Conditions 1 respectively.

The manufacturer, Eltex Ltd., guarantees that the subscriber gateway meets the requirements of technical specification TU6650-100-33433783-2013 provided its operation conditions correspond to the ones set forth in this Manual.

Warranty period—1 year. Manufacturing date—see on the package.

The device does not contain precious materials.

signature and the state of the state of the state of the state of the state of the state of the state of the s

Director A. N. Chernikov

Quality Control Director S. I. Igoning S. I. Igoning S. I. Igoning S. I. Igoning S. I. Igoning S. I. Igoning S

signature

Manufacturer: Eltex Ltd. 29v Okruzhnaya St., Novosibirsk 630020 E-mail: eltex@eltex.nsk.ru

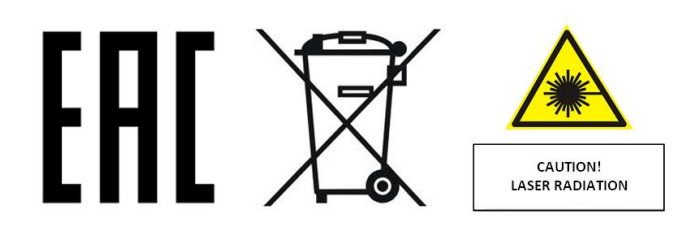

Made in Russia

\_\_\_\_\_\_\_\_\_\_\_\_\_\_\_\_\_\_\_\_\_\_\_\_\_\_\_\_\_\_\_\_\_\_\_\_\_\_\_\_\_\_\_\_\_\_\_\_\_\_\_\_\_\_\_\_\_\_\_\_\_\_\_\_\_\_\_\_\_\_\_\_\_\_\_\_\_\_\_\_\_\_\_\_

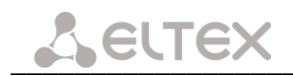

## **NTU-2W ACCEPTANCE CERTIFICATE AND WARRANTY**

NTU-2W optical network terminal with serial number entitled and meets the requirements of technical specification TU6650-100-33433783-2013 and is classified as fit for operation.

Equipment shipping and storage should be performed in accordance with GOST 15150 Conditions 5 and Conditions 1 respectively.

The manufacturer, Eltex Ltd., guarantees that the subscriber gateway meets the requirements of technical specification TU6650-100-33433783-2013 provided its operation conditions correspond to the ones set forth in this Manual.

Warranty period—1 year. Manufacturing date—see on the package.

The device does not contain precious materials.

signature contract the state of the state of the state of the state of the state of the state of the state of the state of the state of the state of the state of the state of the state of the state of the state of the stat

Director **A. N. Chernikov A. N. Chernikov** 

Quality Control Director S. I. Igoning S. I. Igoning S. I. Igoning S. I. Igoning S. I. Igoning S. I. Igoning S

signature

Manufacturer: Eltex Ltd. 29v Okruzhnaya St., Novosibirsk 630020 E-mail: eltex@eltex.nsk.ru

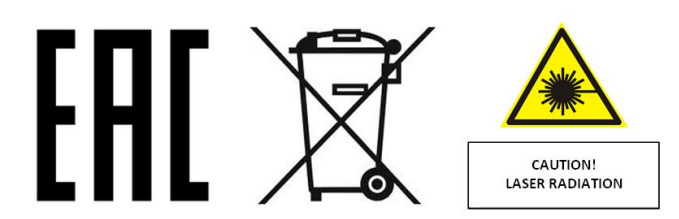

Made in Russia